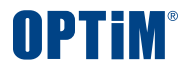

# **OPTiM Contract 利用マニュアル**

Confidential Copyright © OPTiM Corp. All Right Reserved.

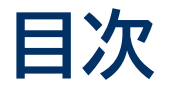

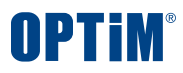

- **システム概要**
- **基本操作**

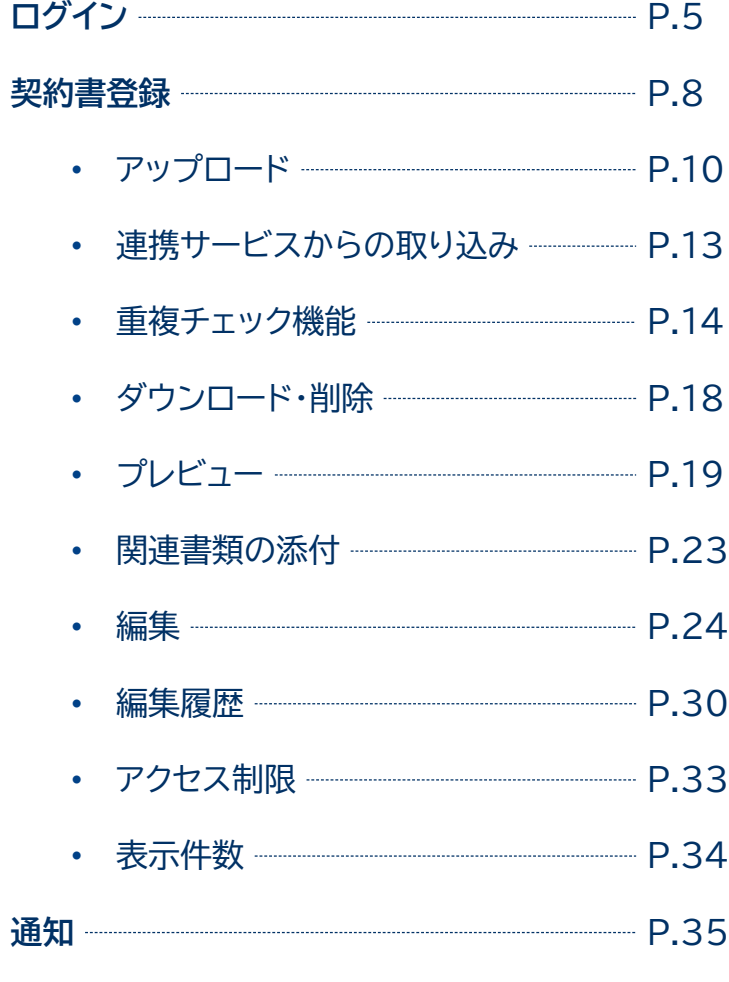

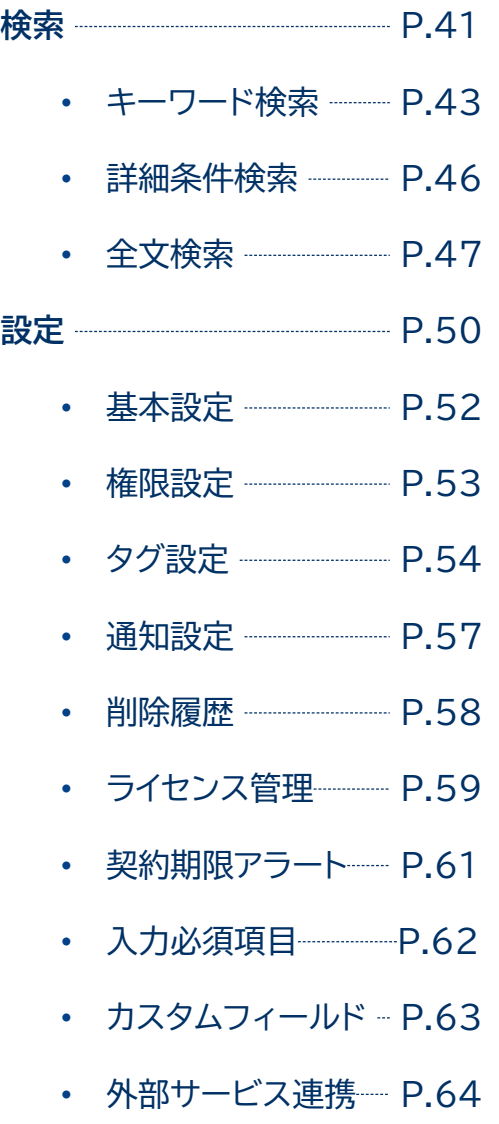

#### ログアウト –––––––––––––––– P.65

#### **その他操作**

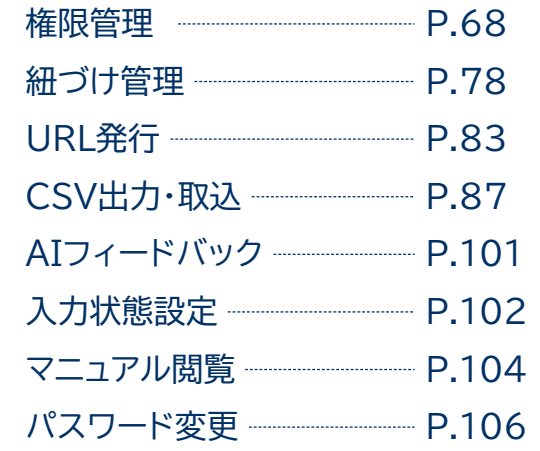

本サービスへのお問い合わせ ご質問の際は以下の窓口までご連絡ください

contract-support@optim.co.jp

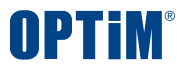

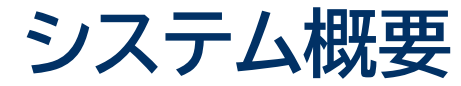

**OPTiM Contractとは、紙のスキャンデータや電子契約データなど、契約書を一元管理できるサービスです 取引先・取引年月日・取引金額等による検索機能や、物理削除ができずデータ紛失を防止する仕組みを搭載しております**

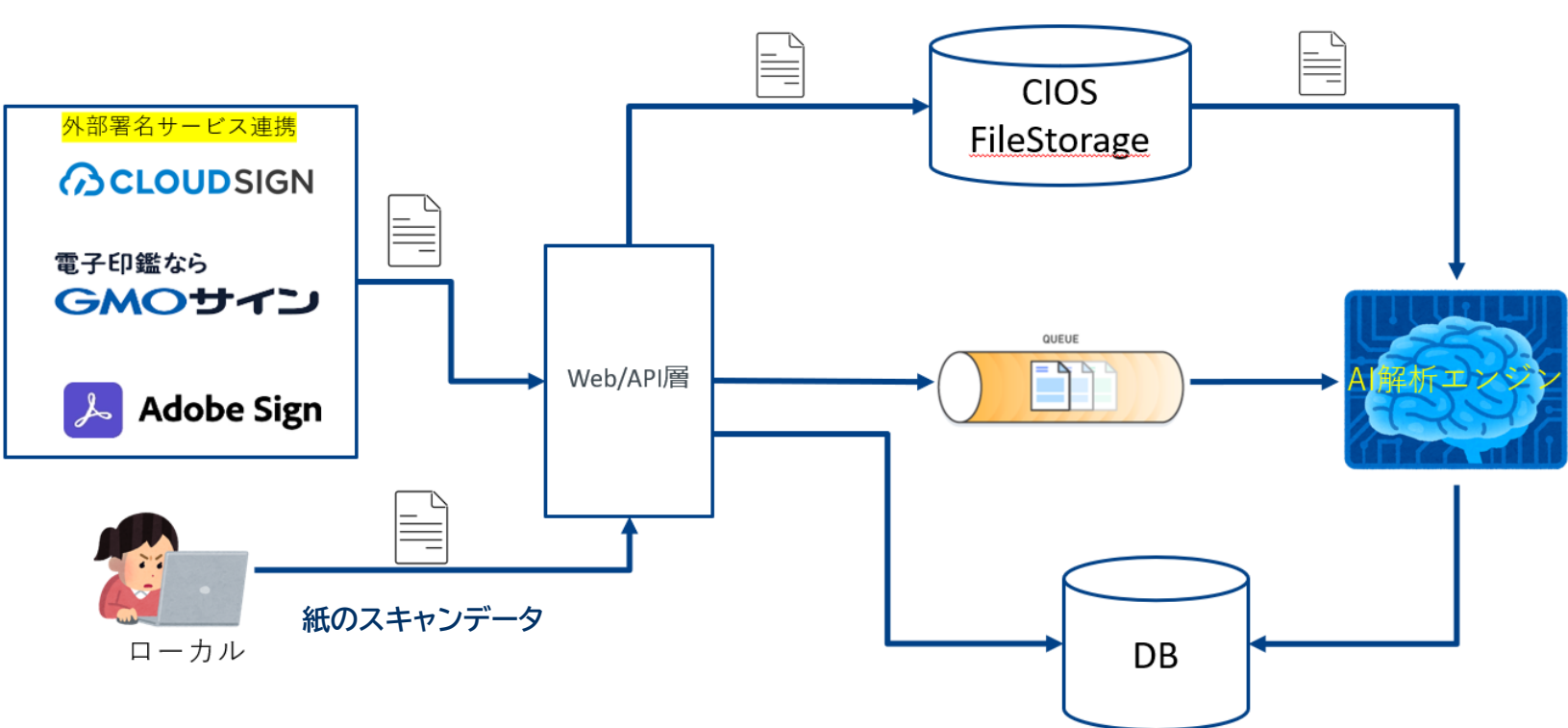

**OPTiM Contract**

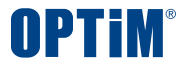

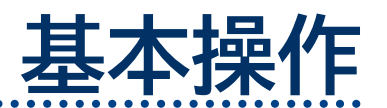

ログイン ・ 契約書登録 ・ 通知 ・ 検索 ・ 設定

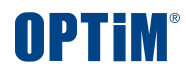

# **ログイン**

 $\bullet$   $\bullet$ 

# **ログイン**

### **OPTIM** $\Box$

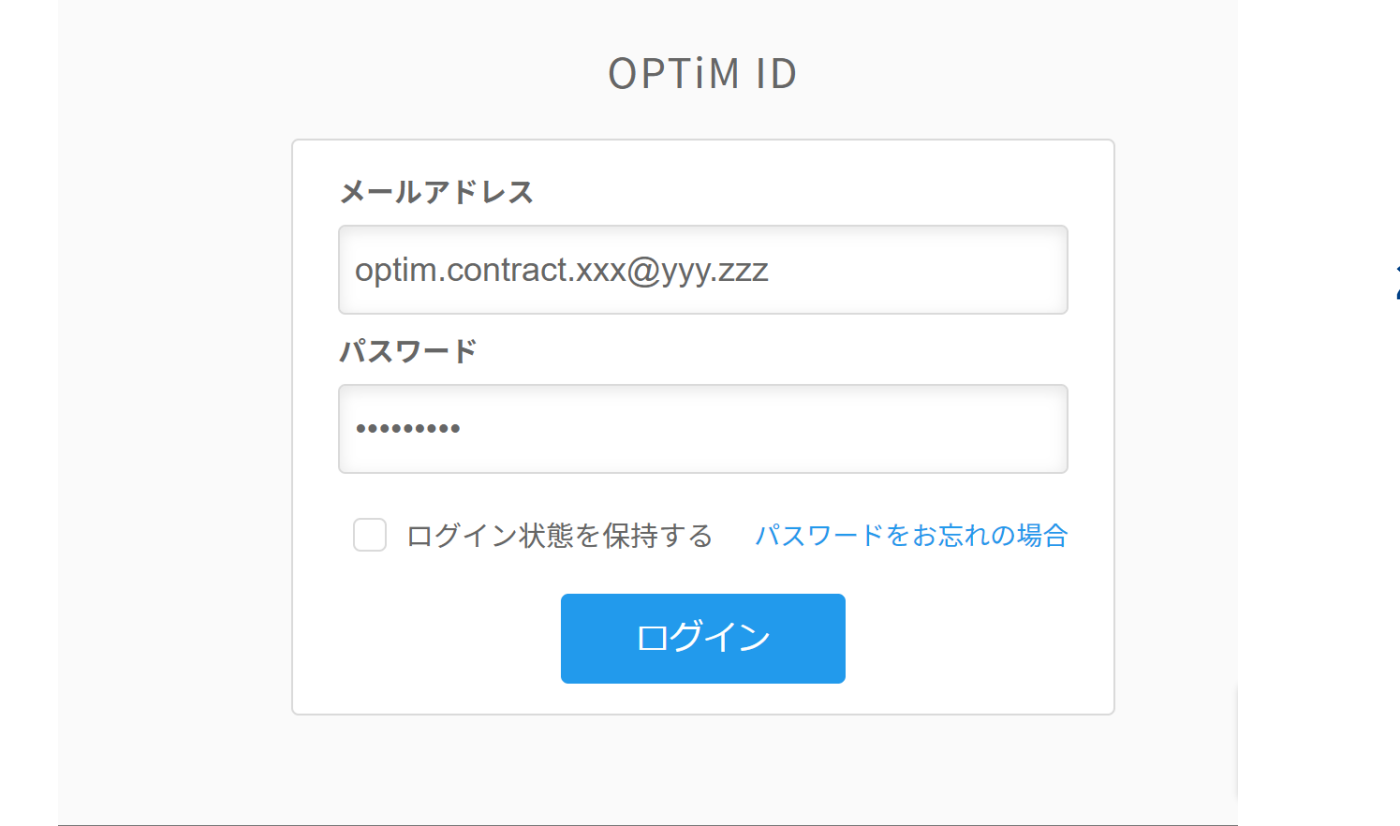

# **1. OPTiM IDにアクセス**

下記のURLからOPTiM IDのログイン画面に アクセスします <https://www.contract.ai.optim.cloud/>

# **2. ログイン情報の入力**

ログイン画面の入力フォームに **メールアドレス**と**パスワード**を入力し ログインボタンを押します

※ログインに必要なメールアドレス、パスワードは OPTiM担当者より手配いたします

※パスワードを変更する場合は 「パスワードをお忘れの場合」をクリックし メールアドレスを入力の上、再設定メールを送信ください

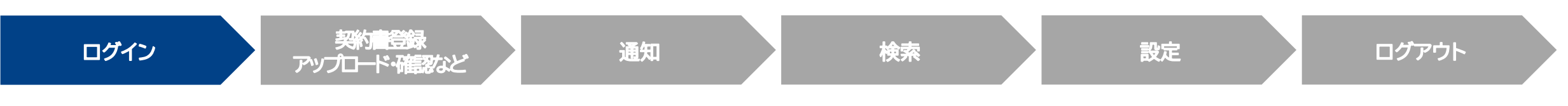

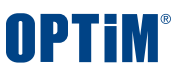

# **ログイン**

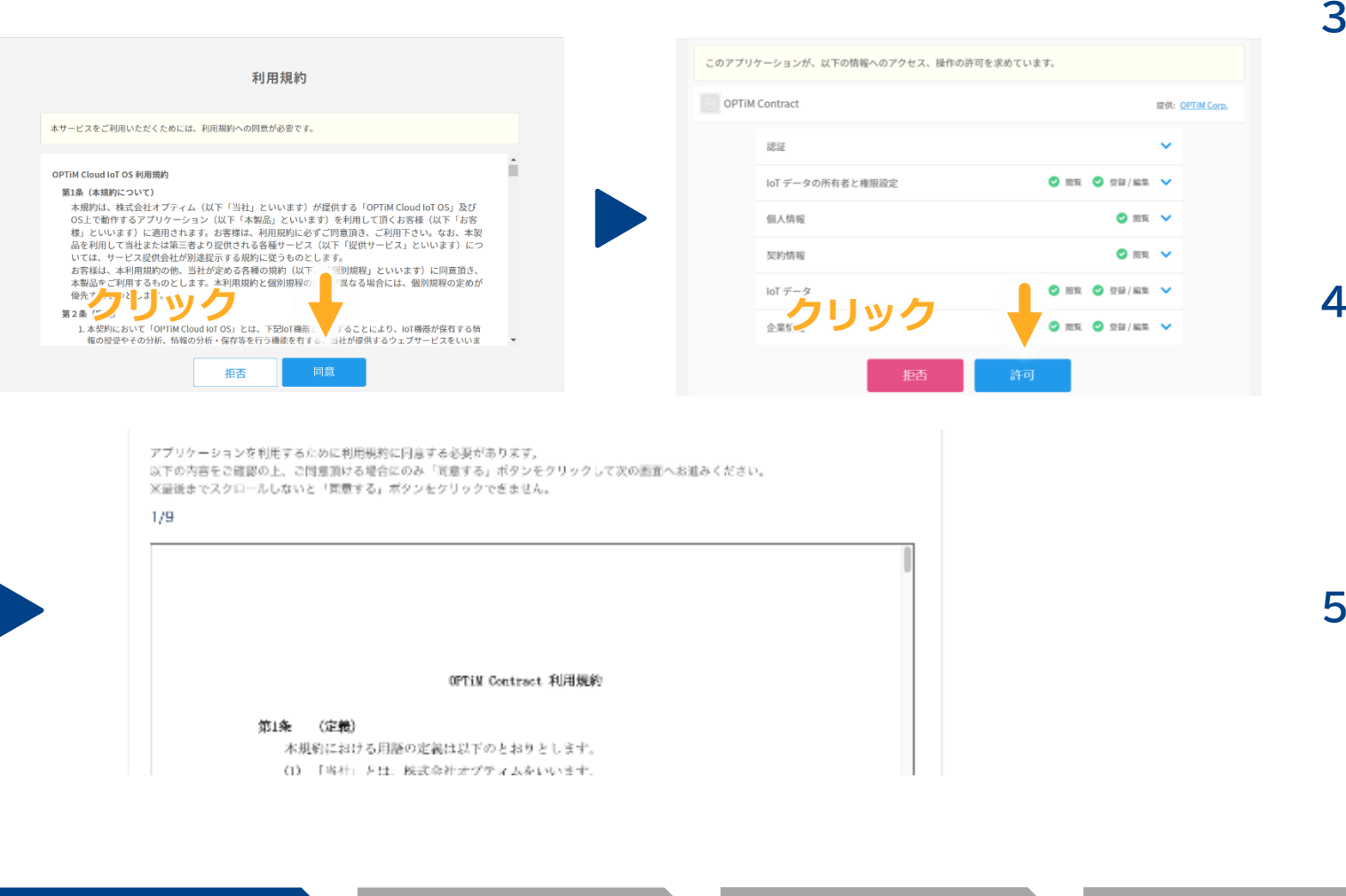

# **3. OPTiM Cloud IoT OS 利用規約の同意**

OPTiM Contractの動作環境である OPTiM Cloud IoT OSの利用規約が表示されます

規約内容に問題がなければ同意ボタンを押します

# **4. アクセス・操作の許可**

OPTiM Contractが左画面の情報に アクセス、操作することを許可します

許可するには許可ボタンを押します

## **5. OPTiM Contract 利用規約の同意**

OPTiM Contractの利用規約が表示され 最後まで確認いただくと同意ボタンを押下できるようになります

#### ログイン後はホーム画面に遷移します

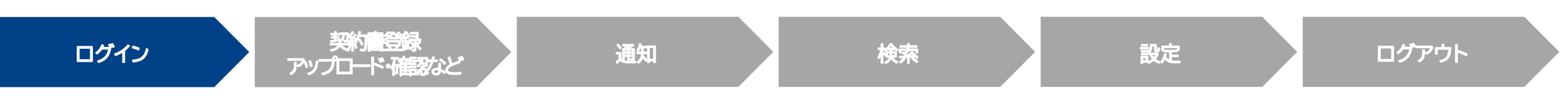

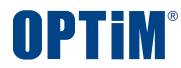

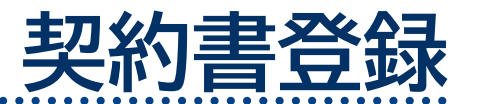

# **UI説明|ダッシュボード画面でできること**

# **OPTIM**

## ダッシュボード画面では①契約書の**登録** ②終了・自動更新の**通知期限の確認** ③契約書の**登録情報の確認**ができます

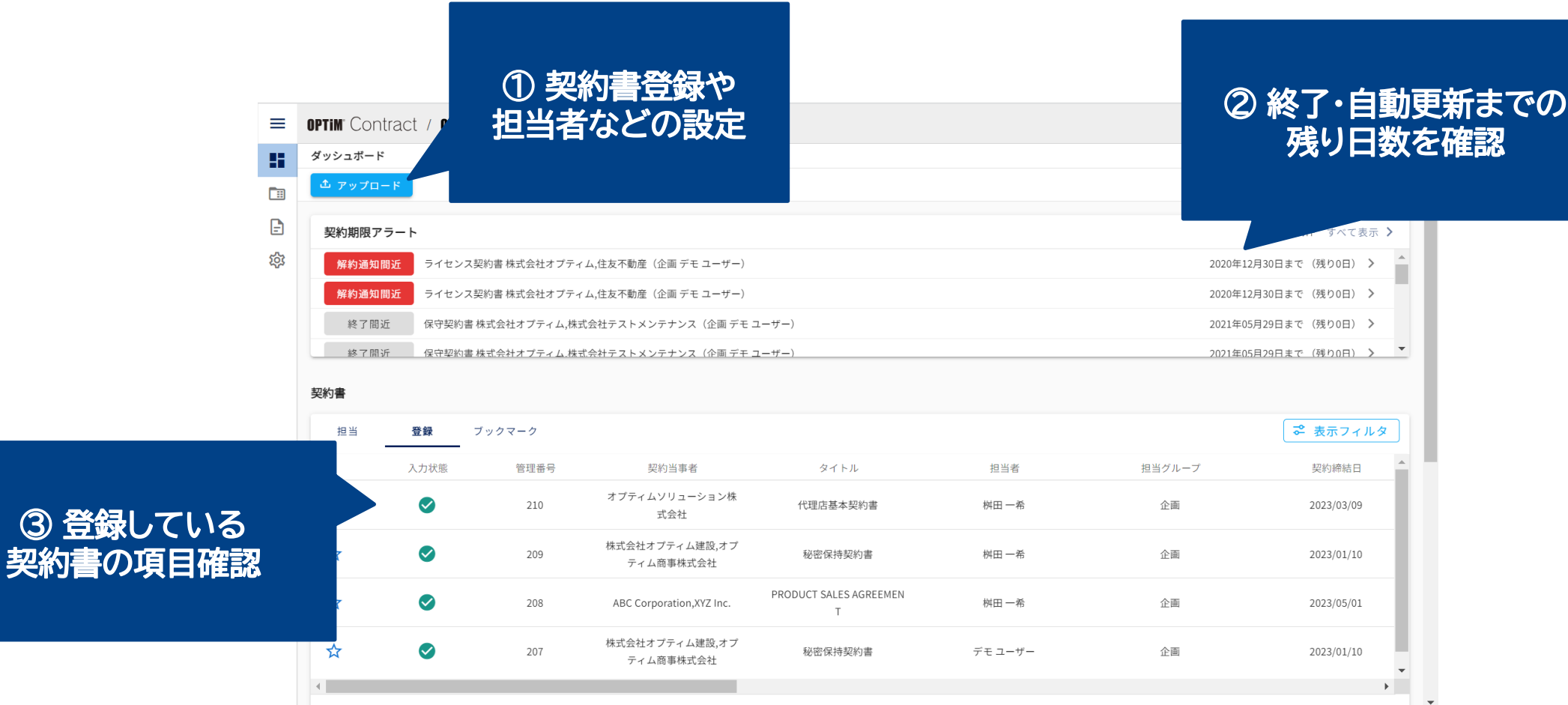

# **契約書登録|アップロード**

## ①ボタン操作 と ②ドラック&ドロップ の2種類の方法で契約書をアップロードできます

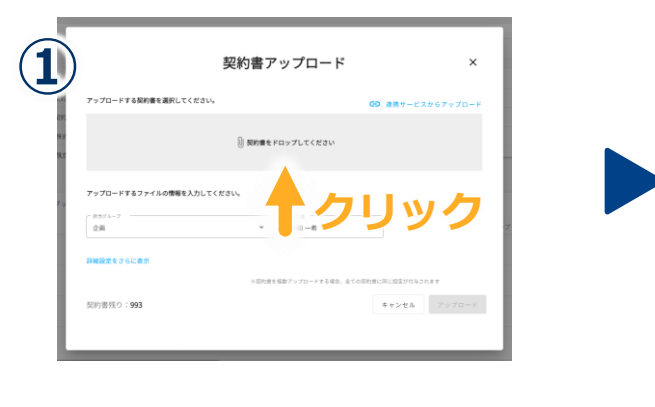

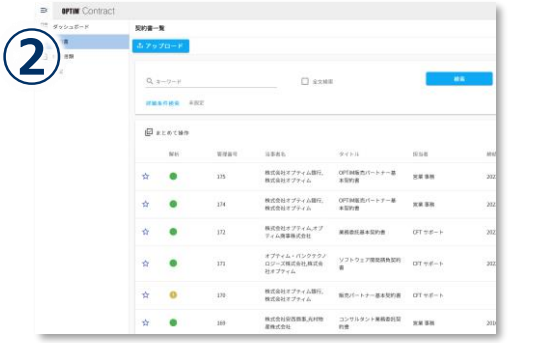

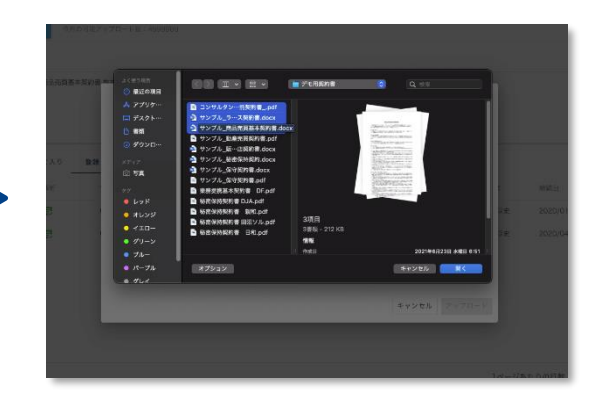

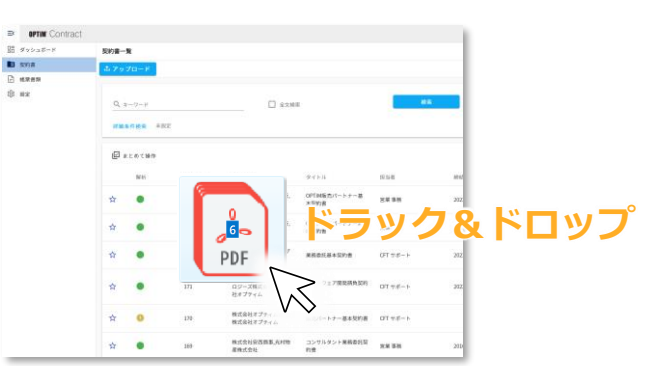

## **1. アップロードする契約書の選択**

アップロードできるファイル形式は**Word・PDF・Excel形式**です

ホーム画面上に契約書のファイルをドラッグ&ドロップして アップロードすることもできます

(※パスワード付きファイルについて、PDF形式の場合は アップロードできますが、Word形式の場合はできません)

※登録された書類の保存期間は無制限です。税法上の法定期間 (7年間、または7年間を超えて繰越欠損金の控除を行う場合は、 その控除期間中最長10年間)の保存にも対応しています。

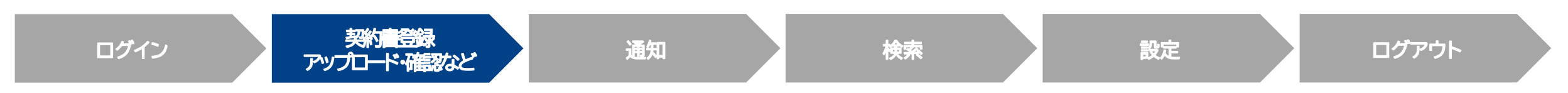

#### **Confidential Confidential Copyright © OPTiM Corp. All Right Reserved.** 10

OPTIM

**契約書登録|アップロード**

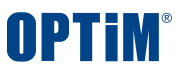

## アップロード先や担当者などを選択し契約書をグループ毎に保管できます

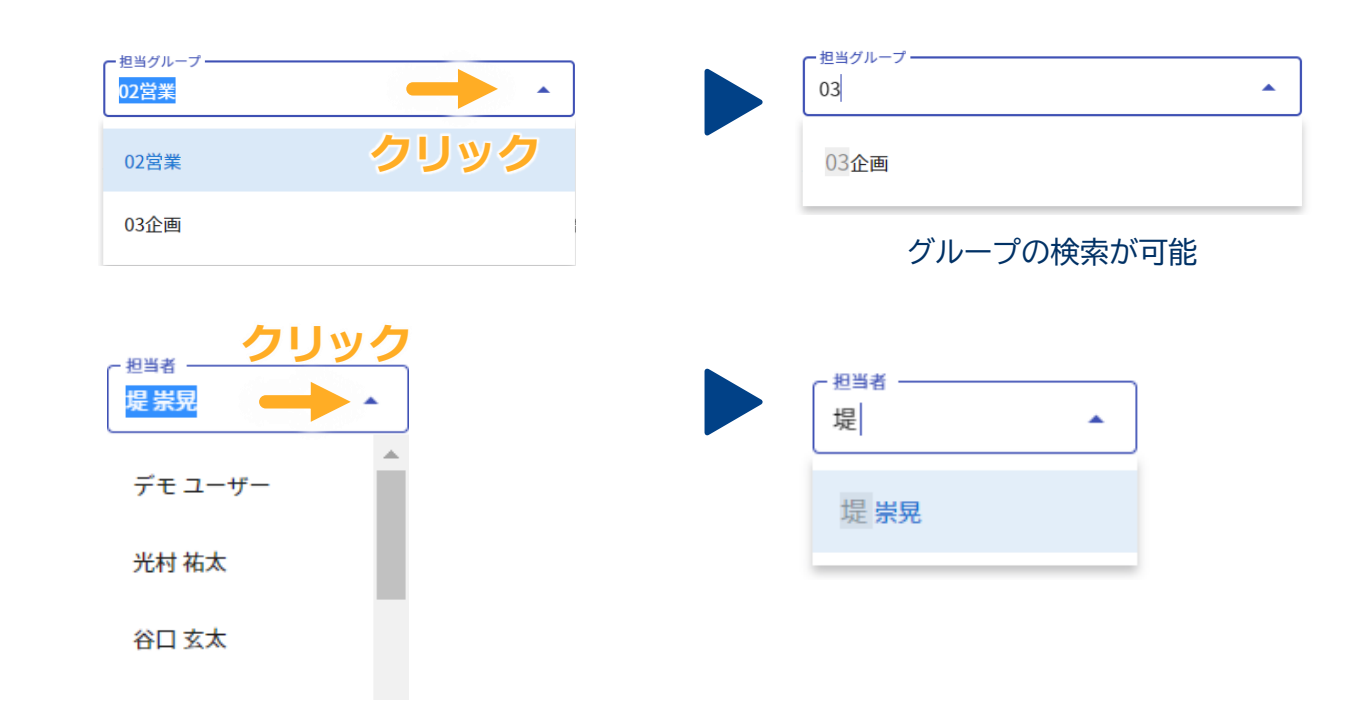

**2. アップロード先などの選択**

アップロード先を押すとプルダウンメニューからグループを 選択できます

担当者・タグなども同様に選択できます

※アップロード先や担当者の選択肢を新規に追加したい場合は [ユーザー・グループ作成マニュアル](https://www.contract.ai.optim.cloud/support/manual/apply/OPTiMContract_%E3%83%A6%E3%83%BC%E3%82%B5%E3%82%99%E3%83%BC%E3%83%BB%E3%82%AF%E3%82%99%E3%83%AB%E3%83%BC%E3%83%95%E3%82%9A%E4%BD%9C%E6%88%90%E3%83%9E%E3%83%8B%E3%83%A5%E3%82%A2%E3%83%ABv1.0.pdf) を参照ください

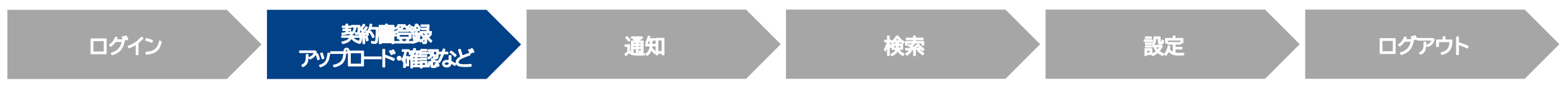

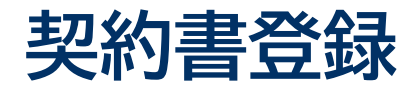

## AIが自動で契約書の項目を抽出して管理台帳を作成します

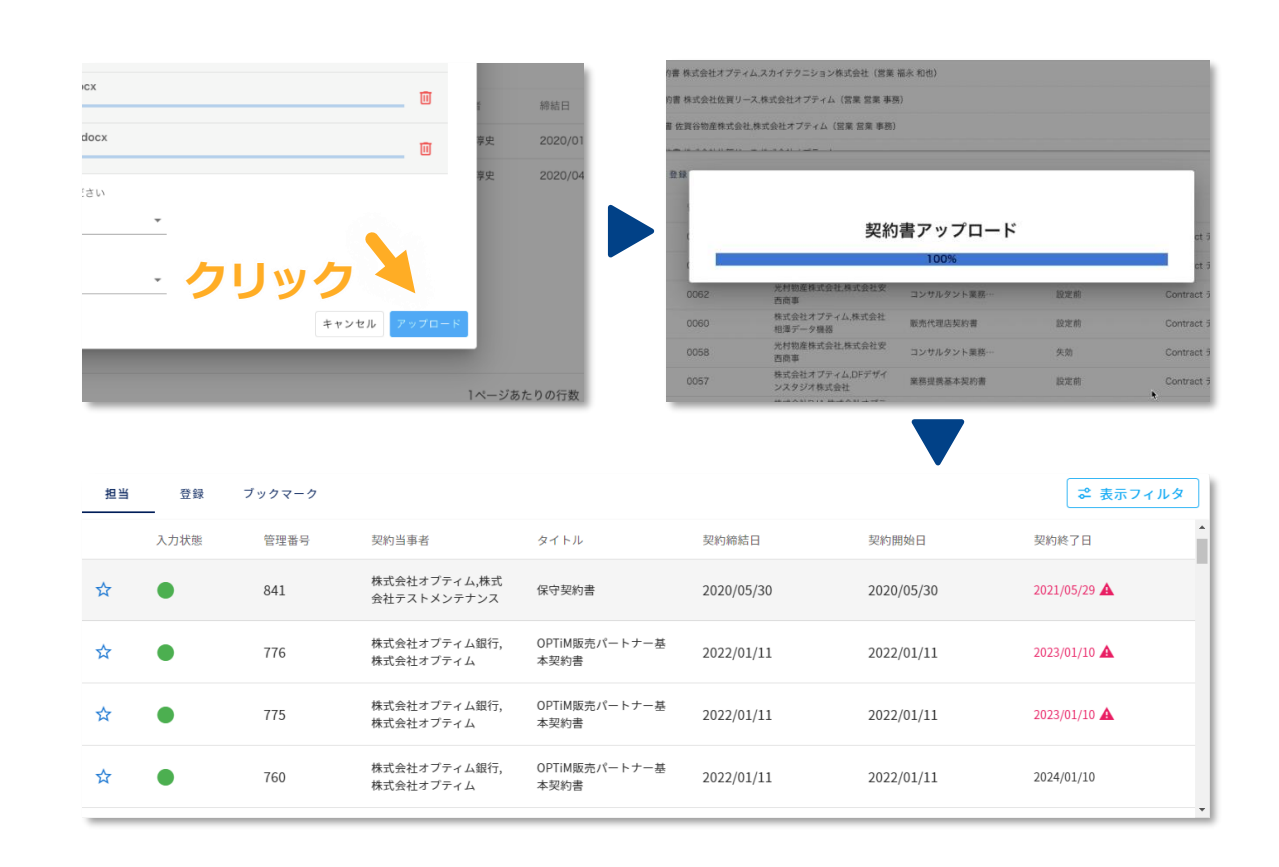

#### **3. 契約書のアップロード**

**アップロードボタン**を押して契約書をアップロードします

契約書をAIが解析し以下の9項目を自動で抽出します ①タイトル ②契約当事者 ③取引金額 ④契約締結日 ⑤契約開始日 ⑥契約終了日 ⑦自動更新の有無 ⑧更新期間 ⑨解約通知期限

解析が完了した契約書は管理台帳の契約書リストに表示されます 解析完了後に表示されるアイコンは以下です

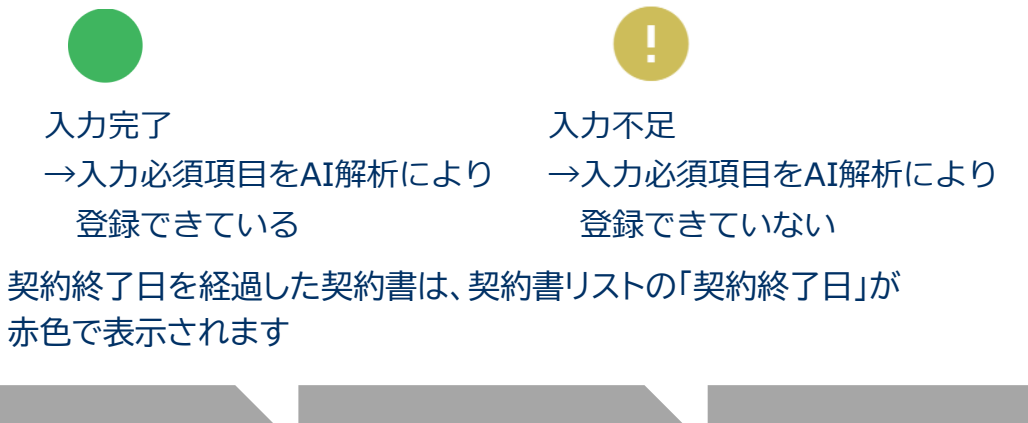

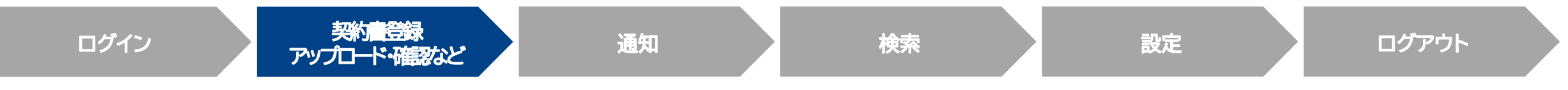

OPTIM

# **契約書登録|連携サービスからの取り込み**

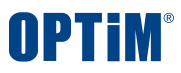

外部サービス連携により、下記の電子契約サービスから**締結済みの契約書ファイルを取り込めます** AdobeSign ・ クラウドサイン ・ GMOサイン ・ WAN-Sign ・ DocuSign ※連携方法は、設定>システム設定>外部サービス連携の「?」ボタンよりご確認いただけます

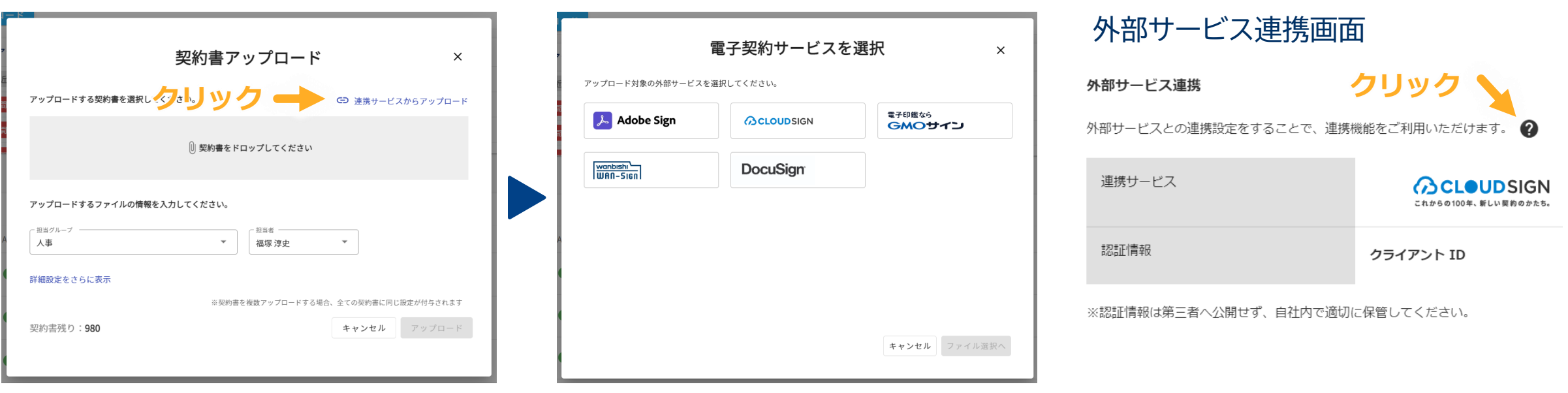

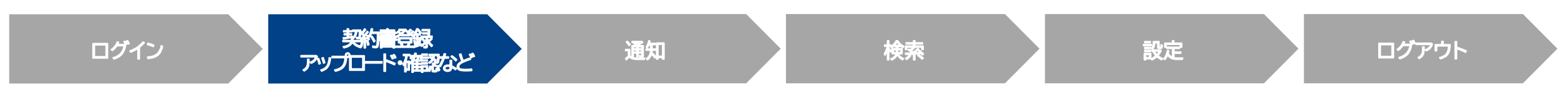

# **契約書登録|重複チェック機能**

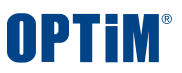

# アップロード書類が既に保管してないか**重複をチェック**することできます 重複する場合、以下のポップアップが表示されます

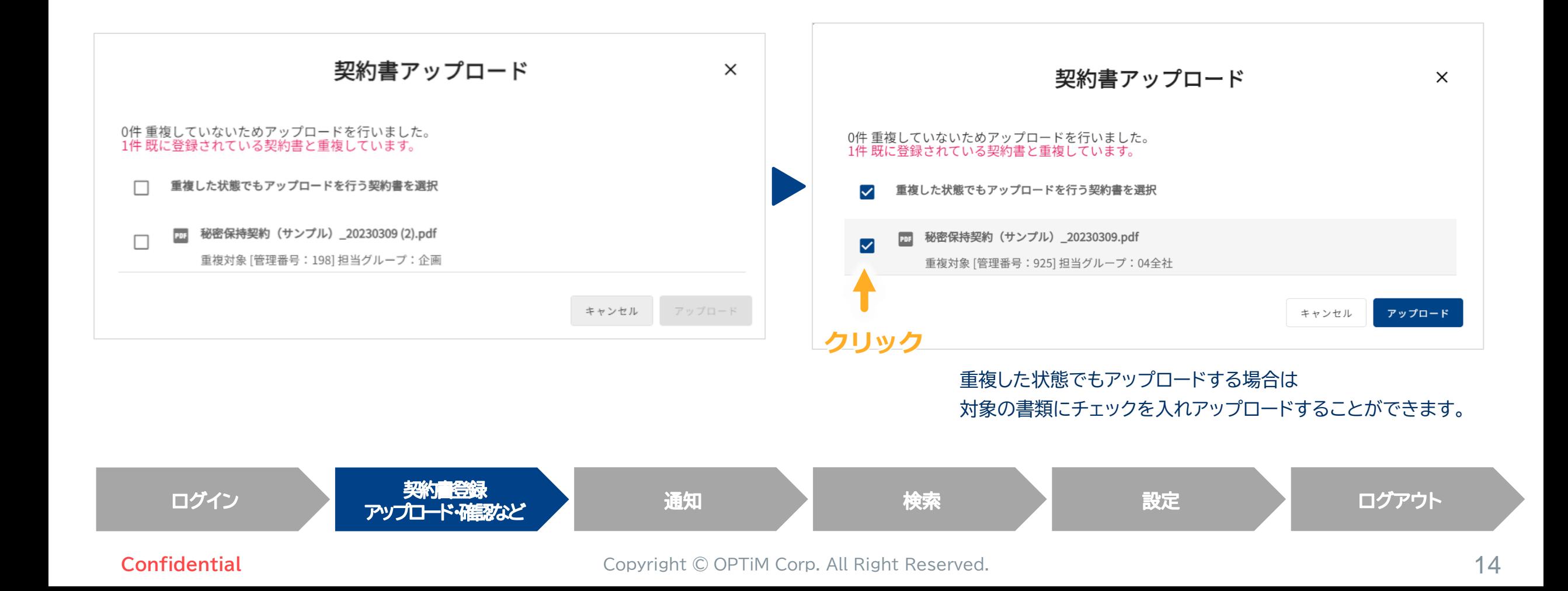

# **契約書登録|重複チェック機能**

# また、重複チェックを要さない場合は以下の手順でシステム設定で

重複チェック機能をOFFにすることができます

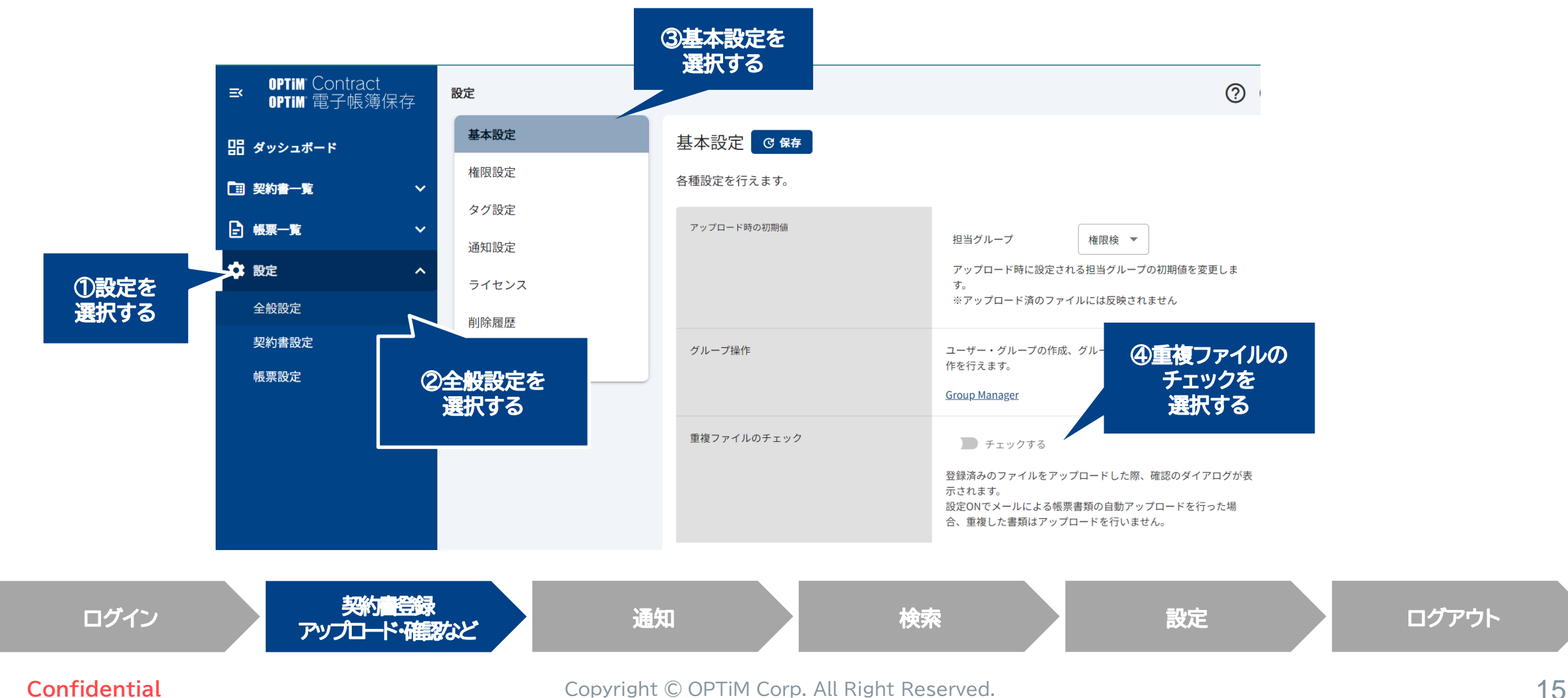

**OPTIM** 

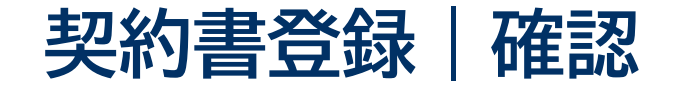

# アップロードした契約書を担当タブ、登録タブから確認できます ブックマーク機能により契約書を探す**手間を省き**照会までの**時間を短縮**できます

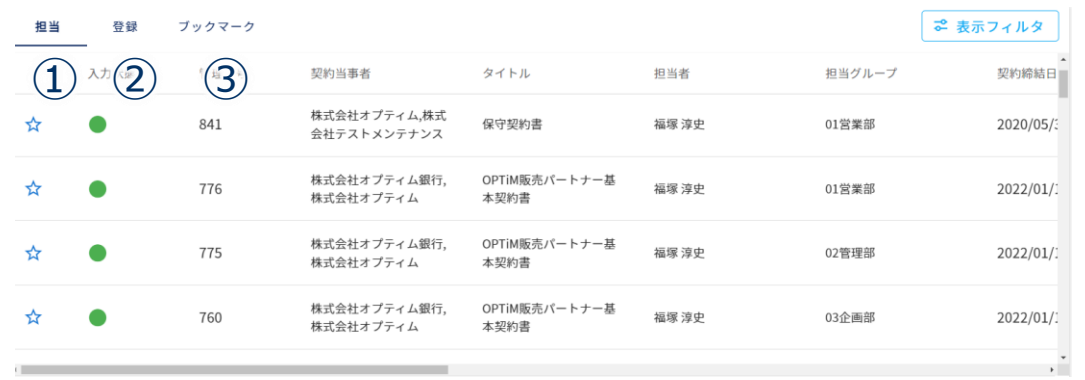

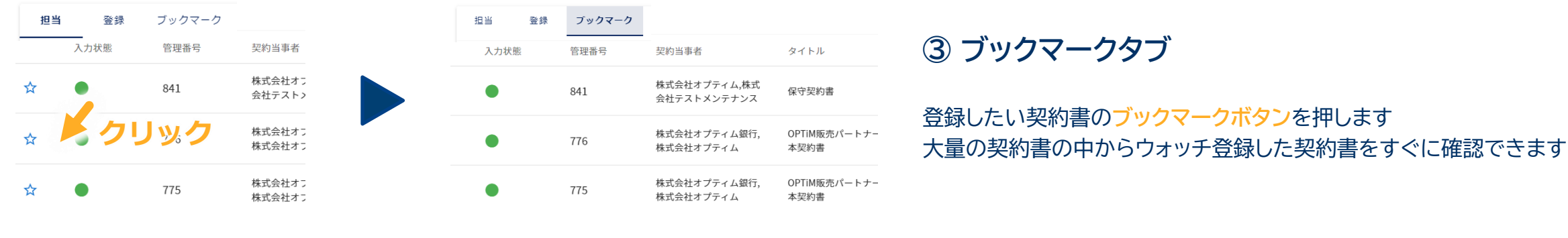

**① 担当タブ**

ログインユーザーが担当者に設定されている契約書の一覧を 確認できます

**② 登録タブ**

ログインユーザーがアップロードした契約書の一覧を確認できます

**③ ブックマークタブ**

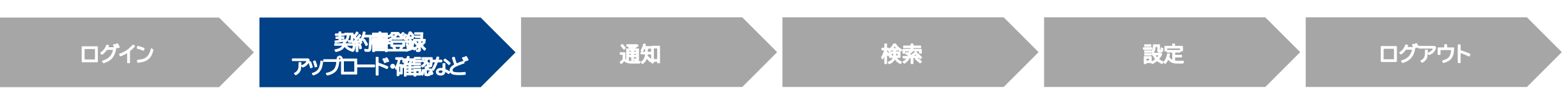

OPTIM

**契約書登録|確認**

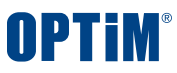

## 契約書の詳細画面からアップロード済みの契約書の登録情報を確認できます 編集や契約書のプレビュー表示などできます

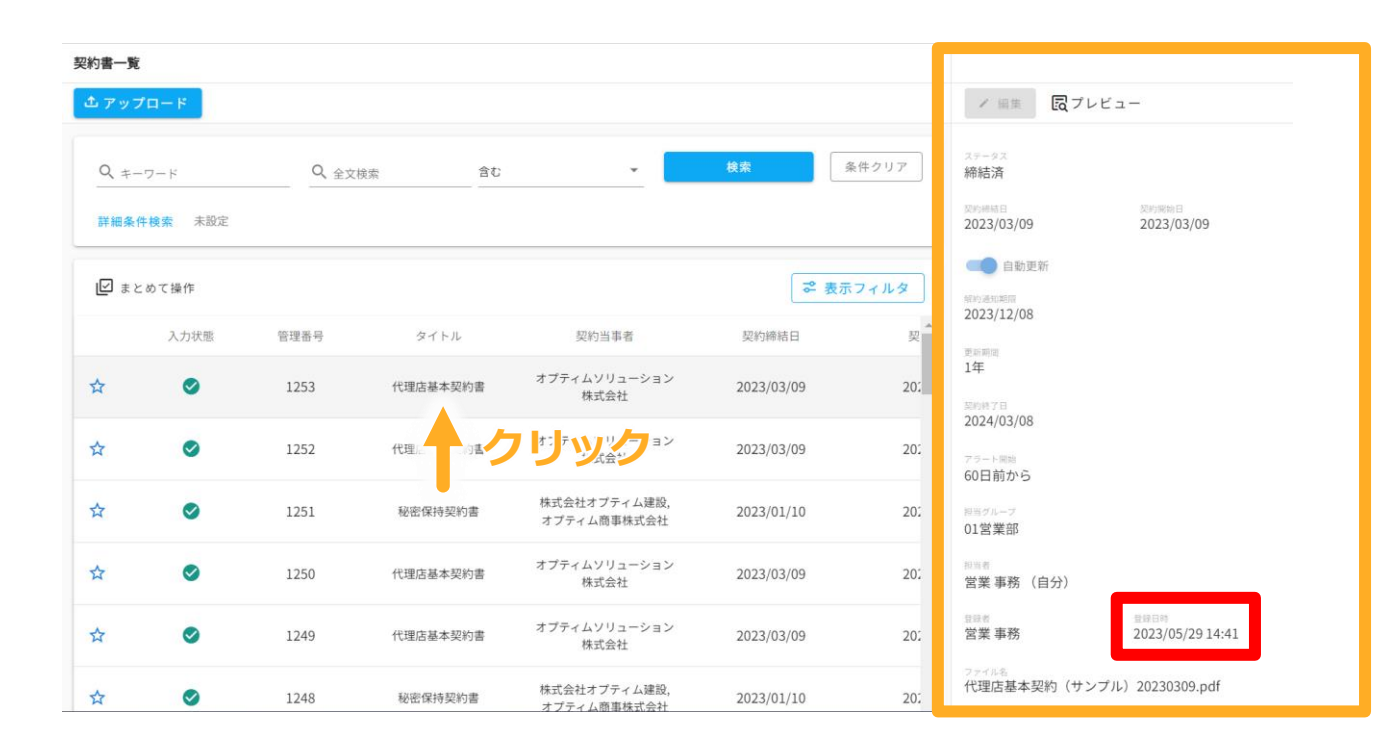

アップロードした契約書をクリックすると詳細画面が表示されます 契約書の**編集・ダウンロード・削除**などの操作を行います 自動更新の設定や通知を受け取る期日の設定も行います

・アップロードした書類をクリックすると詳細画面が表示されます 書類の編集・ダウンロード・削除などの操作を実施いただけます ・赤枠内について、パブリックNTPサーバの「AWS」から時刻情報を 取得し、書類の登録日時を入力時刻として記録・表示しております ・登録日時に関して、利用者は変更不可となっております ・また、登録した電磁的記録については訂正・削除は不可となっております ・入力日時情報については書類ごとに確認可能です ・入力日時に加えて記録事項の入力者の情報も記録されます

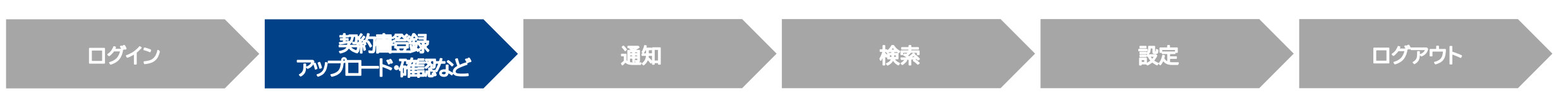

# **契約書登録|ダウンロード・削除**

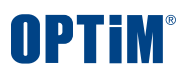

### 詳細画面よりアップロードした契約書ファイルの**ダウンロード**と**削除**も可能です

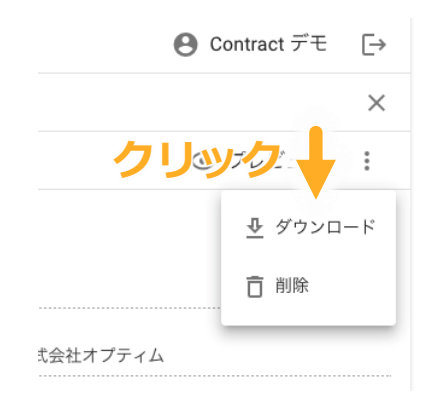

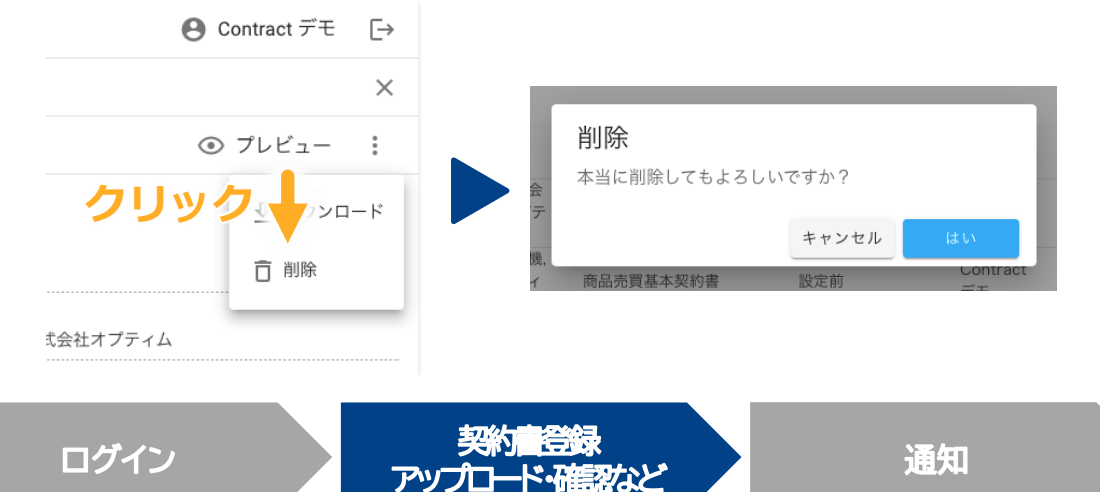

### **契約書のダウンロード**

縦三点リーダーを押すとダウンロードボタンと 削除ボタンが表示されます ダウンロードボタンを押すとアップロードした 契約書のファイルをダウンロードします

#### **契約書の削除**

削除ボタンを押すと選択している契約書を削除します 一度削除した契約書は復元できないため ご注意ください

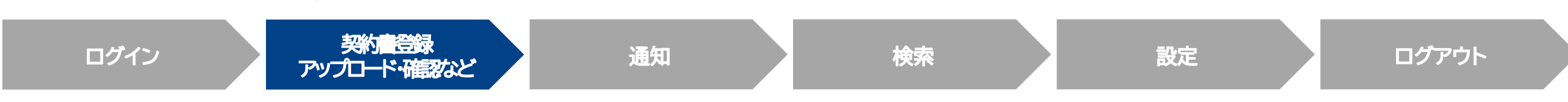

**契約書登録|プレビュー**

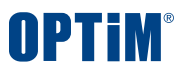

#### プレビューボタンを押すことでアップロードした契約書を内容を画像で確認いただけます ※パスワード付きのPDFファイルの場合は表示用パスワードの入力後に表示されます)

-<br>|管理書号:12511 秘密保持基約書  $1/6$ **クリック**  $\boldsymbol{\times}$ | 図プレビュー 在国家的未期的事 ✔ 編集 オプティムソリューション株式会社(以下「甲」という)と株式会社オプティム(以下「乙」 という)とは、乙が提供するソフトウェアサービスに関して、以下のとおり契約(以下)本 期約」という】本観話十名。 回 AIフィードバック 第1条 (定義) 木根約における用語の家農は以下のとおりとする。 (1) 「乙サービス」とは、本契約添付の各サービス提供条件に記載する、乙が開発し提供 するソフトウェアサービス及びWikiするサービスをいう 管理番号 1252 ● 入力状態を完了にする (2) 「利用権」とは、アサービスを利用するために必要な拡大数、ユーザー数、国内利用 セッション数、通信量、容量等により規定された一定の範囲において乙サービスを利 用する権利をいい、具体の内容、単位は各サービス提供条件に定める。 タイトル (3) 「エンドユーザー」とは、乙サービスを最終的に利用する法人・団体等文はこれらに 所属しない個人の利用者をいう。 代理店基本契約書 (4) 「乙規約」とは、各乙サービス提供条件として乙が作成しエンドユーザーに提示する 契約条件の定めをいう。 (5) 「販売パートナー」とは、販売代理店、二次代理店その他利用権を販売、転売その他 提供することを目的とする甲及び乙以外の者をいう。 契約当事者 第2条 (本型的の適用結果) オプティムソリューション株式会社 1. 本契約は、甲乙間における各サービス提供条件に定める乙サービスの利用権の取引に 共通し適用される。 、本契約の内容と、各サービス提供条件に定める各乙サービスに関する特約その他の定 めが異なる場合は、特約その他の定めが優先して適用されるものとする。 第3条 (利用権の提供) |管理系図-12511 秋期保持期約書 > / 8年 図プレビュー  $1/6$  $- + \circ$   $\frac{1}{2}$   $\frac{1}{2}$   $\frac{1}{2}$   $\frac{1}{2}$ スキャンデータ  $\sqrt{2}$ 6270.00 縦300dpi x 横300dpi オプティムソリューション輸送会社は2下甲」という)と検索会社オプティ という)とは、こが独自するソフトウェアサービスに関して、以下のとおり契約(以下「本<br>契約」という)を提供する。  $157 - 157 + 257$  $810 - 000$ 縦3508pixel x 横2480pixel 現向における再踏の世典は以下のとおりとする。<br>「「たサーマス」とは、本格が最中のカサービス場がありに記載する。こが使用し続けて<br>「そりブトウェアサービス良び開きするサービスもいち。<br>「「利用」とは、こちず、中国家により販工された一定の規則においてこチービスを利<br>「サッション数、通信量、非量家により販工された一定の規則においてこチービスを利<br>「サッション数、通信量、非量家により販工されて一にお問題者にごわら。」 おけるお客かの裏の口下のとおりとする 24bit ユーザー」とは、こサービスを最終的に掲載する法人·国事等又はこれる ※あしない個人の医師者かい 「乙酸的」とは、赤とサービス語数を作としてとが作成しエンドルーザーに集めする 縦297mm x 横209mm とは、新作代表は、二次代表はその後は対話を確定、転生その他 ログイン スポンプリード·確認など

・ディスプレイの画面に帳簿書類に準じた規則性を有する形式で 表示され、出力される文字を容易に識別することができます。 (表形式で表現される帳簿形式、固有の書式によって表現される 書面・フォーマットの形式で表示され、文字の識別が可能です) ・対応機種については以下を満たすディスプレイで表示できます ・サイズ:14inch(35cm)以上 ・カラー:RGB256階調相当以上 ・パスワード付きのPDFファイルの場合は 表示用パスワードの入力後に表示されます。 ・サイズの大きいファイルの場合も、原稿データを分割せずに、 一覧性を保った状態でディスプレイに表示することができます

・赤枠内の+ボタンを押すと原稿データを拡大、 ーボタンを押すと原稿データを縮小して表示することができます ・原稿データの縮小表示機能を利用することで、 想定する最大サイズの原稿で1ページ全体を画面に表示できます ・スキャナで読み取った書類の場合は、解像度・画素数・階調 および書類の大きさに関する情報を保存することができます

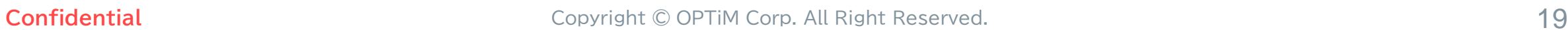

アップロード・確認など 通知 通知 かいしょう 検索 かいしょう 設定 プログアウト アップロード・<mark>確認など 通知</mark>

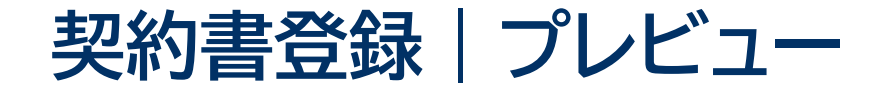

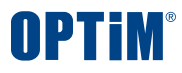

# プレビューボタンを押下することにより、アップロードしたファイルの内容をご確認いただけます さらに、印刷機能により契約書を紙に出力することも可能です

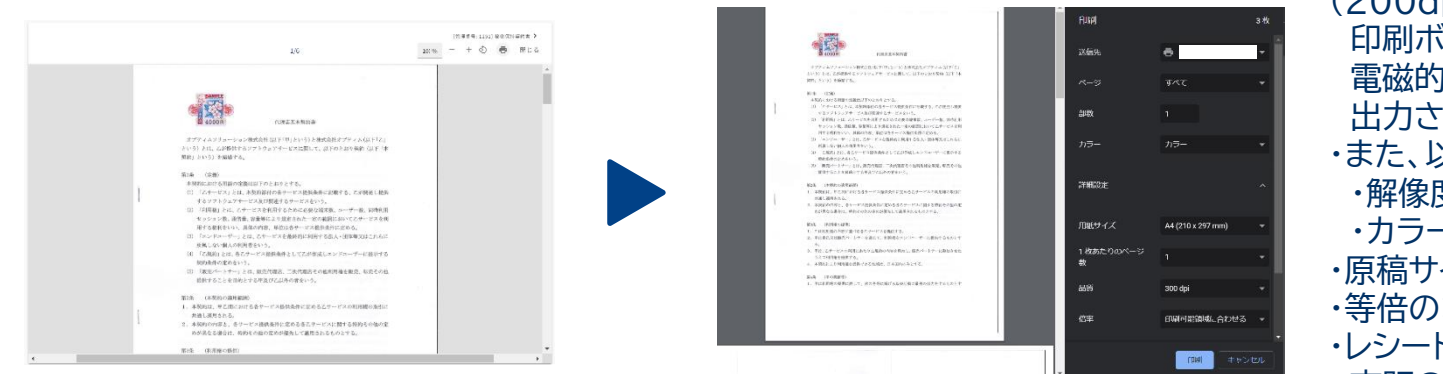

#### ・書類を印刷する際は、プレビュー画面右上のプリンターアイコンをクリック ・印刷する機器、ページ数、部数、色、用紙サイズ、1枚当たりのページ数、品質 (200dpi以上)、倍率、印刷方法を選択し、 印刷ボタンをクリックすると、電子取引・スキャンデータの取引情報に係る 電磁的記録が帳簿書類に準じた規則性を有する形式で印刷され、 出力される文字を容易に識別することができます。 ・また、以下を満たすプリンタでの出力を行うことができます ・解像度:200dpi以上 ・カラー:RGB256階調相当以上 ・原稿サイズのまま分割せずに紙に印刷可能です ・等倍のまま、200dpi以上、RGB256階調以上で紙に印刷可能です ・レシート代の原稿について、 市販のプリンタで最小用紙サイズまで拡大し紙に印刷可能です ・A3など、想定する最大サイズの原稿を市販のプリンタを使って ページ全体を明瞭さを保ったまま1枚の紙に印刷可能です

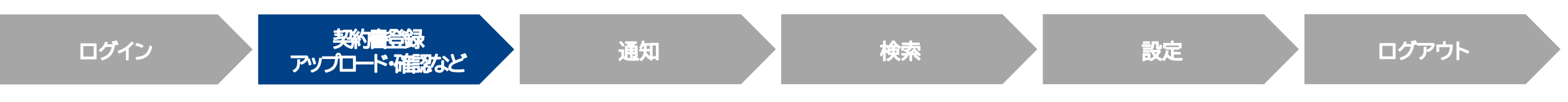

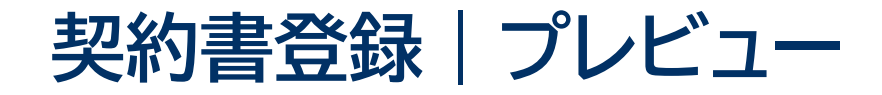

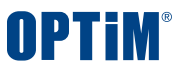

# プレビュー画面で**AI解析箇所をハイライト**する機能により、 AIが正しい箇所を解析したかチェックする作業がスムーズに行えます

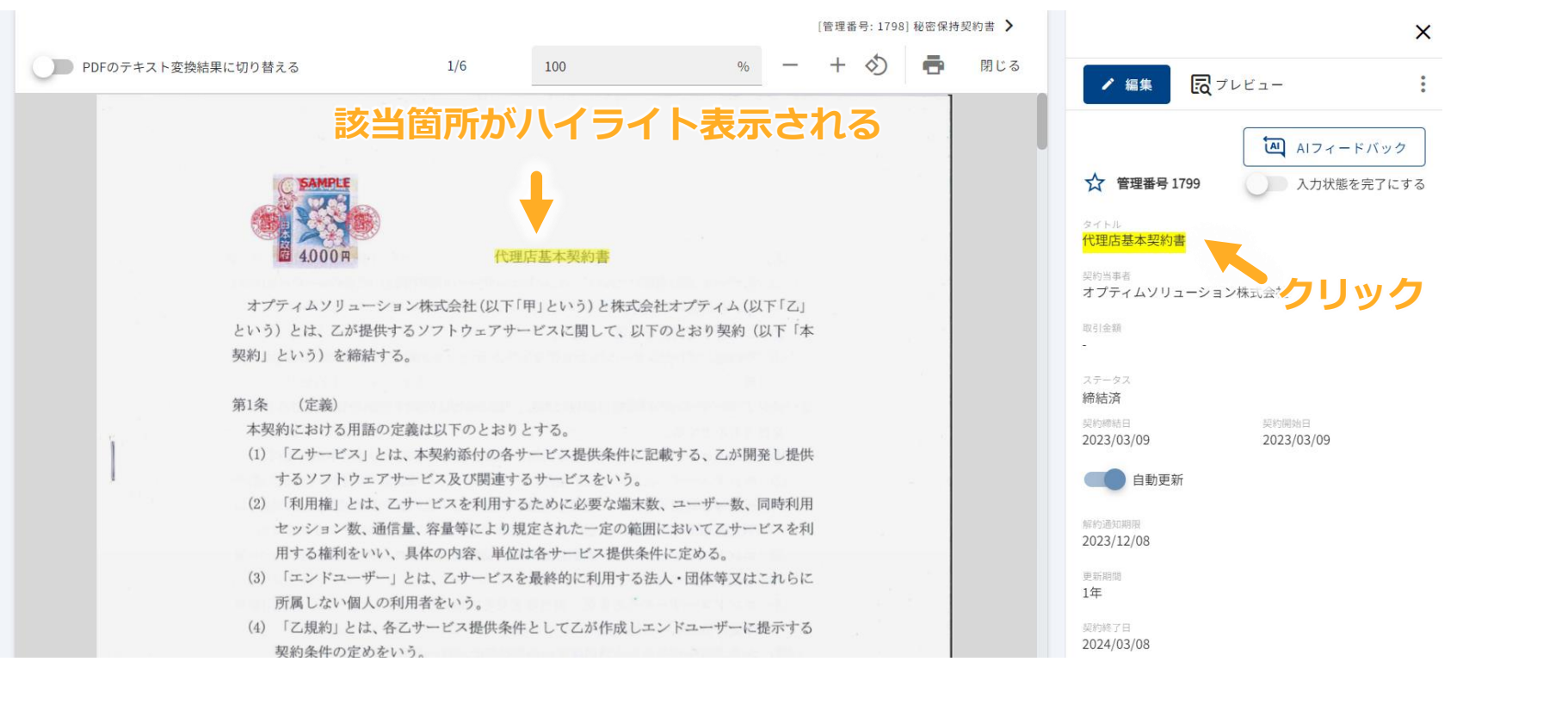

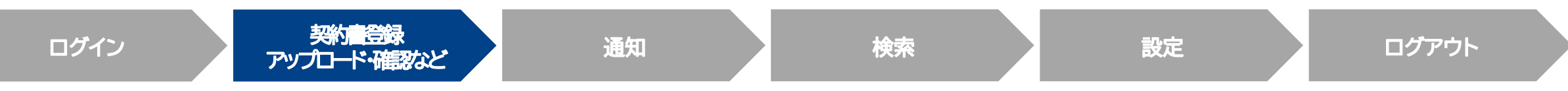

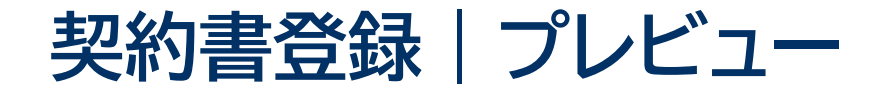

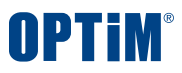

# スキャンデータ(PDF)から取得した**テキストデータをプレビュー・コピー&ペースト**できます

## 新規契約を締結する際に過去の類似契約の条文を転用するなど、より過去契約の内容を活用できるようになります

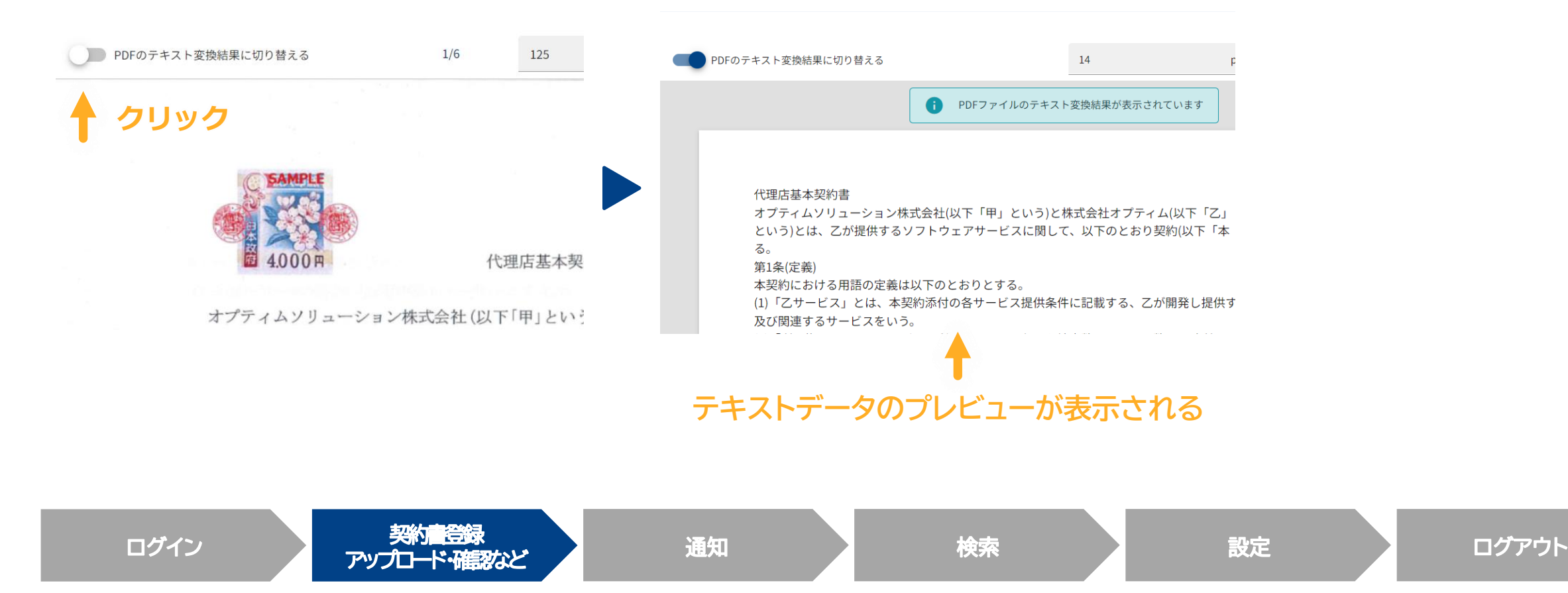

## 提案書・取引関係書類など契約書を補足説明する関連資料を契約書に紐づけて管理可能です

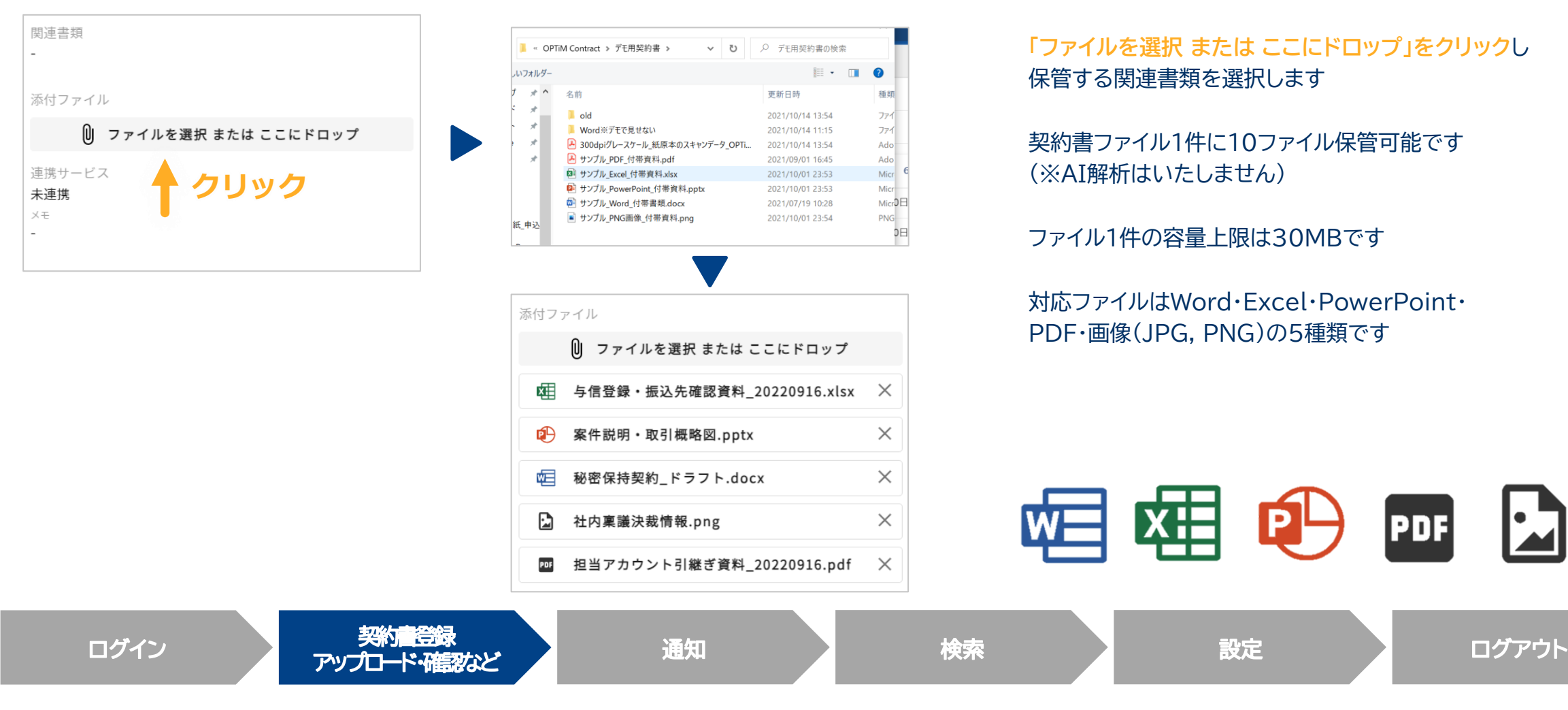

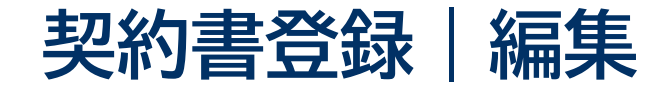

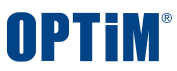

## 管理台帳に登録済みの契約書のタイトルや企業名などを編集できます

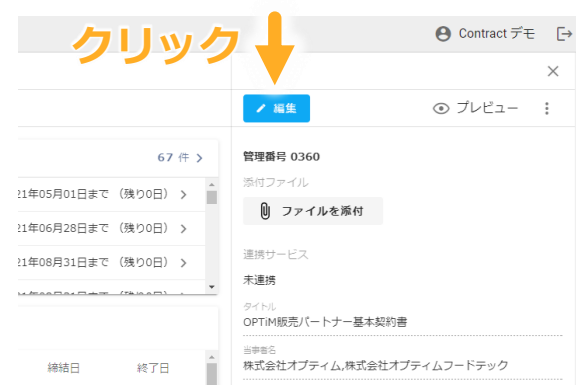

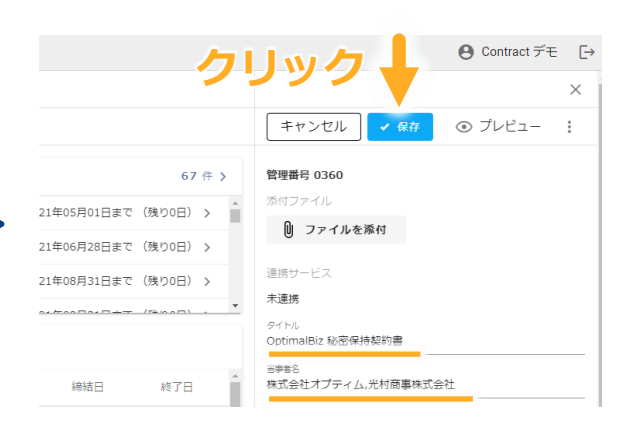

### **契約書の編集・保存**

編集ボタンを押すと登録した契約書の内容を 編集できるようになります

#### 内容を編集後は保存ボタンを押して変更を確定します

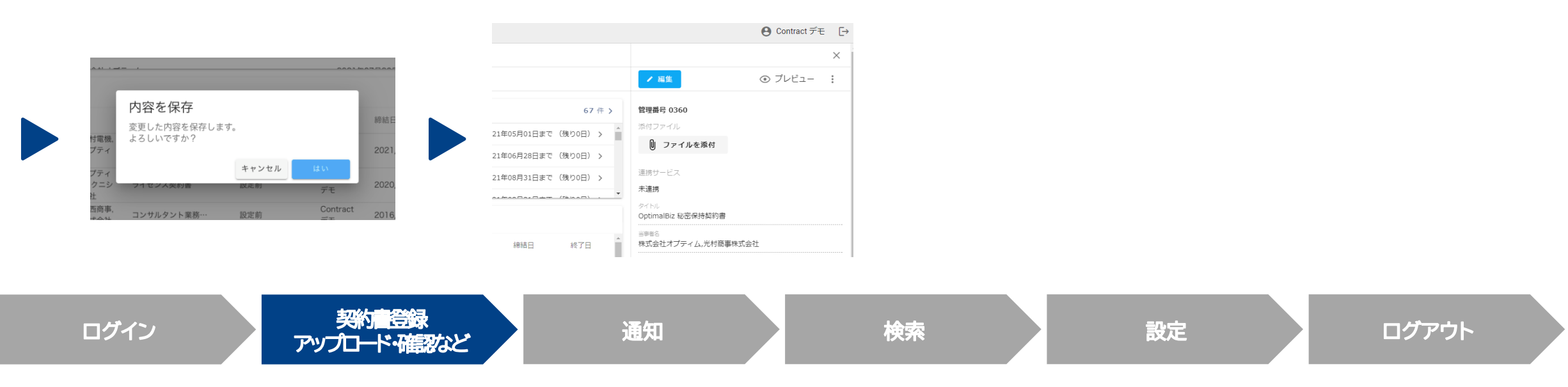

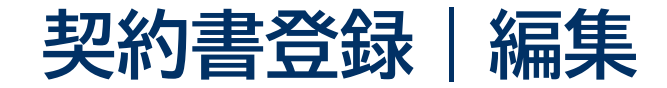

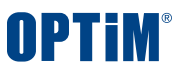

## 関連するタグを設定することで検索性が向上し契約書を探す手間が省けます

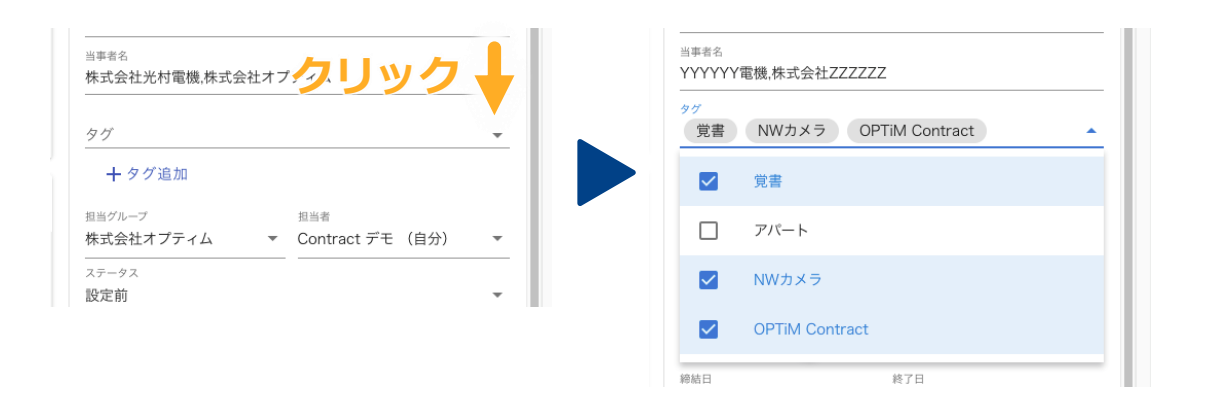

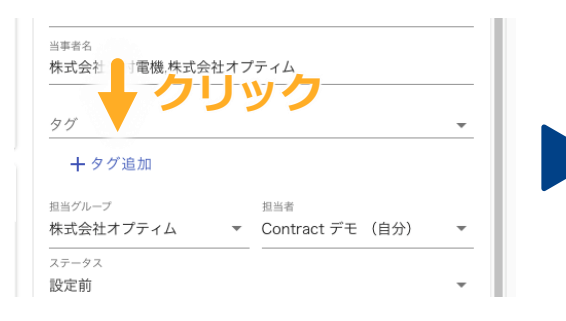

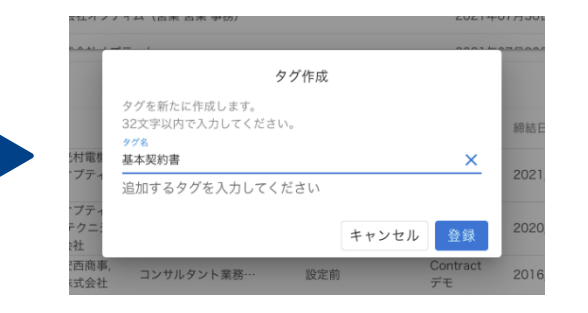

## **タグの設定**

#### タグボタンを押すと契約書に設定するタグを選択できます

### **タグの追加**

#### タグ追加ボタンを押すと新規にタグを設定することもできます

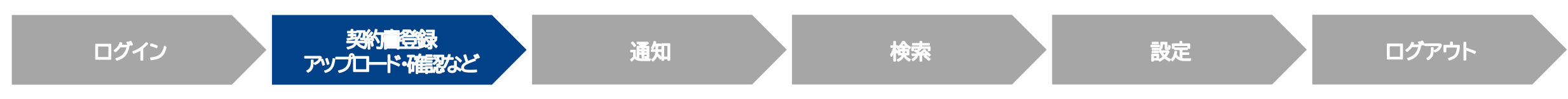

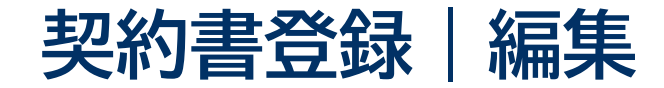

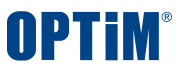

### 管理台帳に登録済みの契約書の担当者・担当グループやステータスなどを編集できます

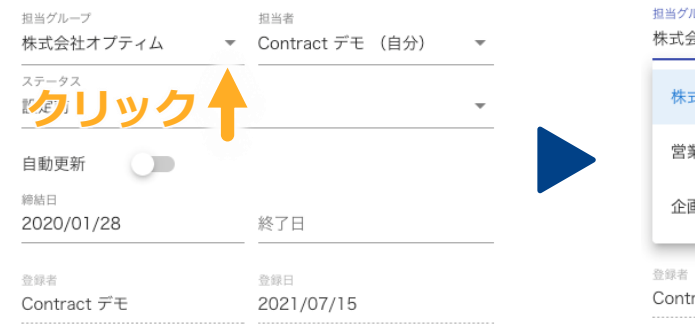

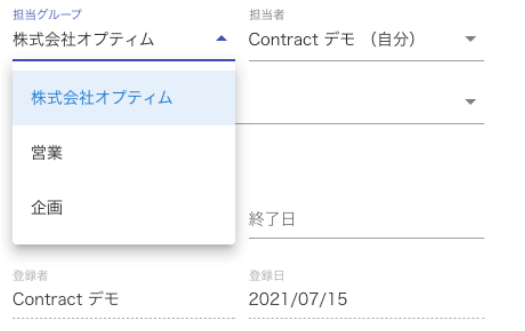

#### **担当者・担当グループの変更**

アップロード時に設定していた担当グループや担当者を変更できます

ステータス 締結済 **クリック** 2022/01/31 2023/01/10 登録者 登録日 安西 文哉 2022/07/26 契約期限通知 180日前から

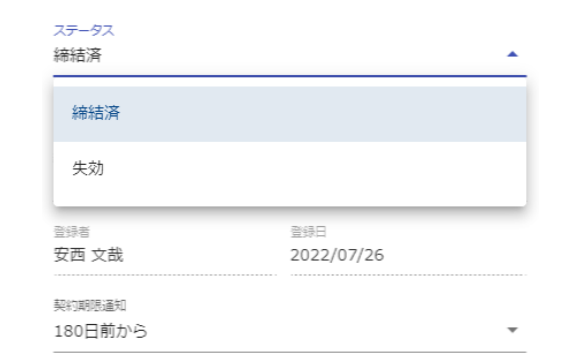

### **ステータスの変更**

締結済、失効の2種から選択できます

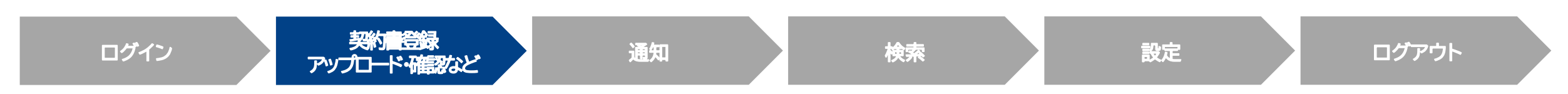

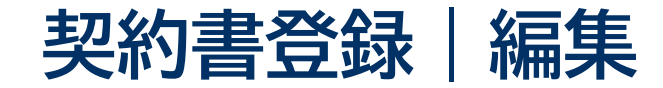

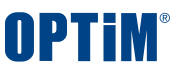

## 管理台帳に登録済みの契約書の自動更新の設定や契約締結日・契約終了日を編集できます

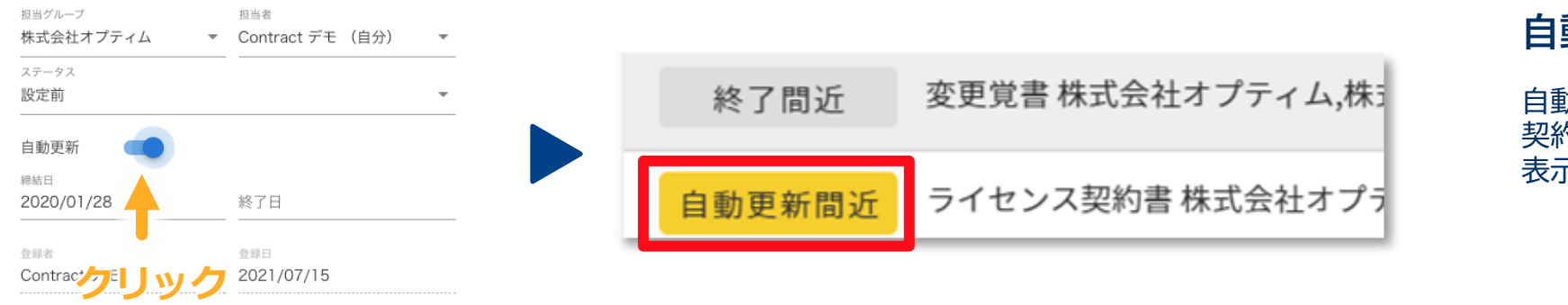

### **自動更新の設定**

自動更新をONにすると、更新日が近づいた際に 契約期限通知の画面に「自動更新間近」のアイコンが 表示されます

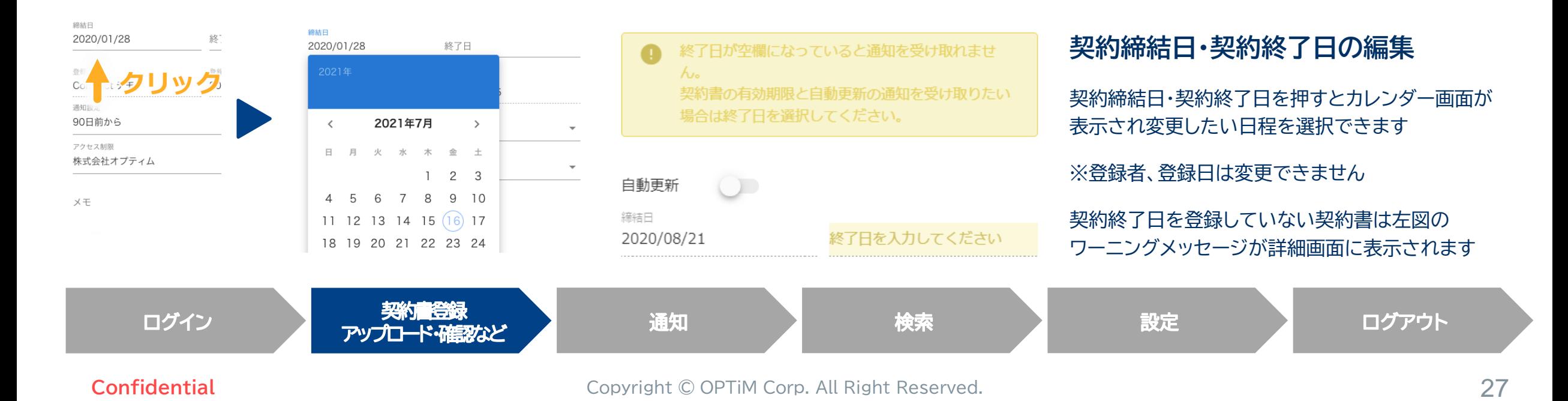

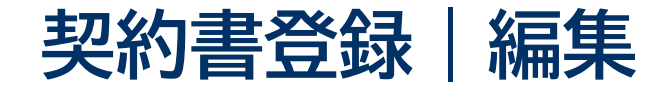

## 自動更新ONの契約書を契約期限通知もしくは台帳部分から選択すると、下記の条件を満たす場合に**契約終了日を自動更新**します

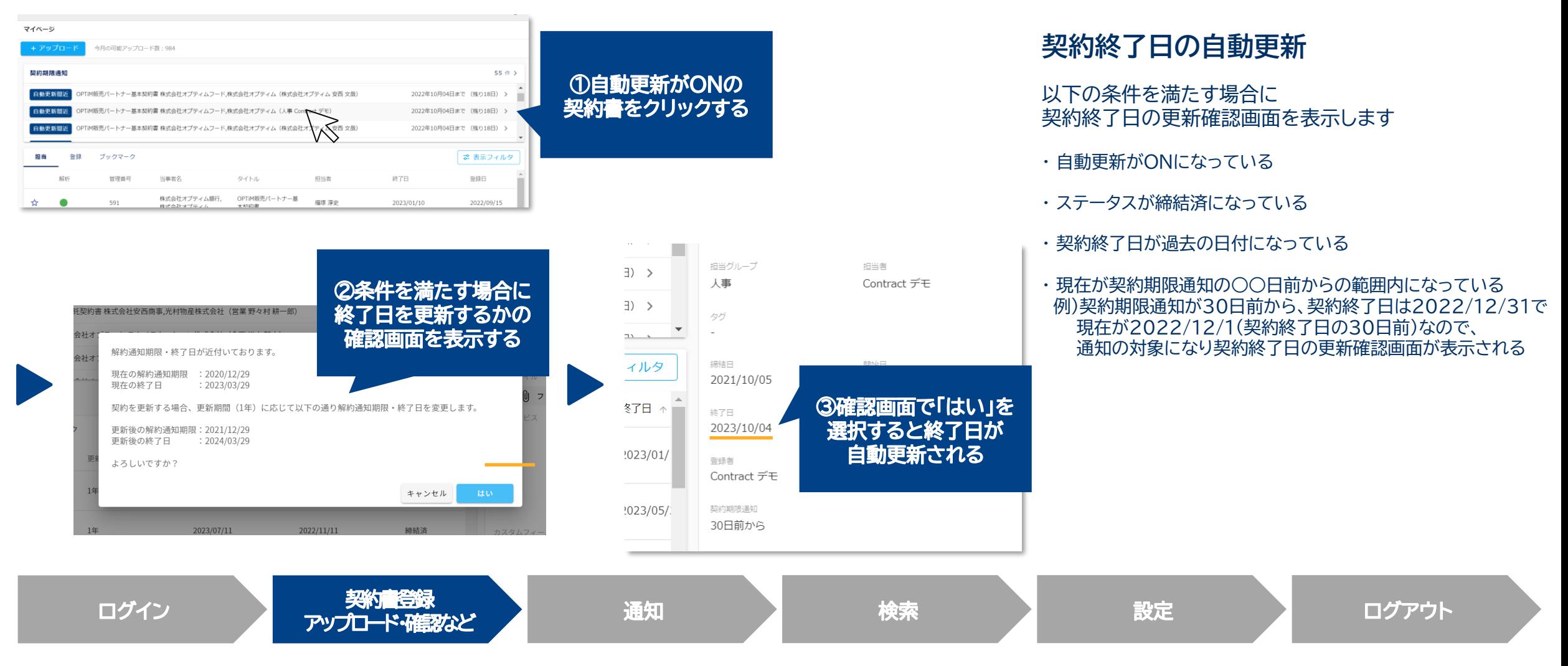

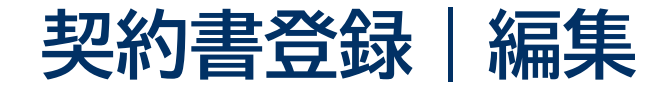

## 管理台帳に登録済みの契約書の通知設定やアクセス制限の設定をできます

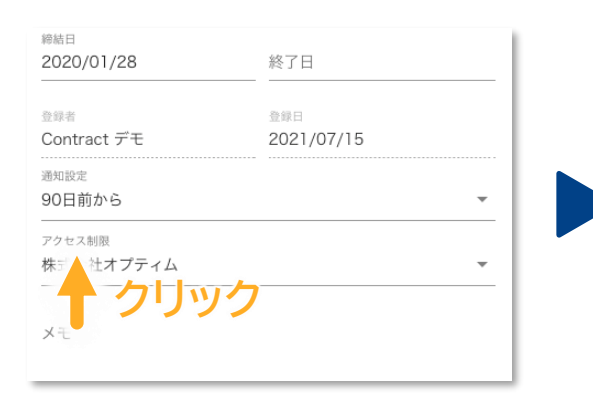

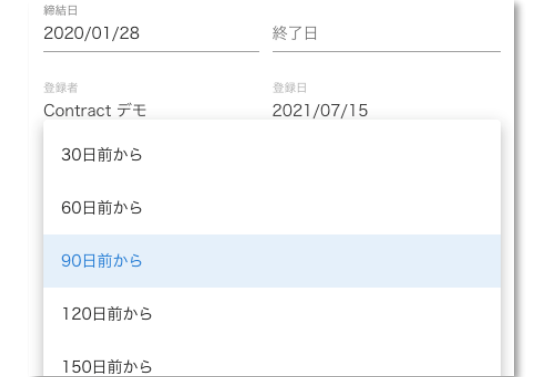

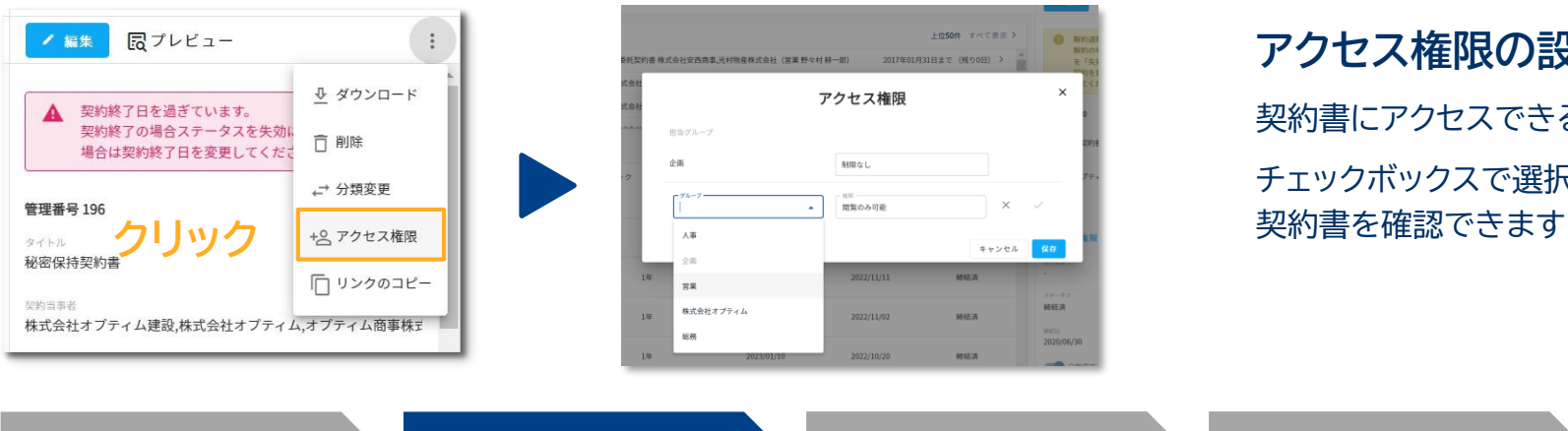

### **通知設定**

契約終了日と自動更新日の何日前に通知を受け取るか設定できます 10日から720日まで選択できます デフォルトの通知期日は個人設定から変更できます

### **アクセス権限の設定**

契約書にアクセスできる担当グループを設定できます チェックボックスで選択した担当グループに所属するアカウントが

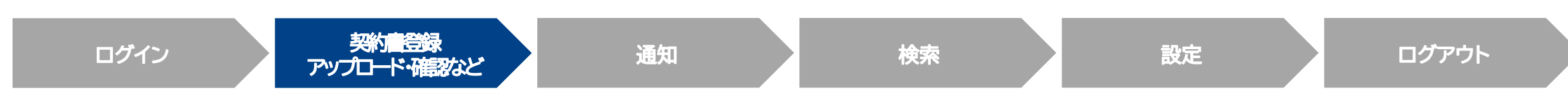

# **契約書登録|編集履歴**

## 契約書の情報をいつ・誰が・どのように変更したかを一覧で確認することができます

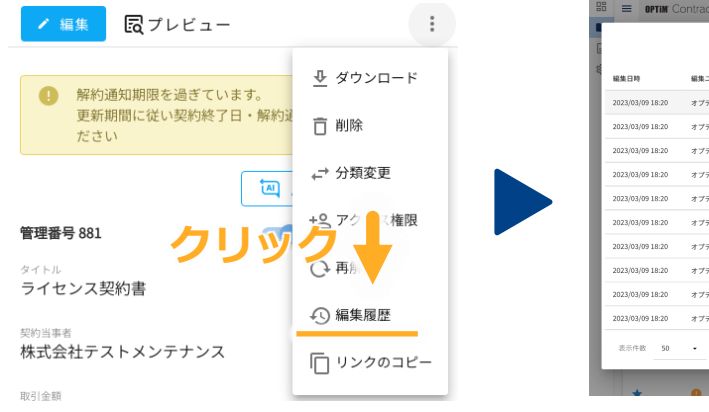

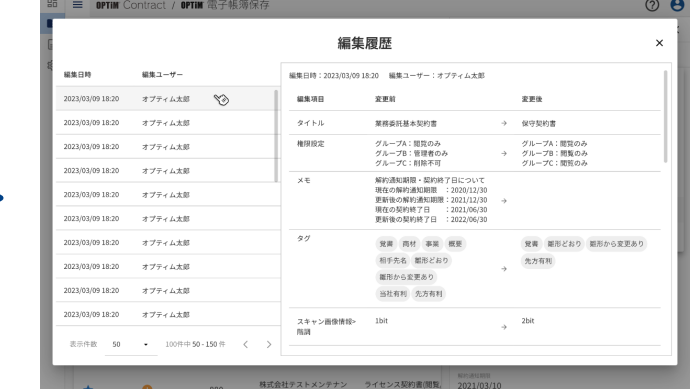

#### **①契約書の詳細画面を開く**

編集履歴を確認したい契約書の詳細画面を開きます

### **②編集履歴ダイアログを表示する**

3点リーダーをクリックし表示されるメニューから 「編集履歴」を選択します。

・スキャン文書の訂正・削除は物理的にできない方式となっております ・検索データの編集を行った際は、編集前のデータと編集後の差分が保存される ため、最も古い編集履歴を確認することでスキャン文書と検索データが保存時の データであることを証明することができます

・訂正削除が物理的にできないため、法令に定められた保存期間中、利用ユーザ が訂正削除を行うことはできません

・本システムでは訂正・削除が物理的にできないため、保存されているデータの訂 正・削除が行われていないスキャニング直後のデータであることを証明可能です (本システムへのデータ登録日時を記録しており、訂正・削除は不可)

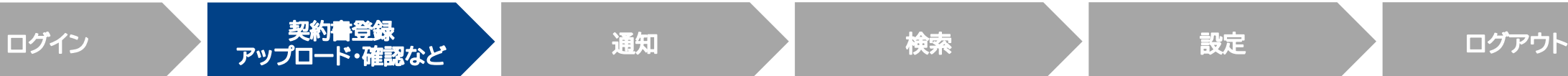

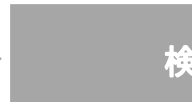

OPTIM

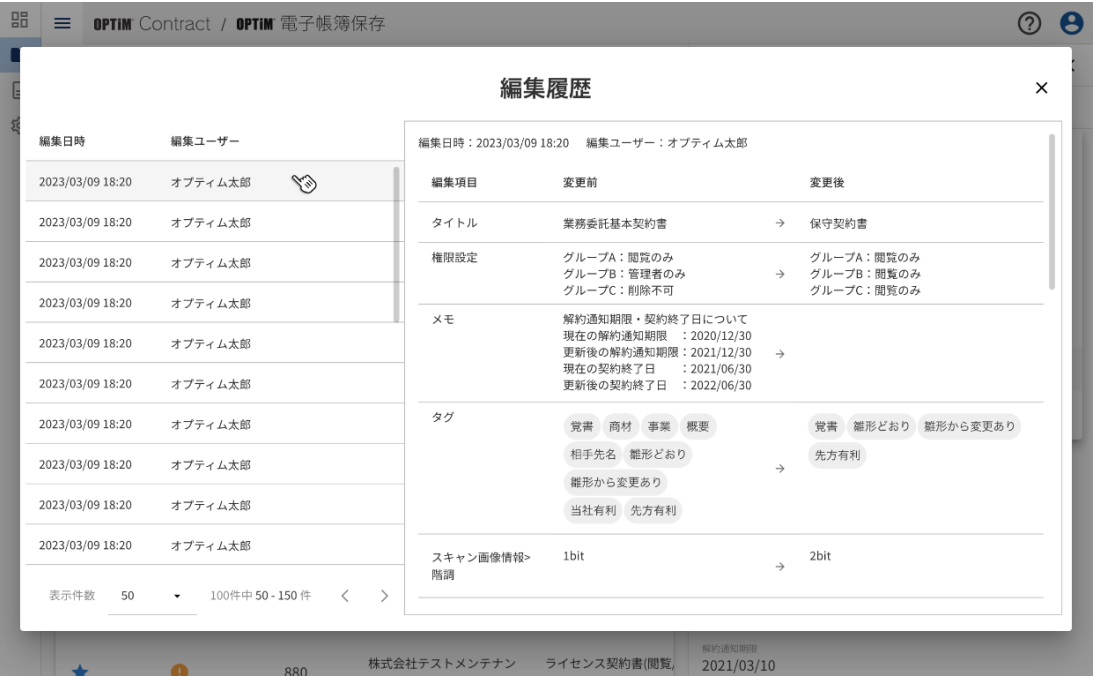

### **③確認したい編集操作を選ぶ**

ダイアログの左側には編集操作ごとにリストが並んでいます。 確認したい編集操作を選択します

### **④編集前後の値を確認する**

右側の枠内に「編集した項目名」「編集前の値」「編集後の値」がそれぞれ記載さ れているので、どのような変更が行われたのかを確認します

※ 一番古い履歴にはAI解析直後の値が記録されております (保存時のスキャン文書と検索データが保持されております) ※ 編集履歴の修正・削除はできません

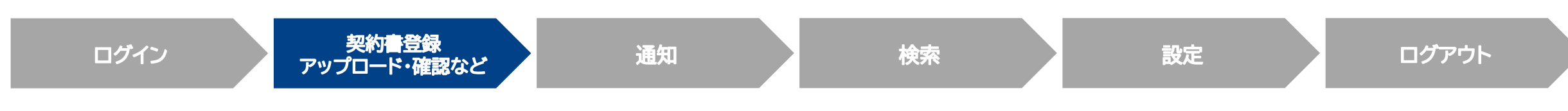

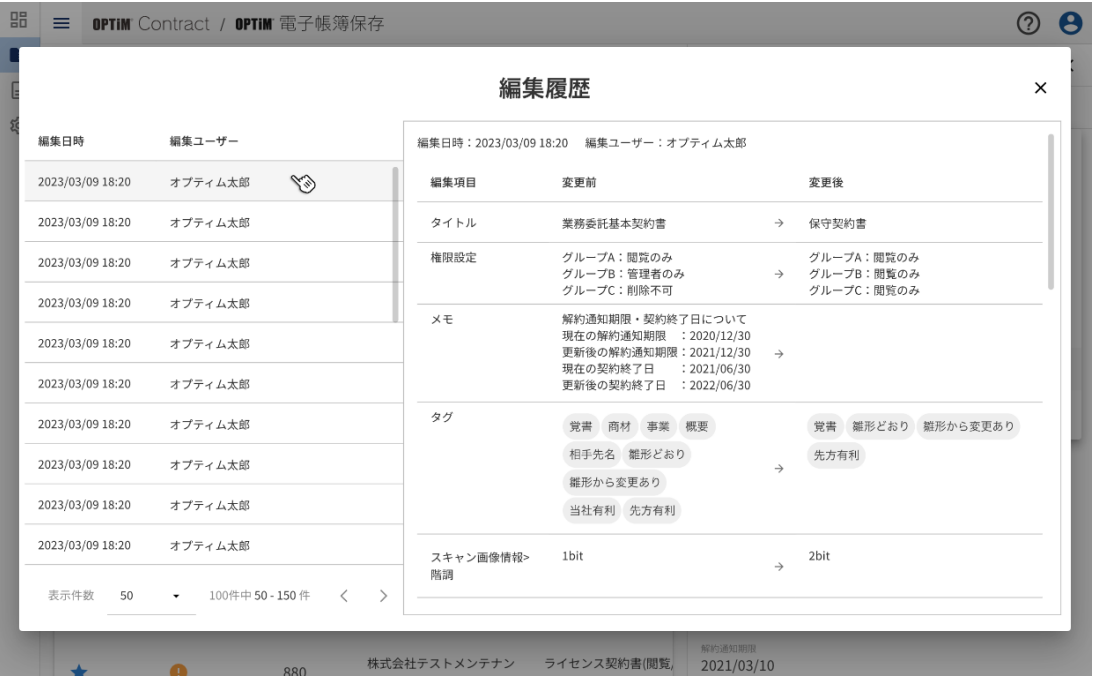

### **編集履歴が残る項目**

- 契約当事者
- タイトル
- 契約開始日
- 契約終了日
- 契約締結日
- 自動更新
- 更新期間
- 解約通知期限
- 取引金額
- 通貨単位

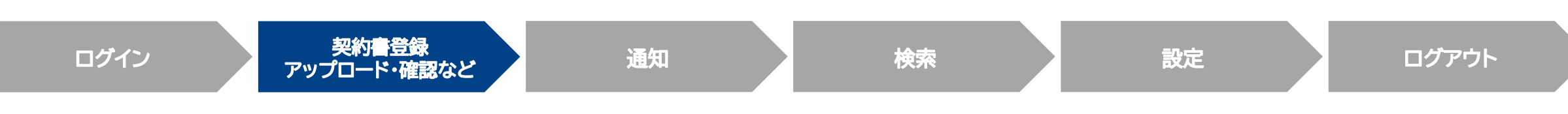

# **補足説明|アクセス制限**

グループに所属しているユーザーのみ、グループで保管している契約書ファイルを閲覧できます

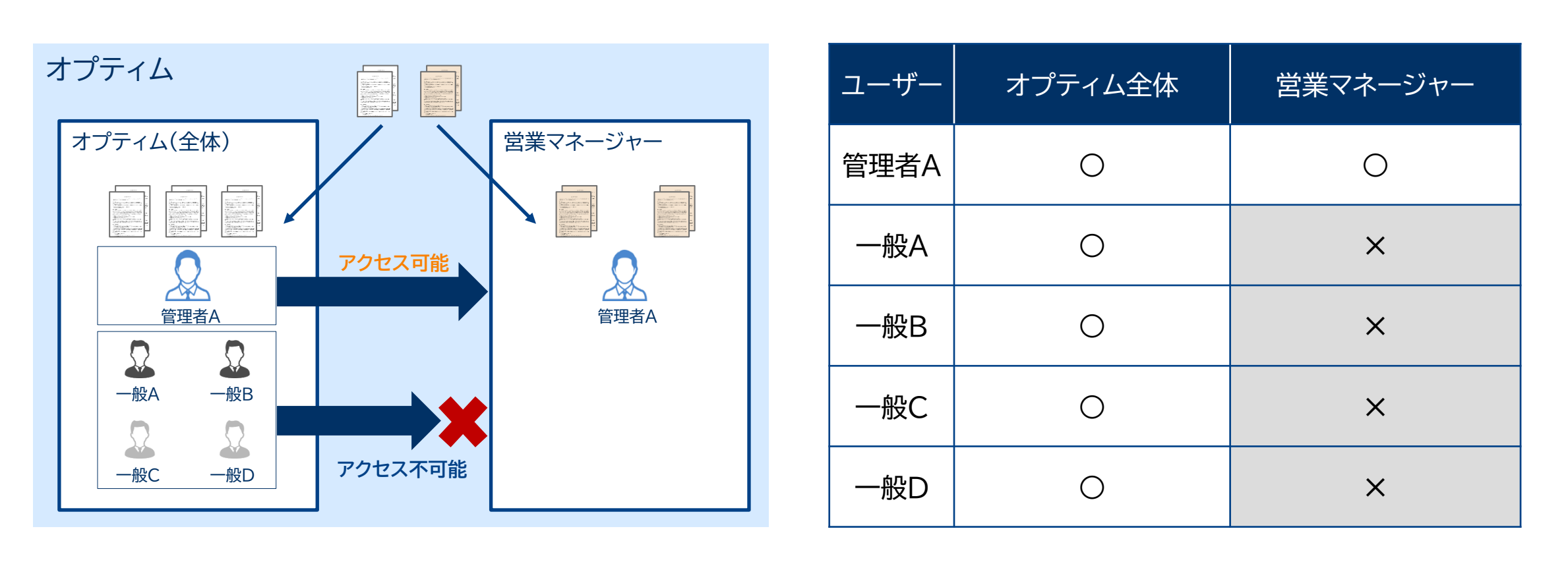

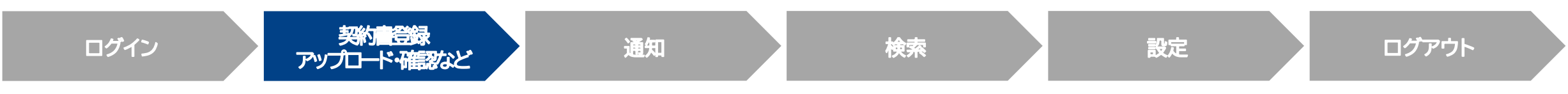

#### **Confidential Confidential Copyright © OPTiM Corp. All Right Reserved.** 33

**OPTIM** 

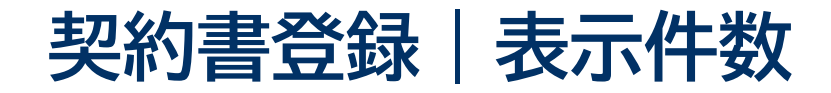

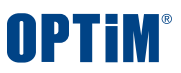

## 1ページあたりに表示する契約書の行数をお好みで変更できます

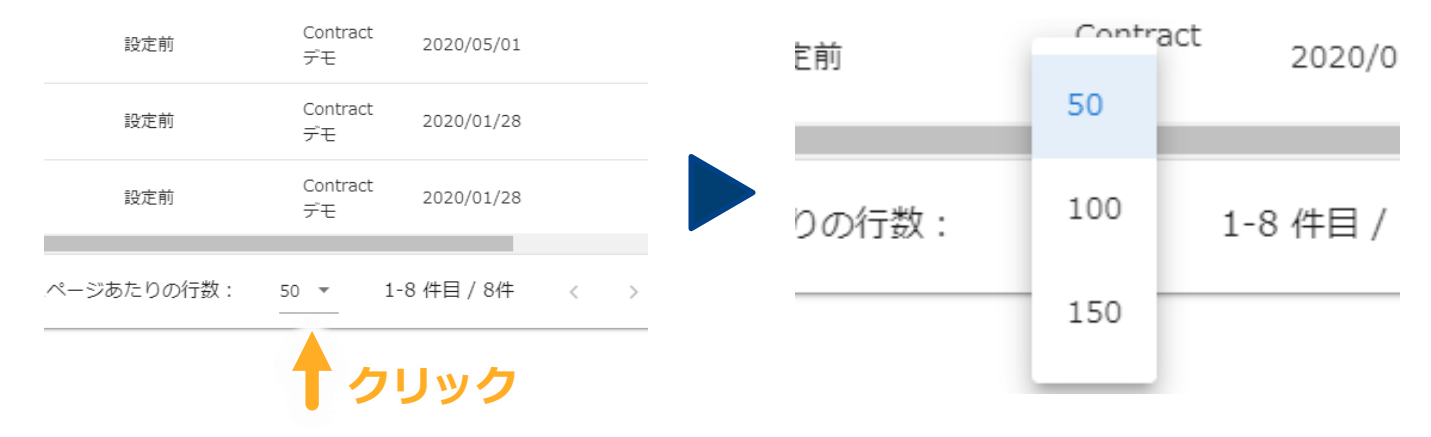

## **契約書の表示行数**

1ページあたりの行数の右にあるプルダウンメニューを押します

50行、100行、150行の3種類から行数を選択できます

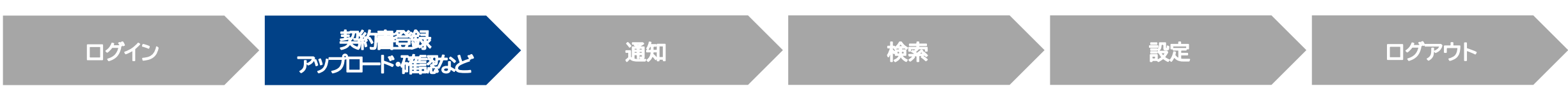

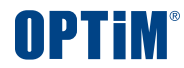

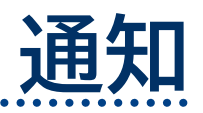

Confidential **Confidential** Copyright © OPTiM Corp. All Right Reserved. 35

 $\bullet$   $\bullet$ 

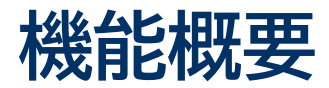

# 通知機能とは、契約終了日から指定した期間(90日前等)に事前通知を行う機能で**契約不履行・把握漏れを防ぎます**

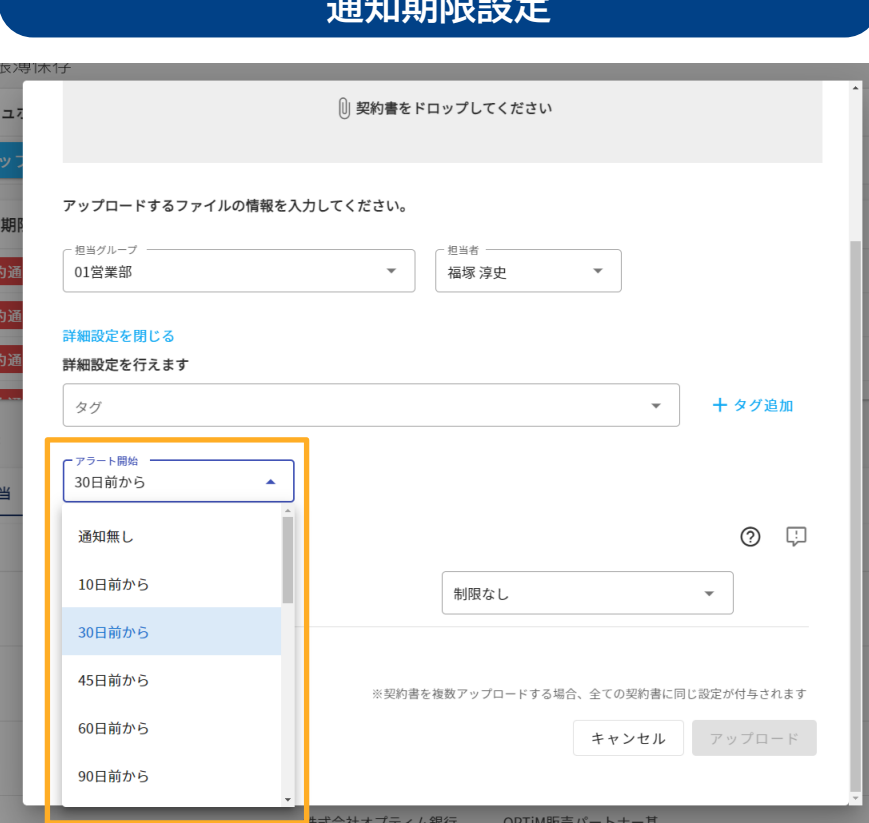

**通知期限設定**

**契約書ごとに個別・一括で契約の通知期限設定可能です(30-720日前) 重要な契約については確認猶予を長めに設定するなど個別調整可能です**

## **Webアプリ・メールでの期限通知**

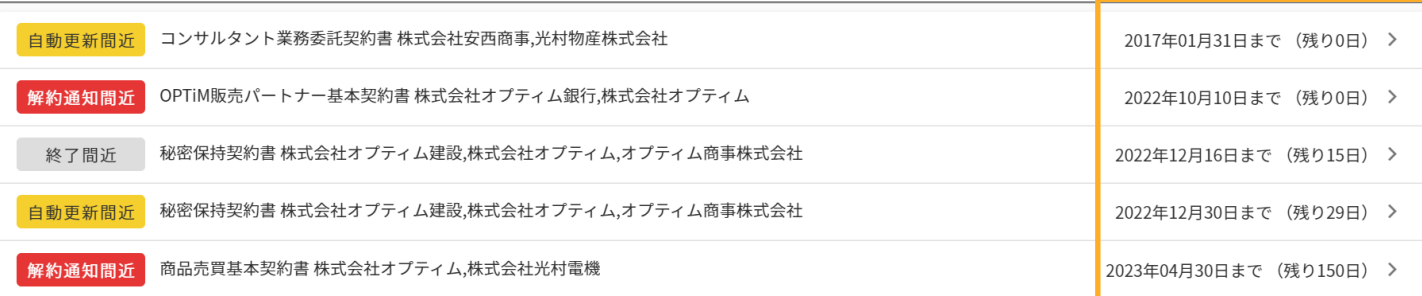

#### **解約通知期限・契約更新・終了日が迫っている対応が必要な対象契約書の一覧を担当者に通知いたします。**

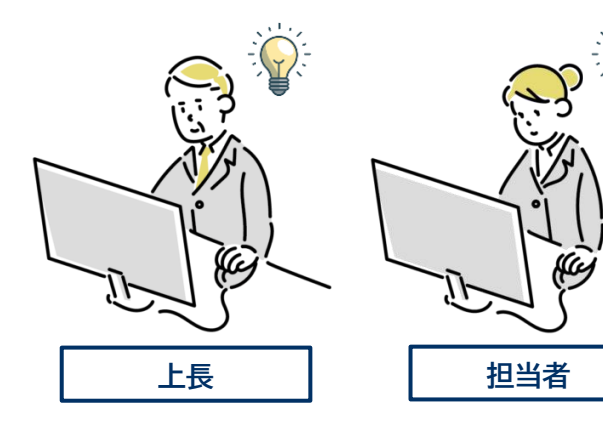

**契約書を保管するグループの所属ユーザーおよび 担当者にアプリ・メールで通知を行います**

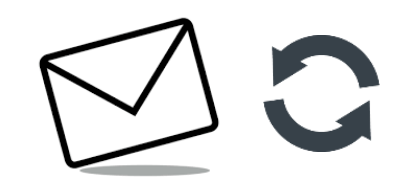

**未対応の間は毎日繰り返し通知を行うため リマインドの手間をかけずに関係者周知が可能です**
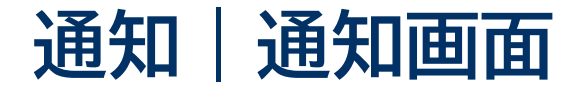

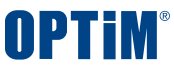

# **終了間近・自動更新間近・解約通知間近**の契約書を確認でき、すべて表示をクリックすると通知対象の契約書を一覧確認できます 解約通知期限が入力されている契約書は、契約終了日ではなく**解約通知期限から起算して通知**をお送りいたします

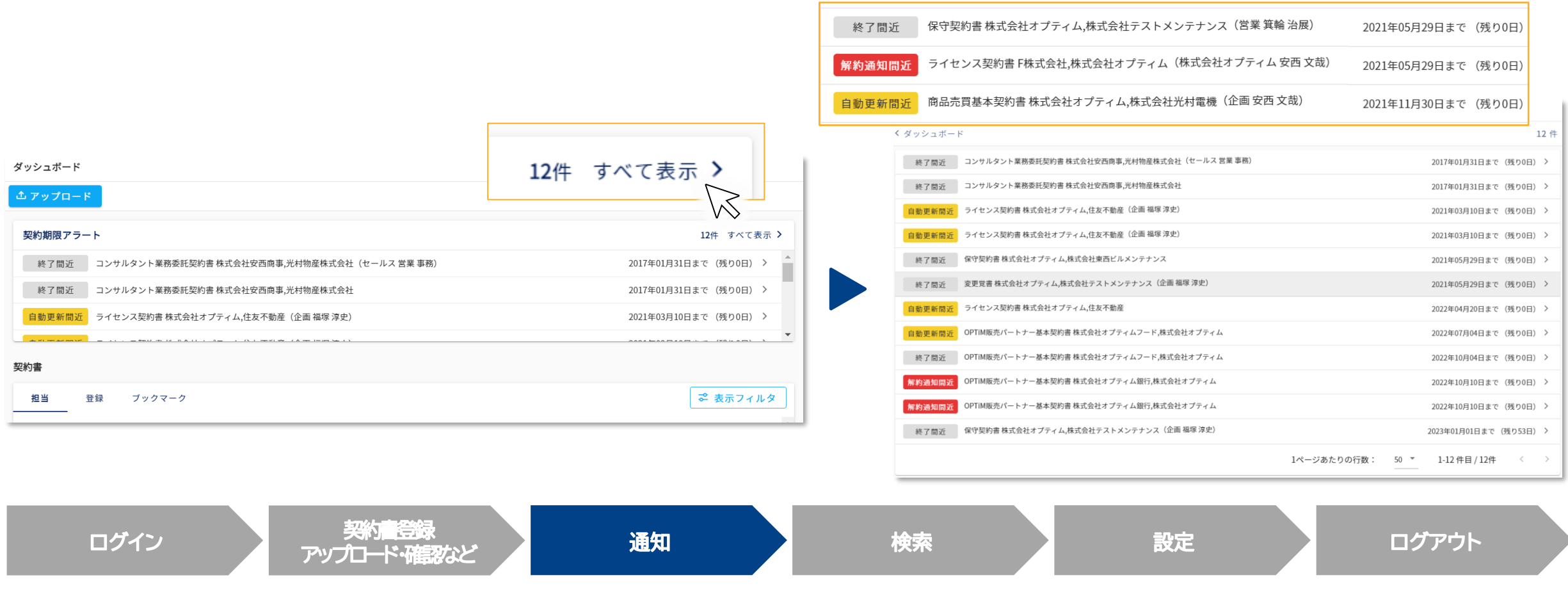

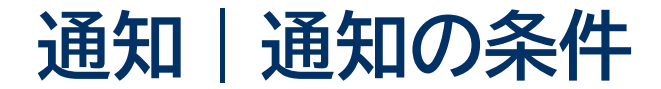

## **終了間近・自動更新間近・解約通知間近**はそれぞれ以下の条件で自動設定されます

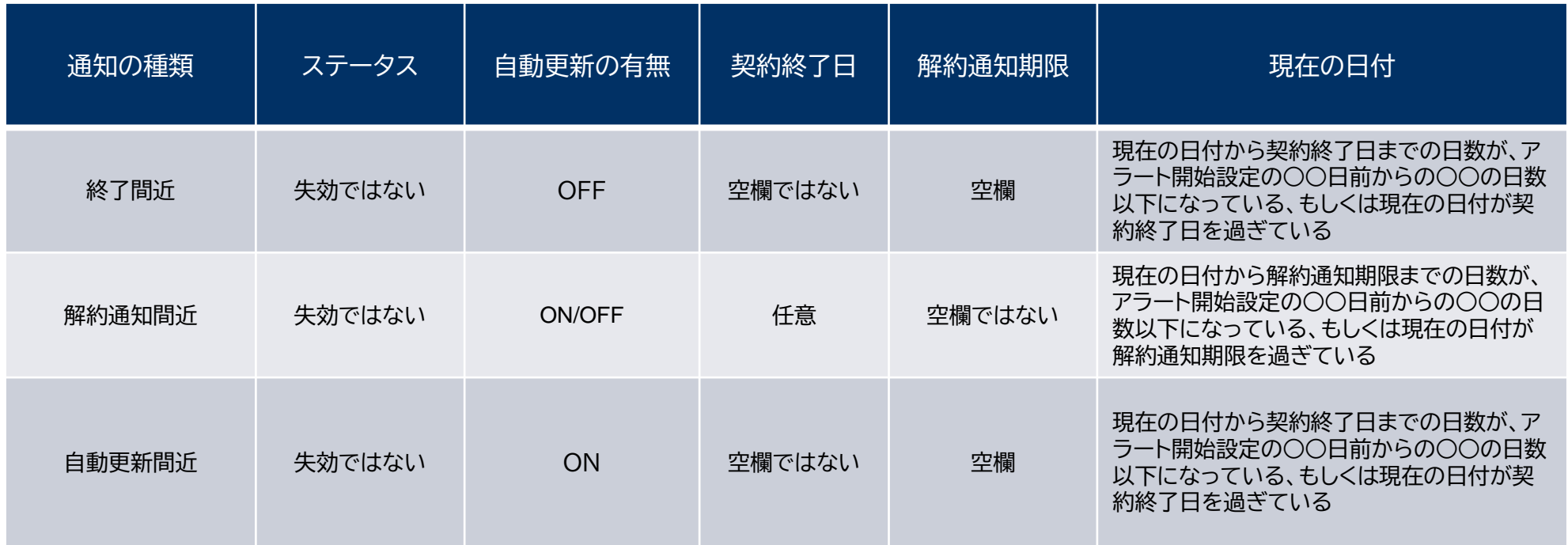

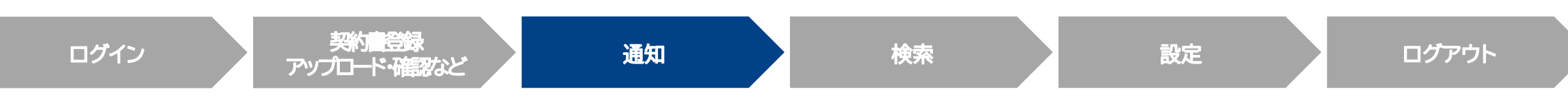

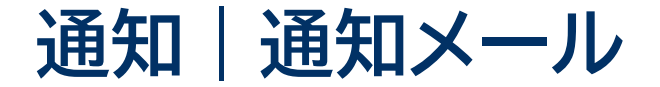

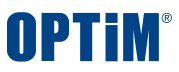

# ①契約書を保管するグループに所属する管理者権限をもつユーザー ②契約担当者 に通知メールを送ります 複数ユーザーに通知メールを送信することで、契約終了日に気づかず失効するなどの**属人的な管理によるミスを抑制**できます

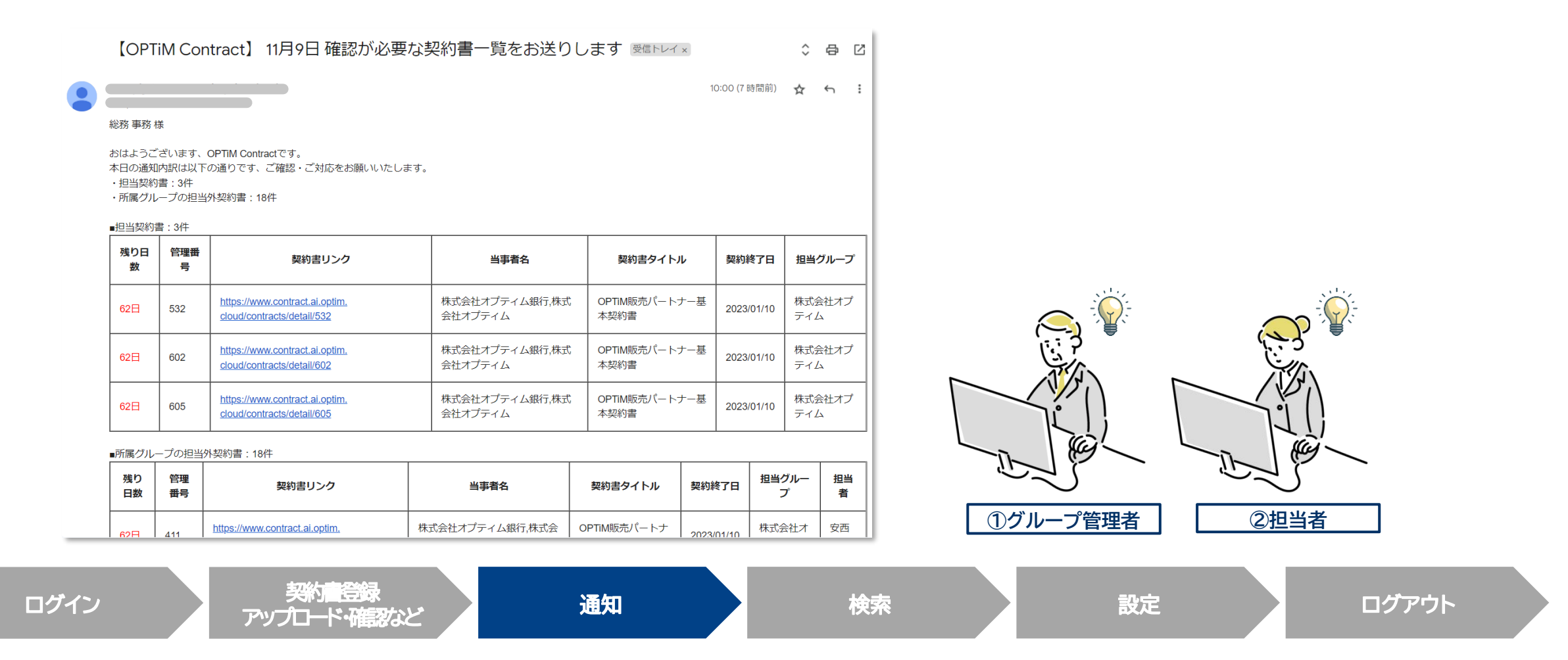

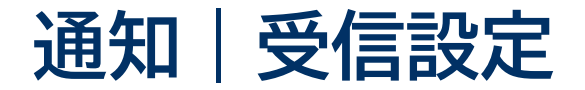

設定/個人設定から、①自分が担当者の契約書の通知だけ受信するか、②所属グループの自分以外が担当者の通知も受信するか切り替え可能です 「所属グループの契約書」のスイッチをOFFにすると①、ONにすると②の通知の種類が適用されます

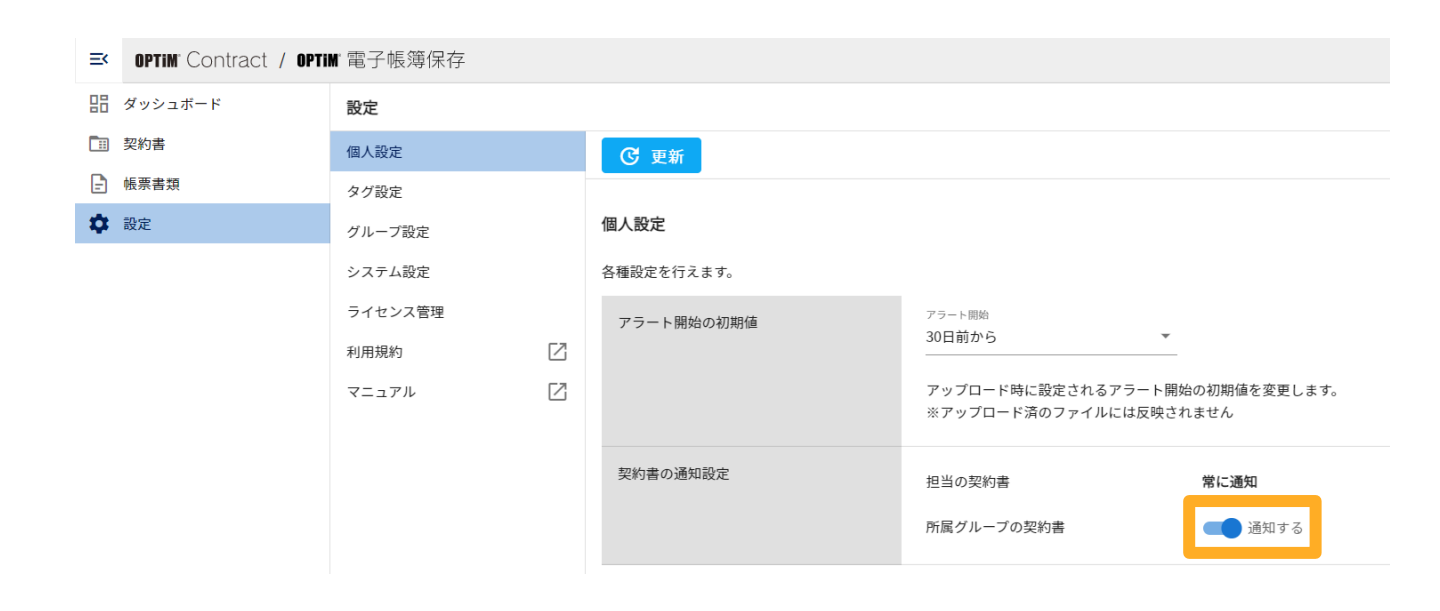

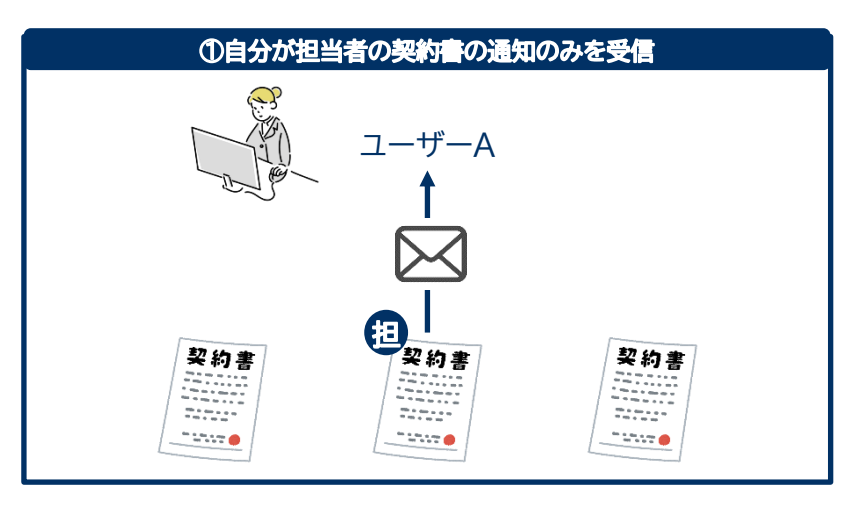

### ② ①に加え、所属グループの自分以外が担当者の契約書の通知も受信

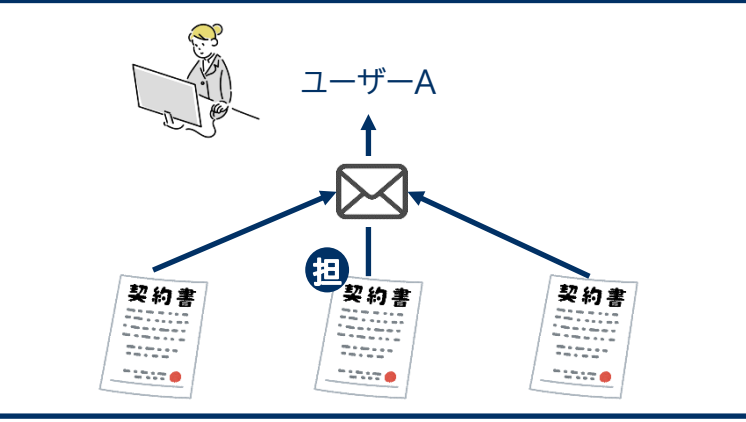

**OPTIM** 

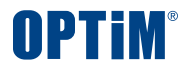

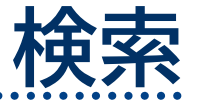

 $\bullet\bullet\bullet$ 

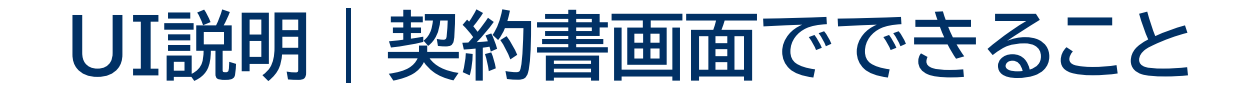

### 契約書画面では①キーワード検索 ②詳細検索 ③全文検索 をできます

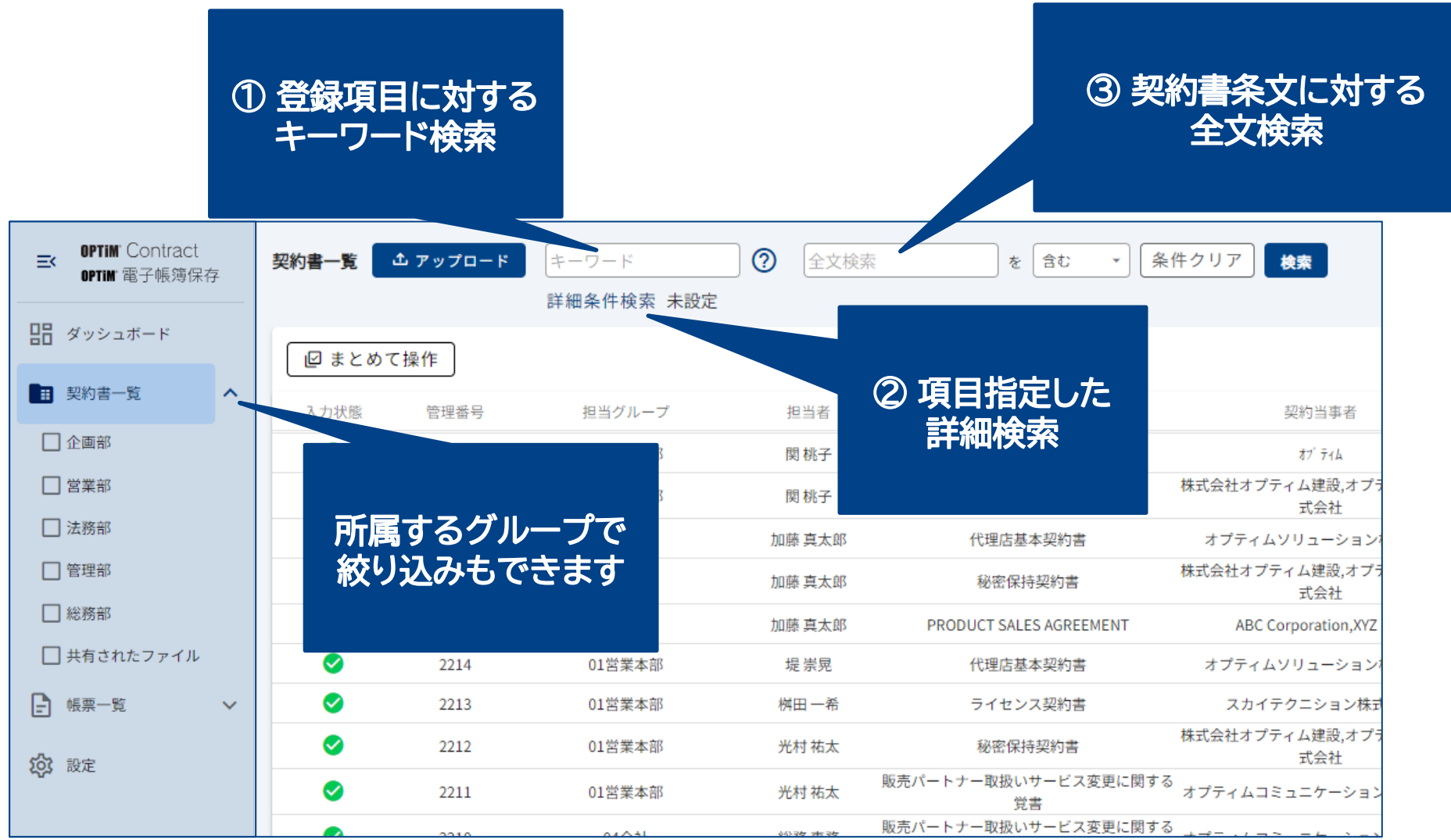

**Confidential Confidential Copyright © OPTiM Corp. All Right Reserved.** 42

**OPTIM** 

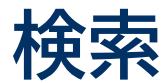

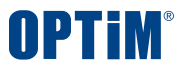

# **キーワード検索**と**全文検索**により契約書照会の時間と手間を省きます また詳細条件検索により、取引先・取引年月日・取引金額などで絞り込みも可能です

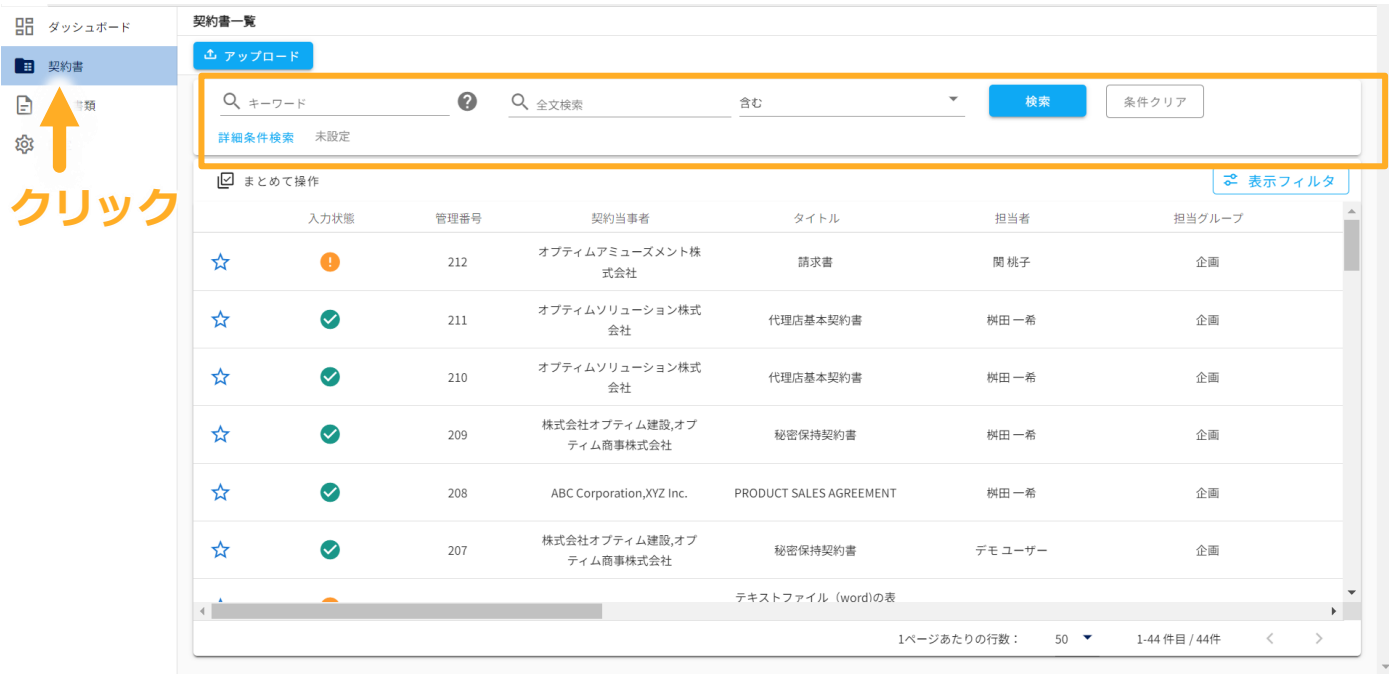

サイドバーの契約書一覧を押すと検索画面まで遷移します 以下の2種類の方法で検索できます

• キーワード名検索 検索ワードを含む契約書を検索結果として表示します

• 全文検索 契約書の条文に対してキーワード検索します 完全一致した該当箇所をハイライト表示します ※全ての書類は一課税期間を通して検索できるようになっております。

また、削除されない限りは契約書一覧ページから、削除された場合は 削除履歴から検索できるようになっております。

そして、検索条件にヒットしたもののみがディスプレイに一覧表示され 検索結果の一覧には各書類の記録事項が含まれています

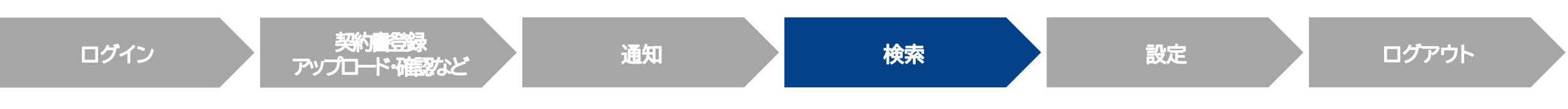

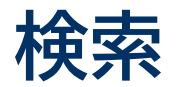

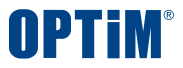

- ・詳細条件検索により詳細条件(**取引先・取引年月日・取引金額**など)の値を条件にして検索することも可能です。
- ・取引先と取引年月日など2つ以上の条件を組み合わせたAND条件での検索や、取引先・取引年月日・取引金額に対してそれぞれ値を条件にして検索することもできます。 ・日付、金額に関する属性については、1/1~1/31や1,000円~10,000円など、値の範囲を条件にして検索することも可能です。
- ・値が入っていないことを明示的に検索条件として指定することもでき、左記の条件で検索をする場合は、「未設定」と表示されているチェックボックスを選択し検索します。 金額の場合、値が無いことを「0」とすることも可能です
- ・メモ欄に一連番号などを付与し帳簿との関連付けをしている場合は、メモ欄を検索対象にすることで一連番号等による検索を行うことができます

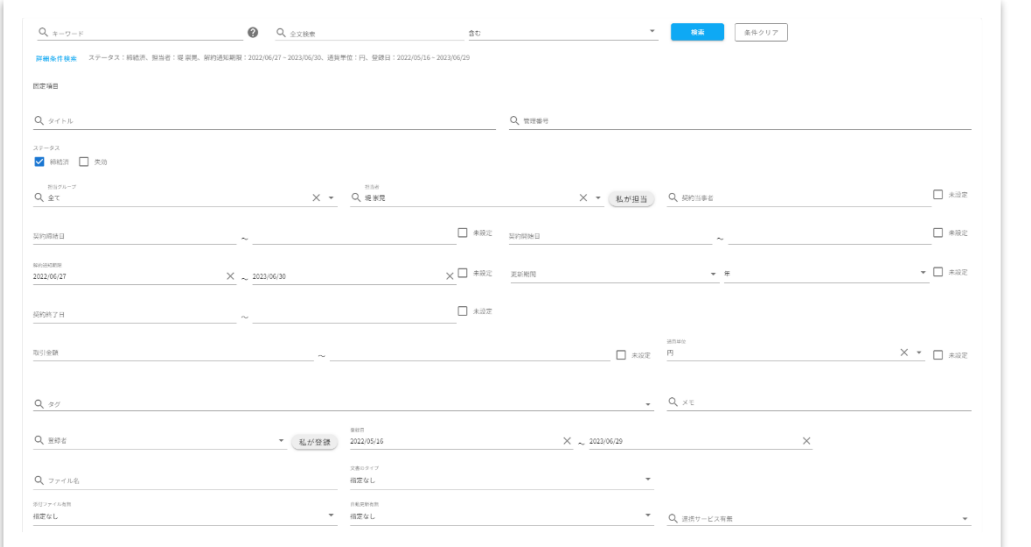

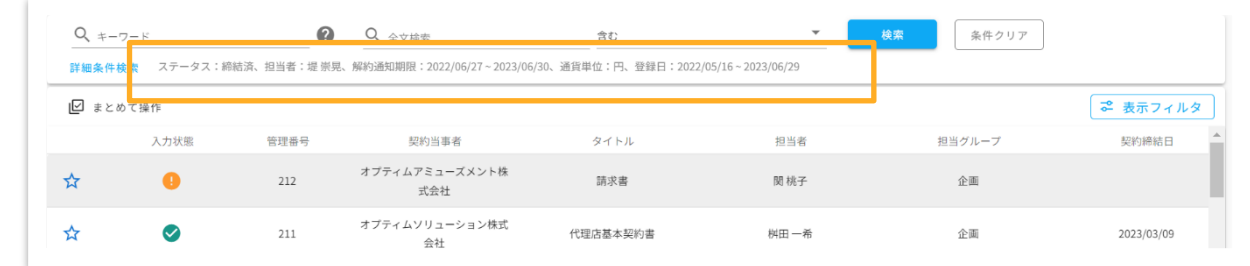

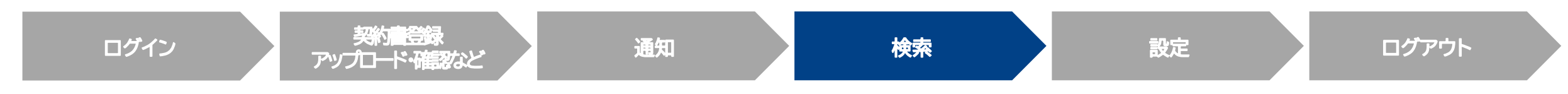

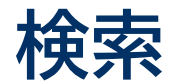

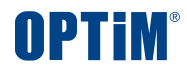

・検索した結果には各書類の記録事項が含まれており、検索結果を印刷する場合 ブラウザ右上の3点リーダー→「印刷」ボタンをクリックすると、 検索条件にヒットしたもののみが、電子取引データ・スキャンデータの記録事項を含めて紙に印刷できます。 ・名称で表記できる項目は、コード番号などだけではなく、名称あるいは数値で表記して紙に印刷できます。 ・また、名称で表記できる項目はコード番号などだけではなく、コード番号などに関連付けされている名称 あるいは数値で表記してディスプレイに表示できます 印刷  $\circ$   $\bullet$ 

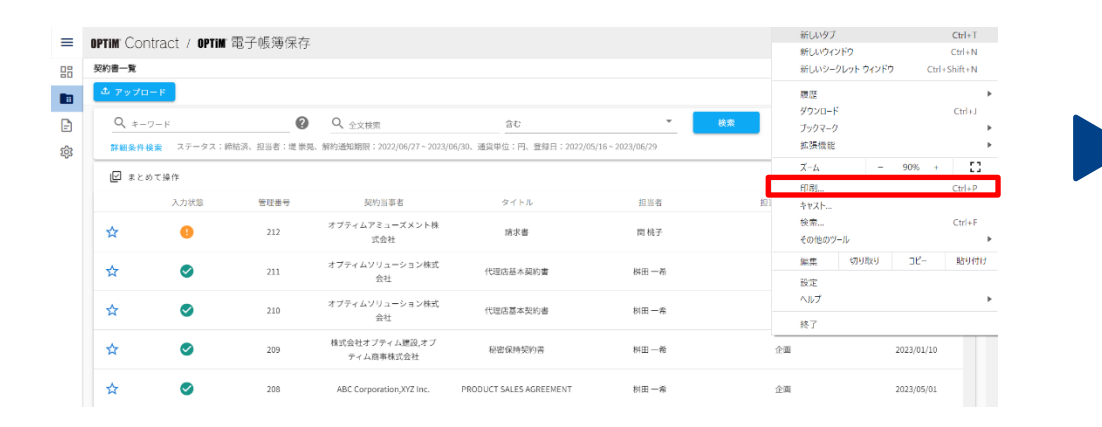

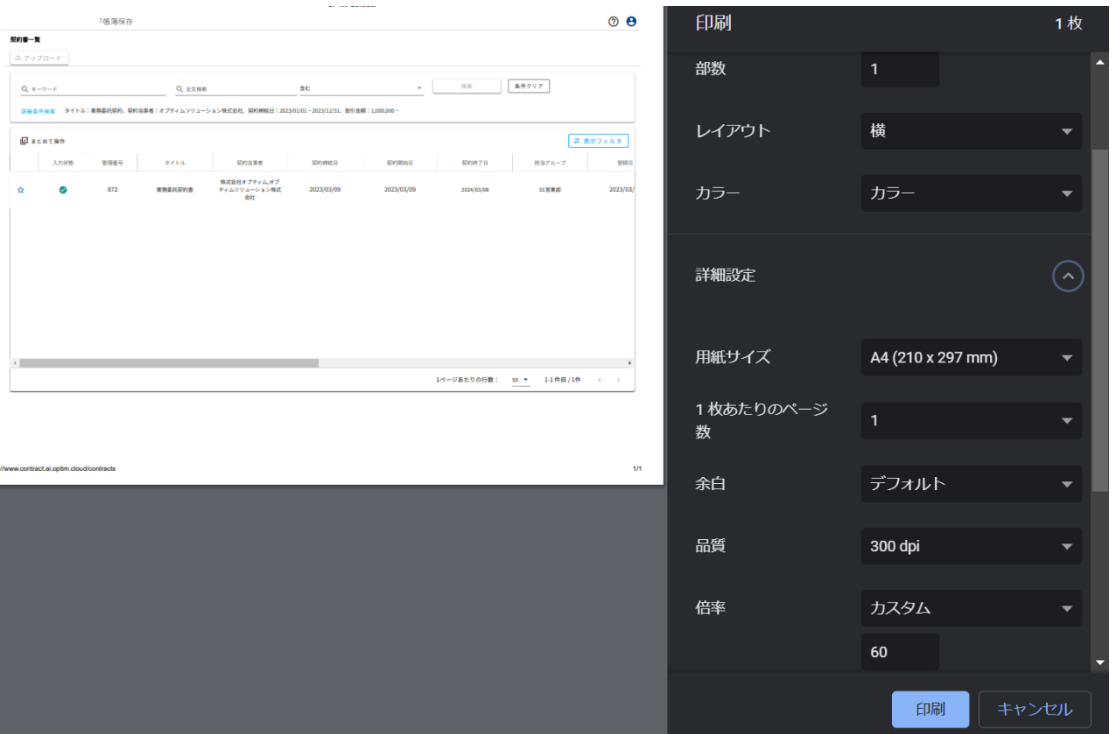

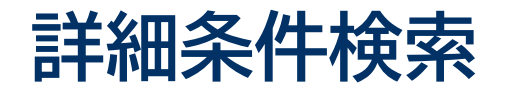

# 企業名や締結日、担当者や担当グループで条件を絞り検索することで**探したい契約書をすぐに表示・照会**できます

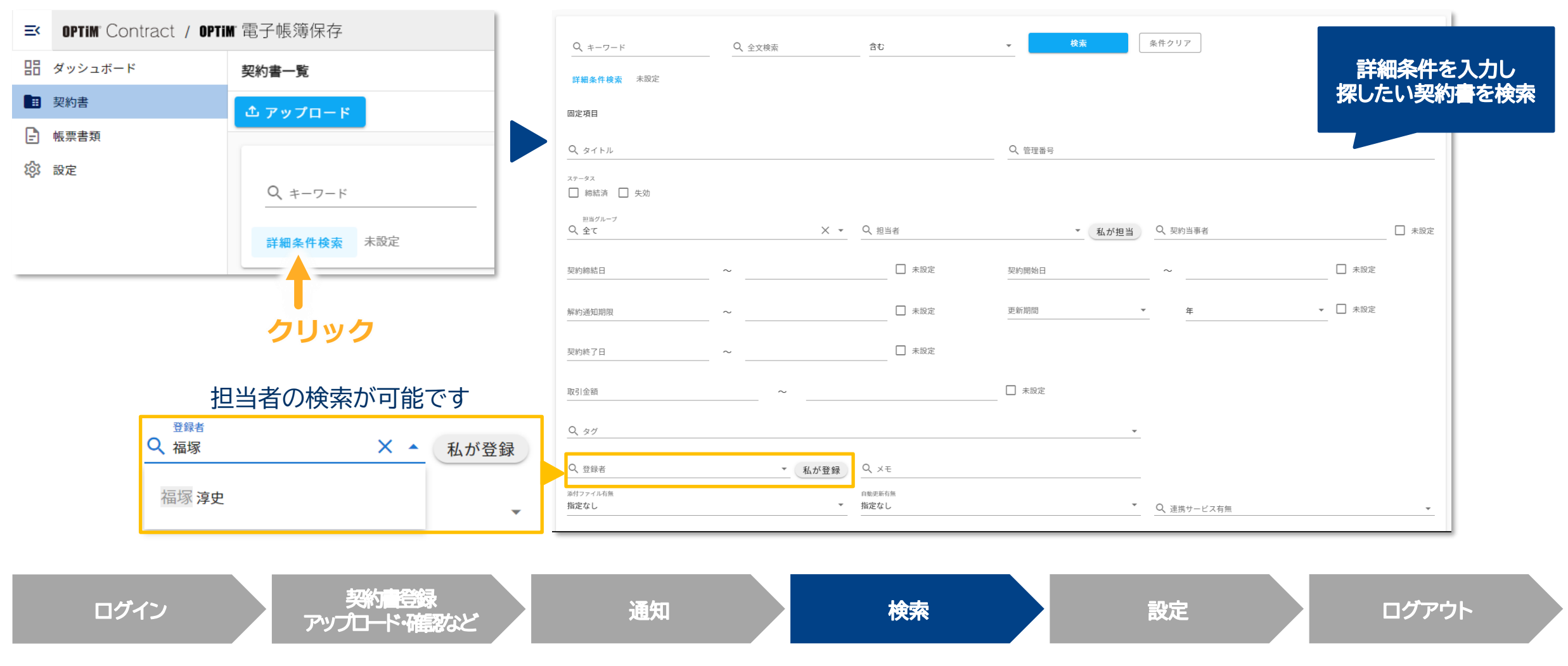

### **Confidential Confidential Copyright © OPTiM Corp. All Right Reserved.** 46

**OPTIM** 

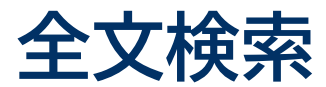

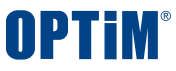

# 契約書に記載された文言を対象とした全文検索で簡単にファイルを探すことができます キーワード検索とも併用でき、**特定の企業と締結した特定の文言を含む契約書だけを参照**するなども可能です

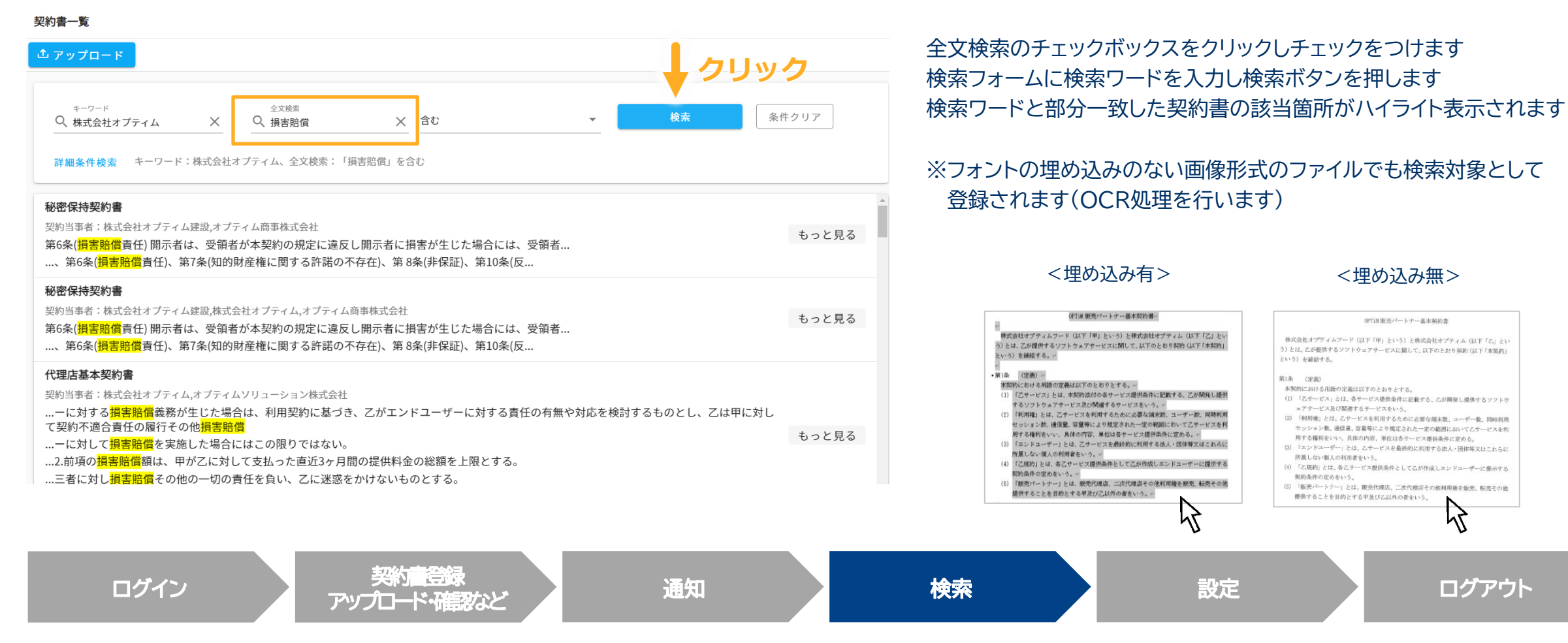

### **Confidential Confidential Confidential Confidential Confidential Copyright Copyright Copyright Corp. All Right Reserved. 47**

OPTIM販売パートナー基本製約書

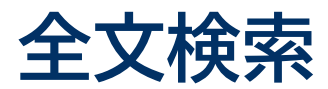

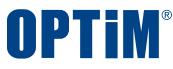

### もっと見るから検索箇所をご確認いただくことで契約書の条文を細かくチェックいただけます

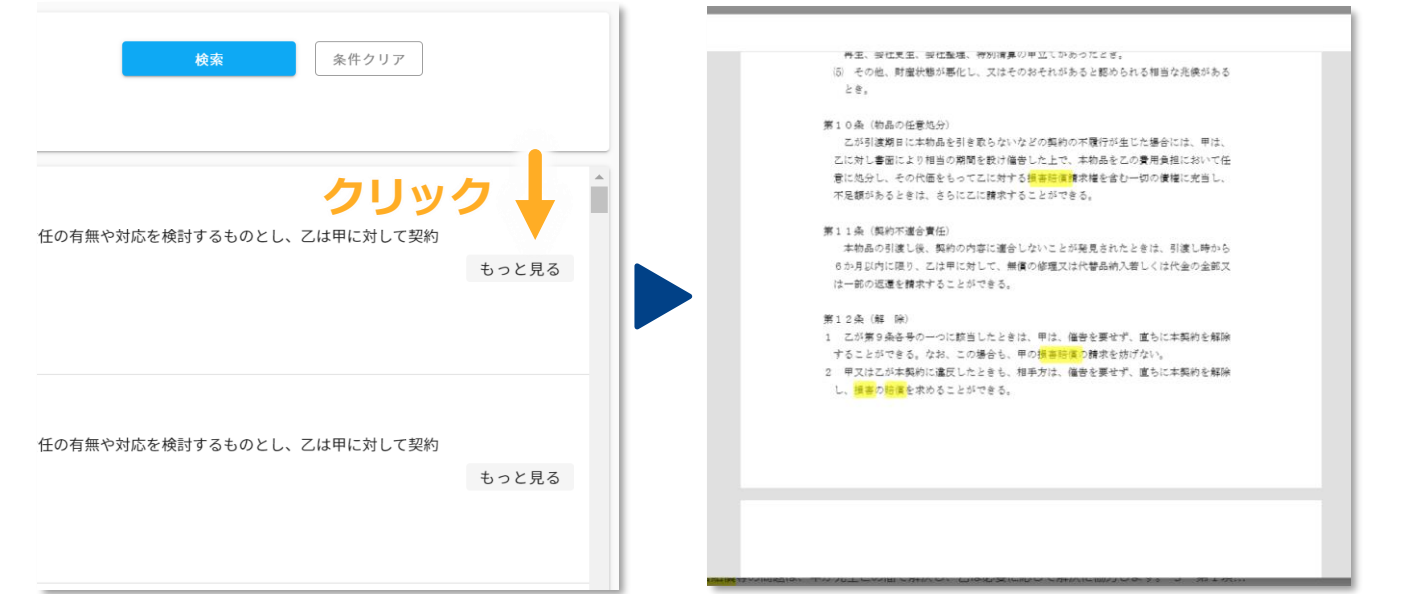

### **検索箇所のハイライト表示**

もっと見るボタンを押すと契約書がプレビュー表示されます 契約書内の該当箇所がハイライトで表示されます ※スキャンデータへのハイライト表示は対応しておりません

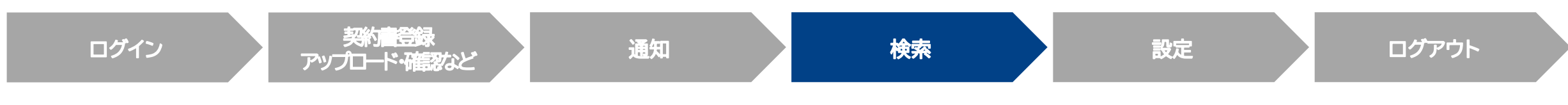

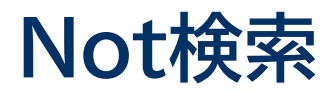

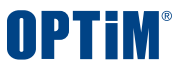

# 契約書に記載された文言を対象とした全文検索で、特定のキーワードを含まないことを条件に検索を行うことができます キーワード検索とも併用でき、**特定の企業と締結した特定の文言を含まない契約書だけを参照**するなども可能です

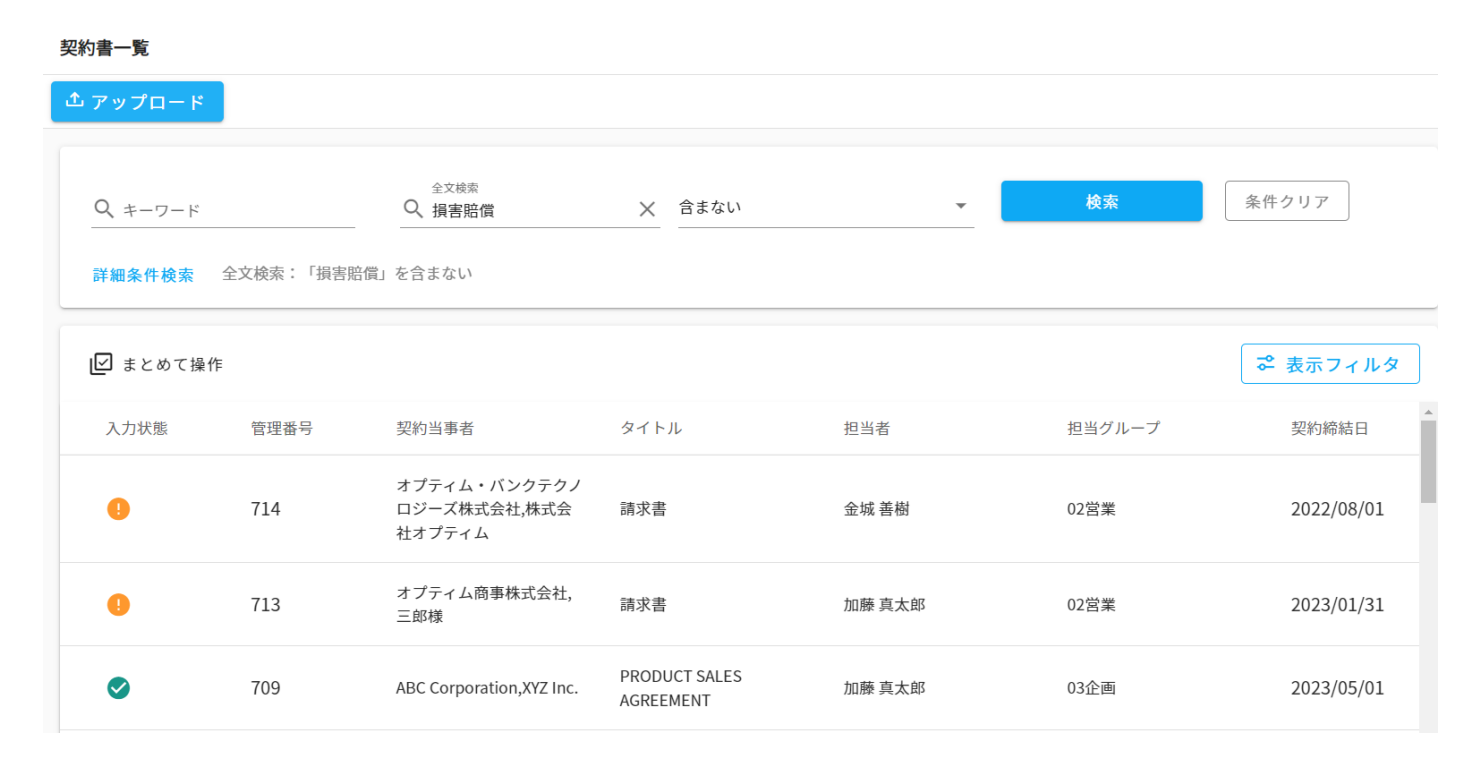

全文法律改正等によって締結済みの契約書に条文追加が必要と なった際に、特定の条文を含まない契約書だけに絞り込むことで、 対応が必要な契約書を見つけることが可能となります。

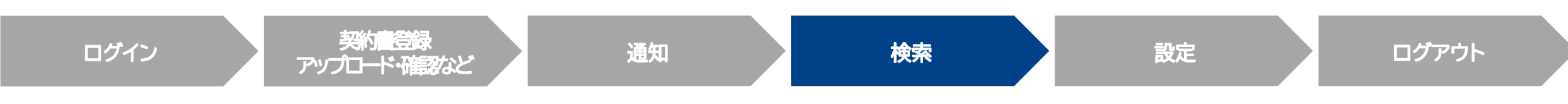

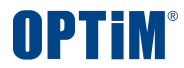

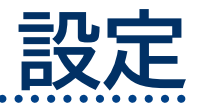

 $\bullet$   $\bullet$ 

# **UI説明|設定でできること**

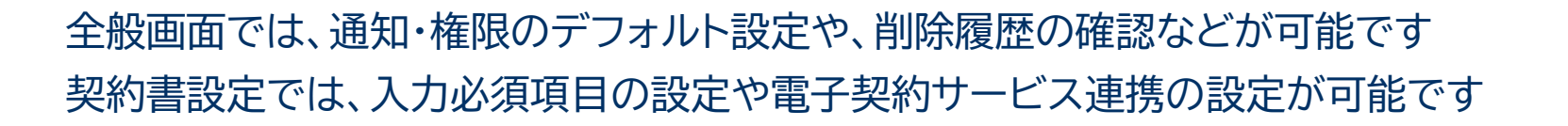

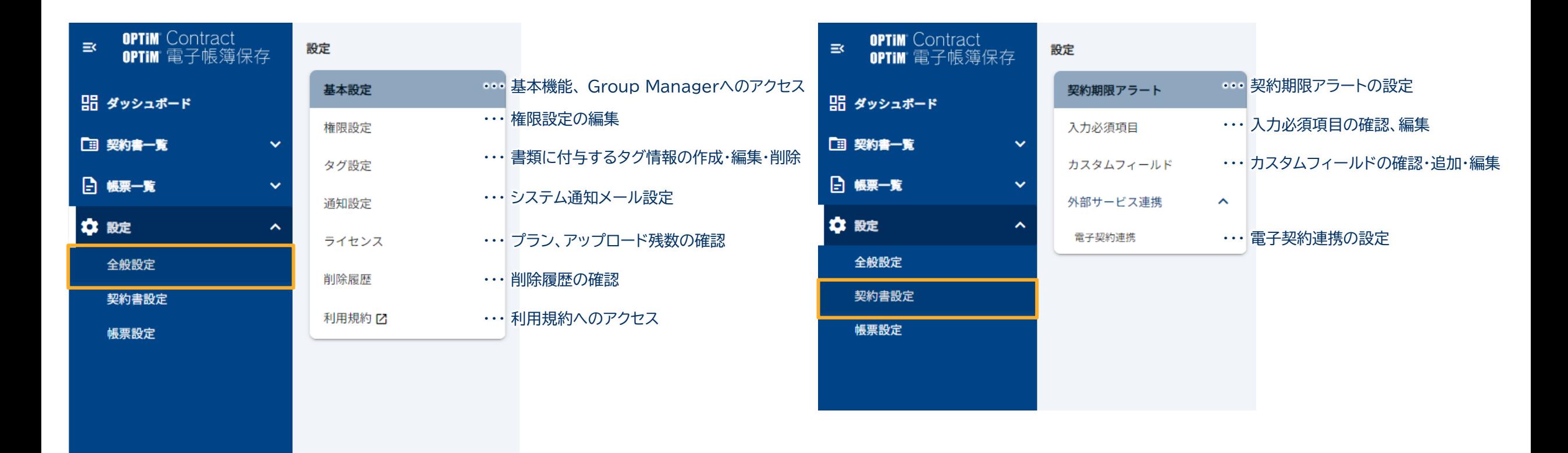

*<u>OPTIM</u>* 

**Confidential** Copyright © OPTiM Corp. All Right Reserved.

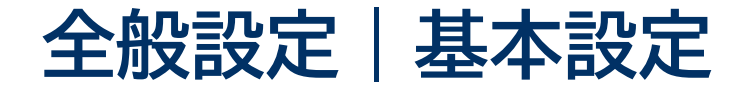

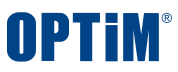

### アップロード時の初期値や重複チェックを設定できます

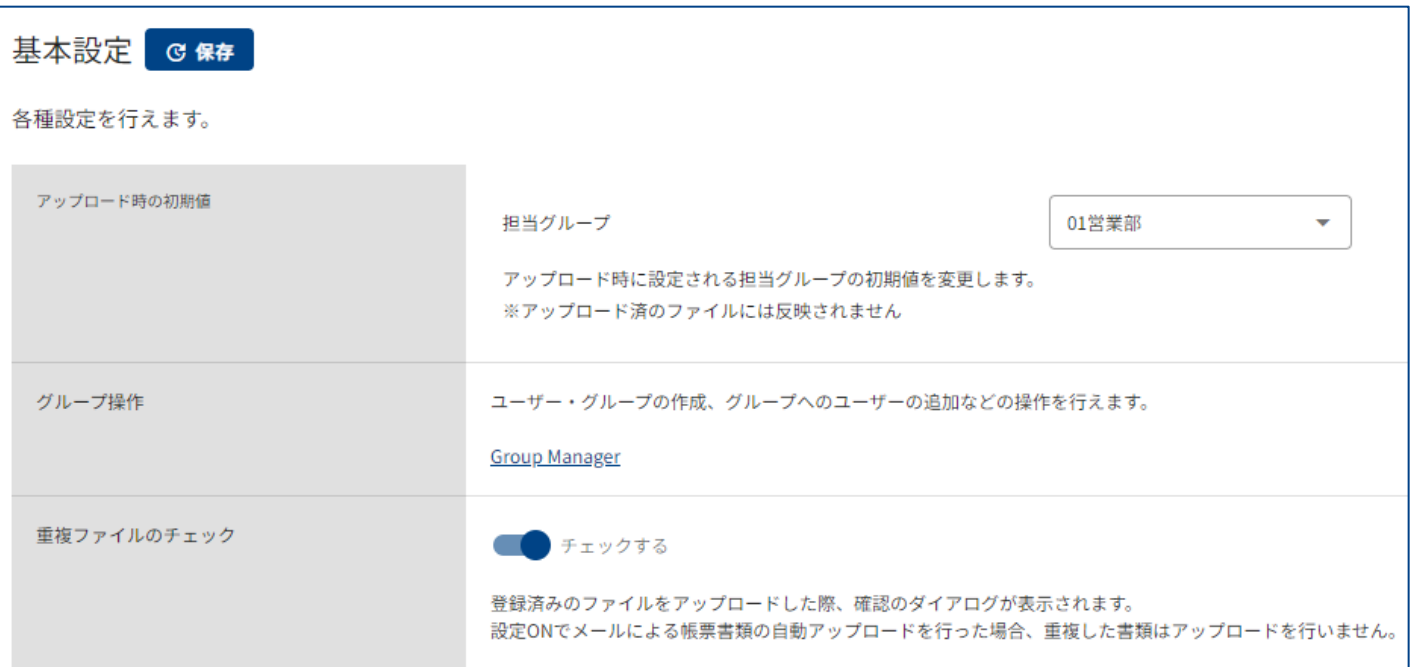

### **アップロード時の初期値**

アップロード時にグループに設定されるデフォルトの担当グループを変更で きます ※アップロード済ファイルは反映されません

### **重複ファイルのチェック**

重複チェック機能のオンオフを切り替えることができます

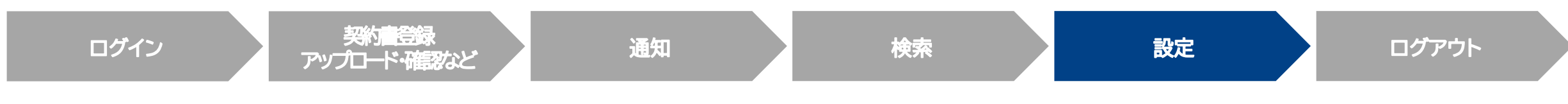

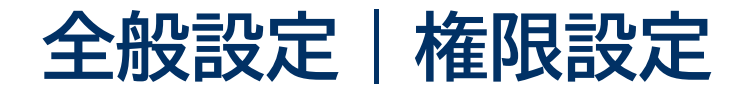

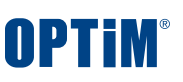

# グループごとの共有権限・操作権限を設定できます

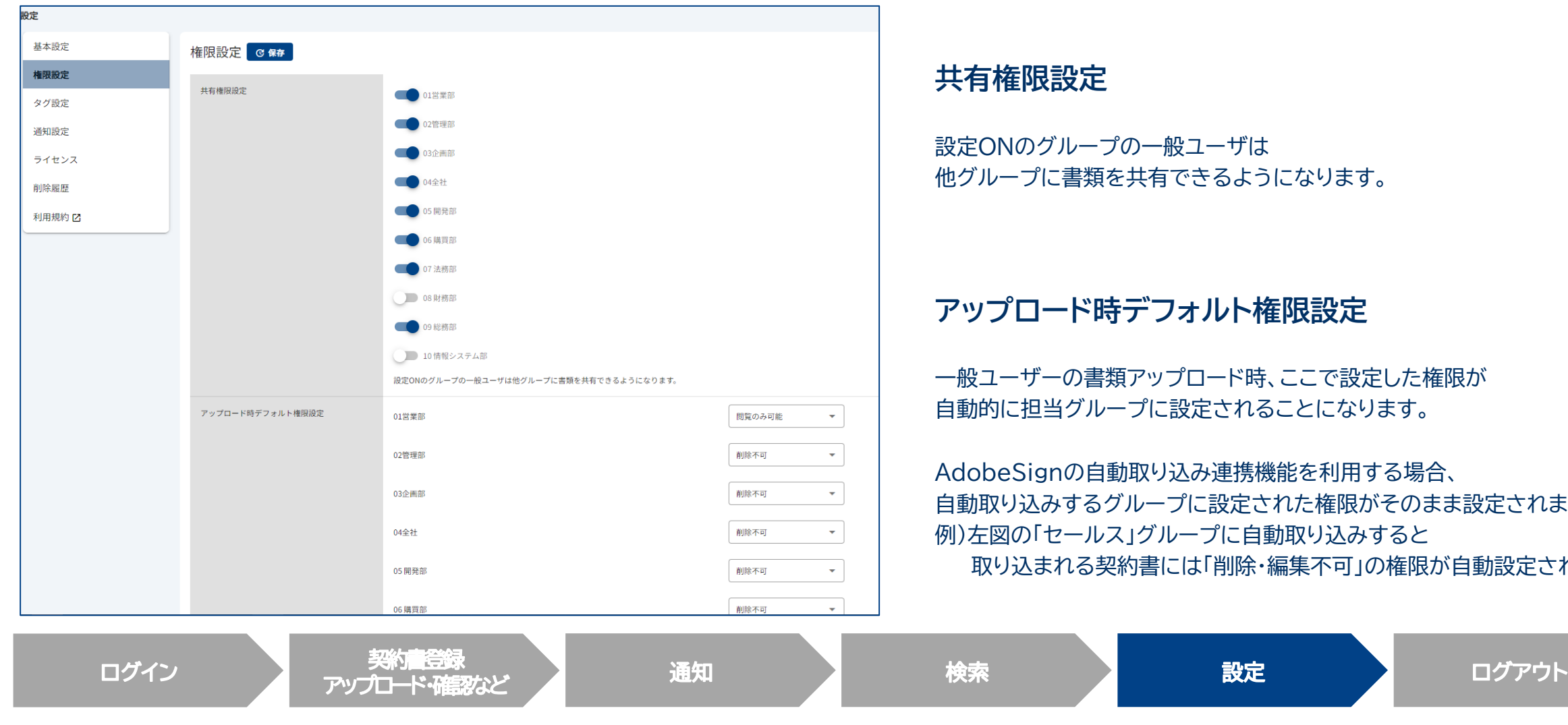

設定ONのグループの一般ユーザは 他グループに書類を共有できるようになります。

## **アップロード時デフォルト権限設定**

一般ユーザーの書類アップロード時、ここで設定した権限が 自動的に担当グループに設定されることになります。

AdobeSignの自動取り込み連携機能を利用する場合、 自動取り込みするグループに設定された権限がそのまま設定されます 例)左図の「セールス」グループに自動取り込みすると 取り込まれる契約書には「削除・編集不可」の権限が自動設定されます

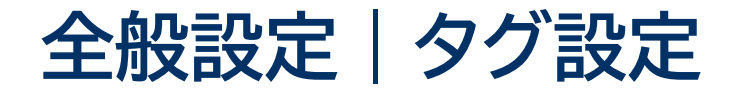

契約書に設定するタグを新規作成できます タグを設定している契約書の数もご確認いただけます

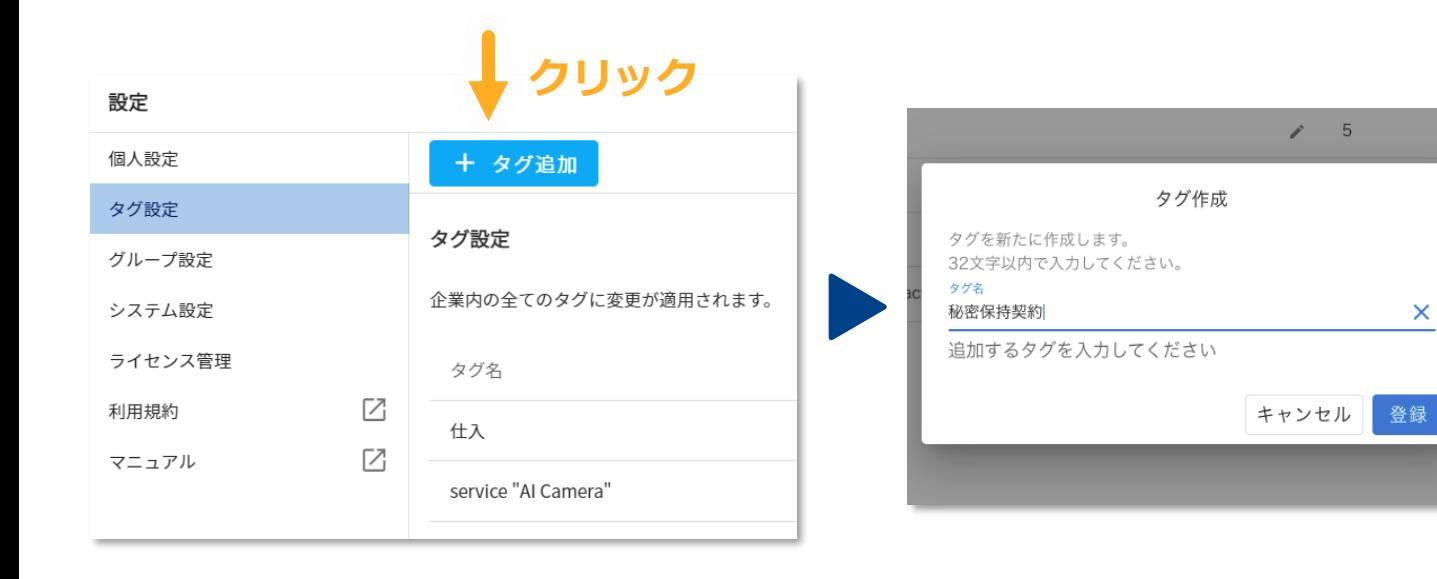

# **タグ作成**

タグ追加ボタンを押すとタグ作成画面が 表示されます

タグ名を入力フォームに記入し 登録ボタンを押すと新しくタグが 追加されます

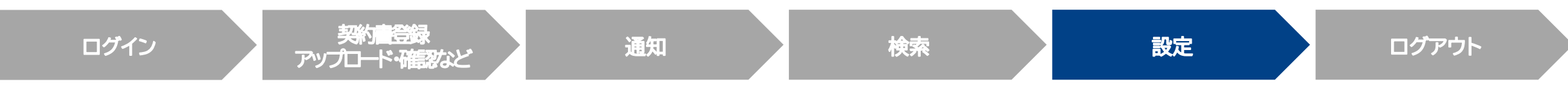

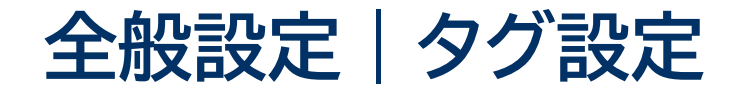

### 登録済みのタグ名を編集できます

### タグ設定 企業内の全てのタグに適用されます。 **クリック** タグ名 対象契約書数  $\Box$ 秘密保持契約  $\rho$  = 0  $\Box$ 覚書  $\angle$  5  $\angle$  3  $\Box$ アパート П NWカメラ  $\ell$  4  $\Box$ OPTIM Contract  $\ell$  2

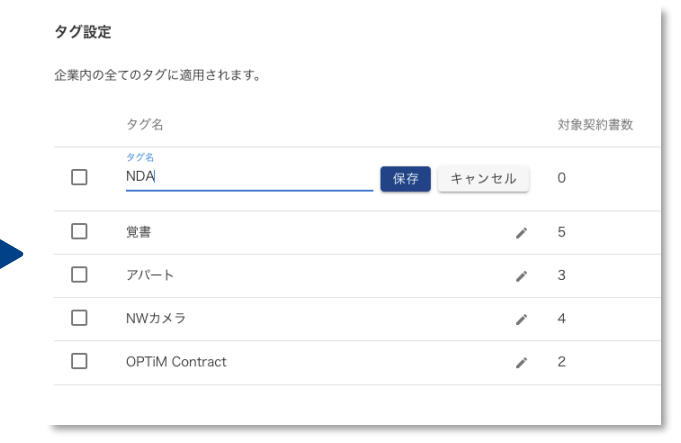

タグ編集

### **タグ編集**

タグ編集ボタンを押すと入力フォームが 表示されタグ名を編集できます

タグ名を編集後に保存ボタンを押すと 変更の確認画面が表示されます

はいを押すとタグ名が変更されます ※既に契約書に登録されているタグ名も 変更されます

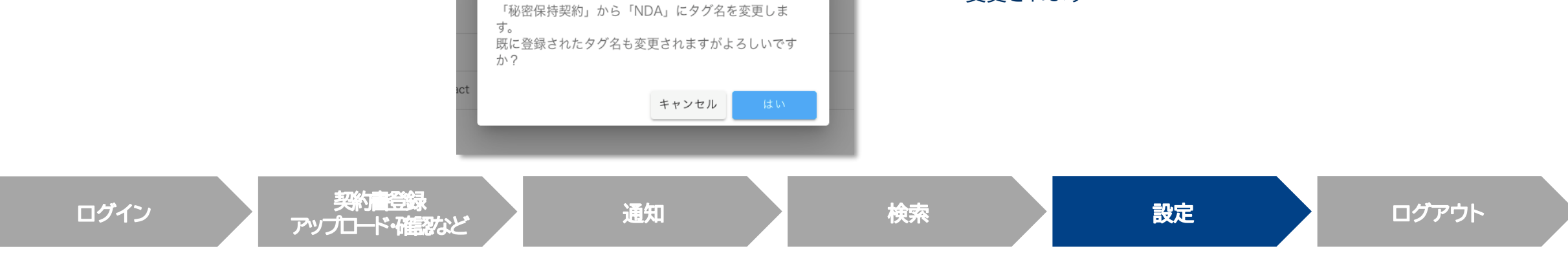

**OPTIM** 

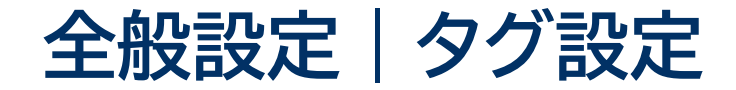

### 不要になったタグを削除できます

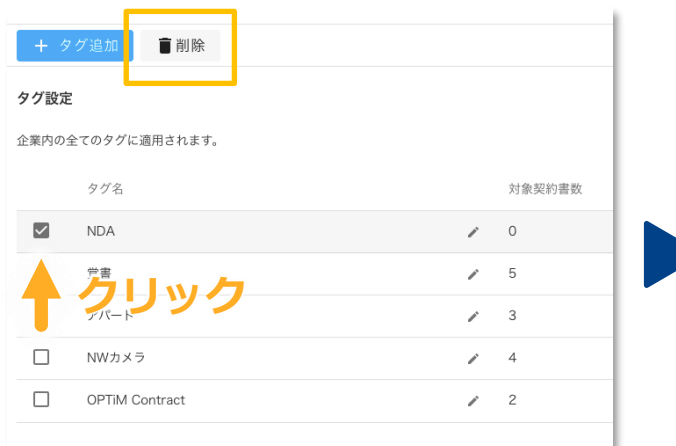

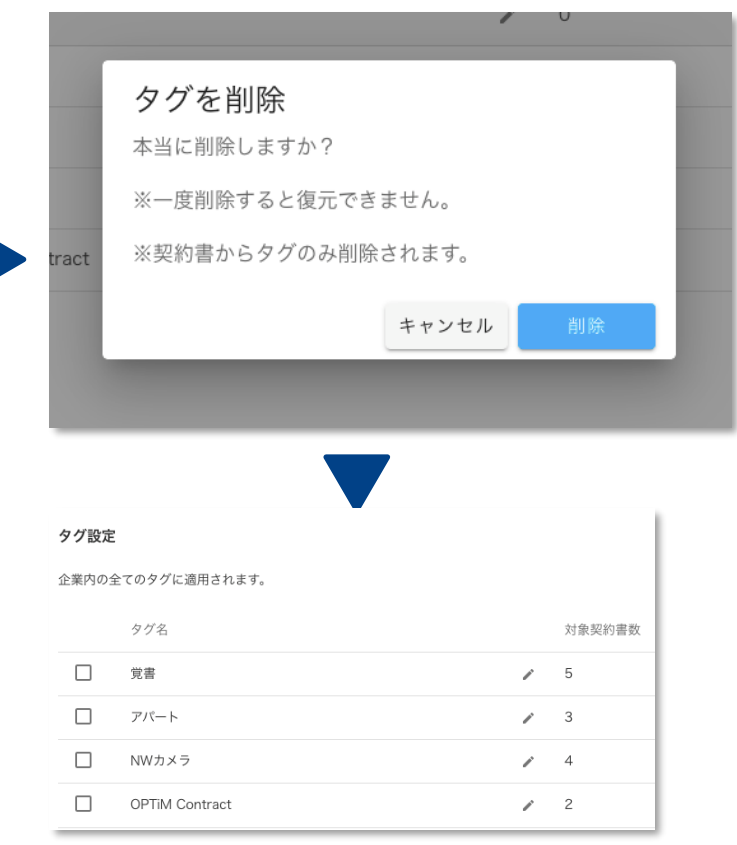

### **タグ削除**

タグ名の左にあるチェックボックスを クリックすると**削除ボタン**が表示されます

削除ボタンをクリックすると確認画面が 表示されます

確認画面上の削除ボタンを押すとタグが 削除されます

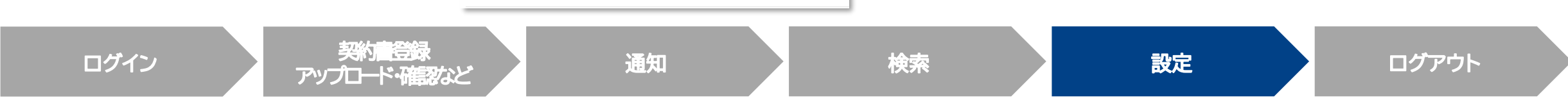

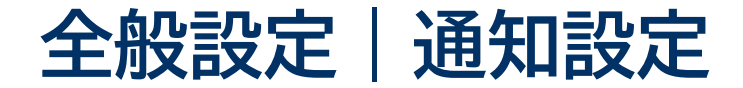

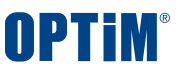

### エラー通知を受け取るユーザー設定や、ユーザー・グループ作成するサービスへのアクセスができます

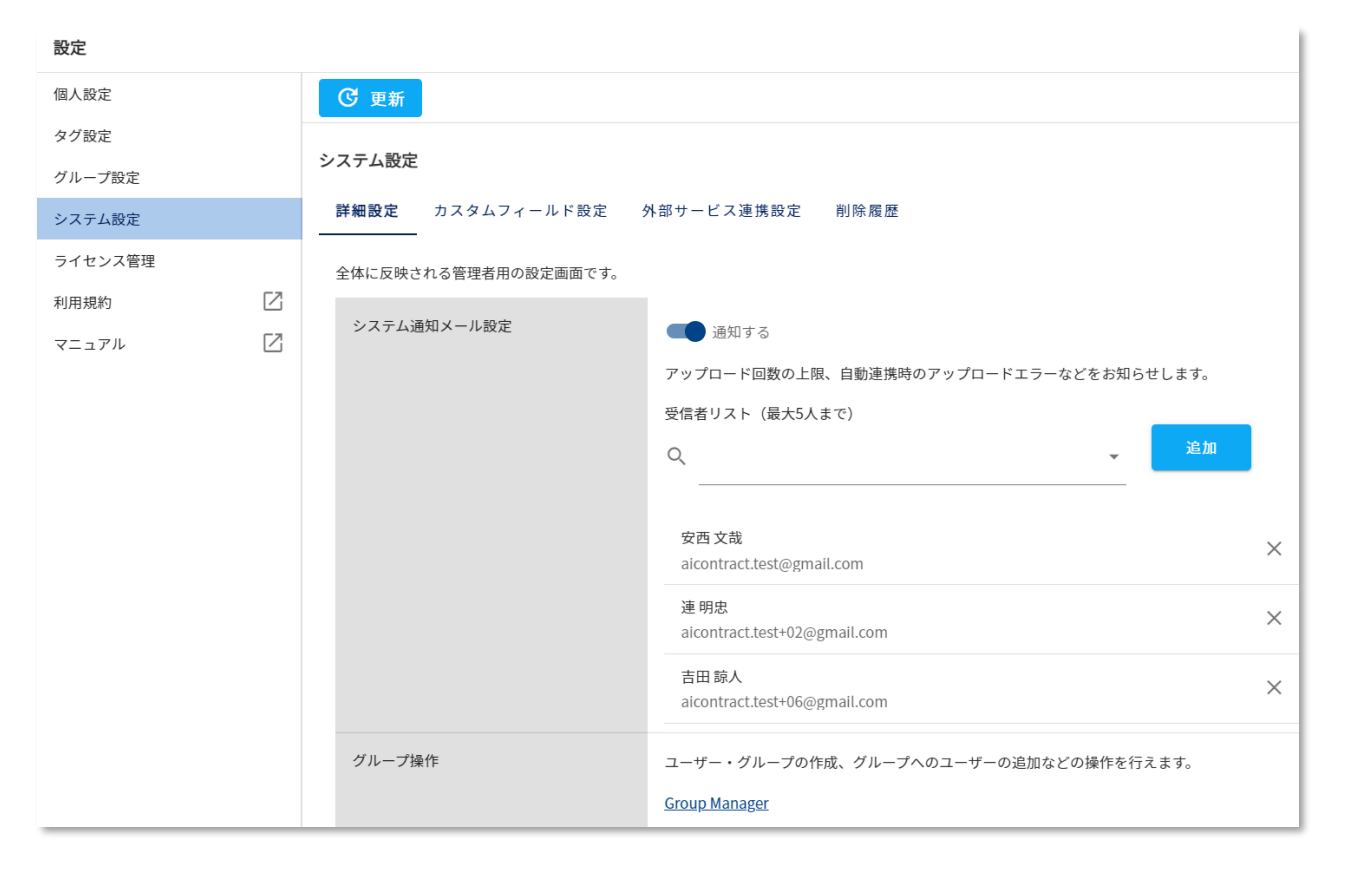

## **システム通知メール設定**

アップロード回数の上限、自動連携時のアップロードエラーなどを 通知するメールアドレスを設定できます(最大5人まで)。

### **グループ操作**

OPTiM Contractにログインできるユーザー作成や 契約書をアップロードするグループ作成を行うサービス 「 Group Manager 」にアクセスします

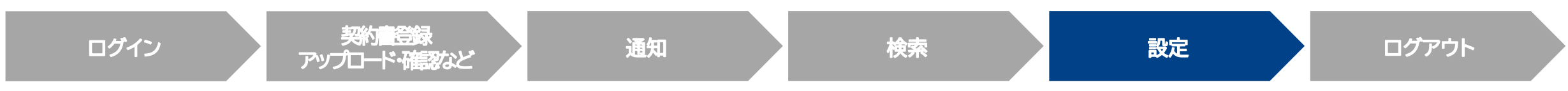

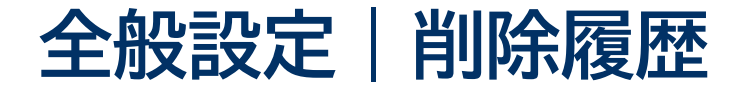

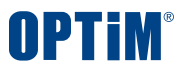

### 削除した契約書・帳票書類の履歴を確認できます

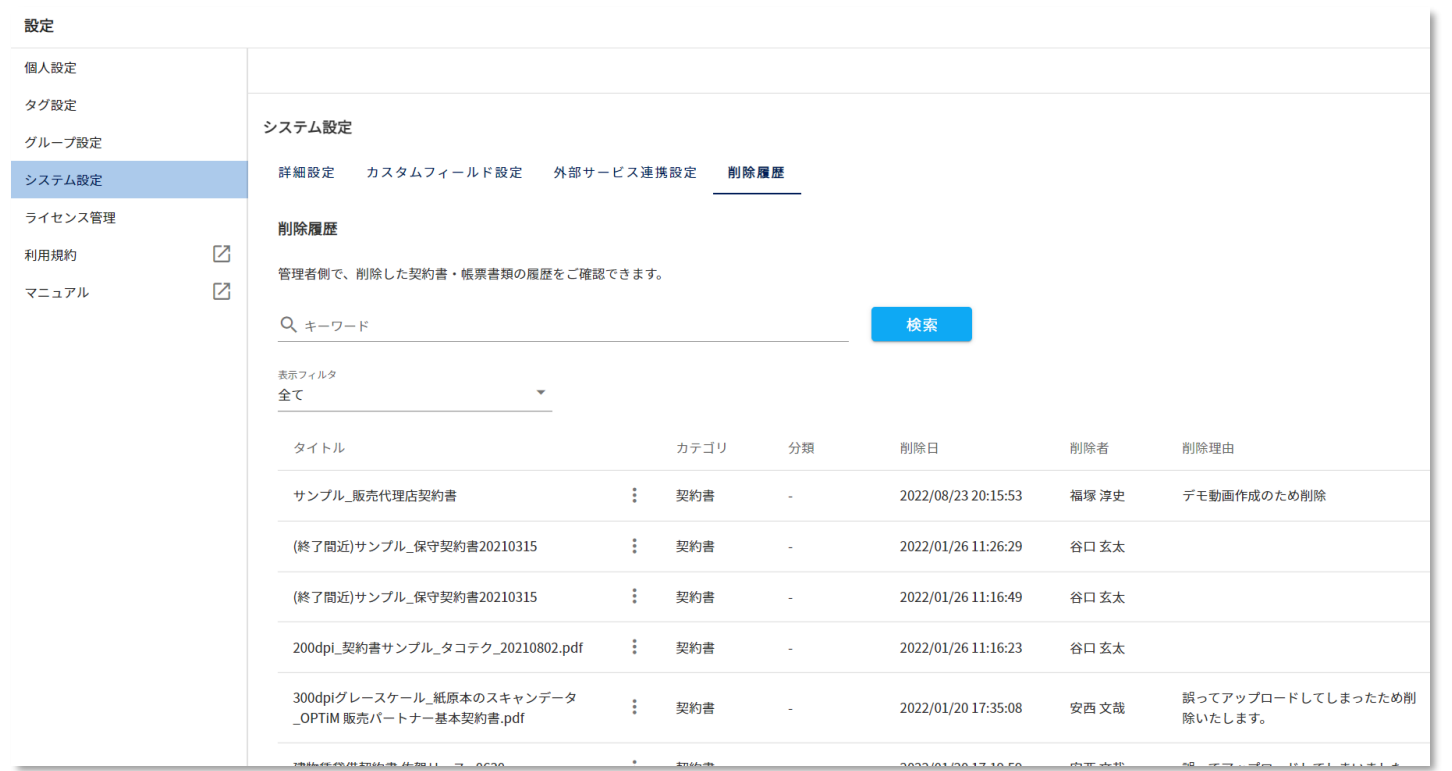

**キーワード検索を利用すると、削除した契約書・帳票書類を スムーズに探すことができます**

**キーワード検索の対象は「タイトル」「削除者」「削除理由」です**

**表示フィルタから、「契約書」と「帳票書類」のどちらを表示するか 設定できます**

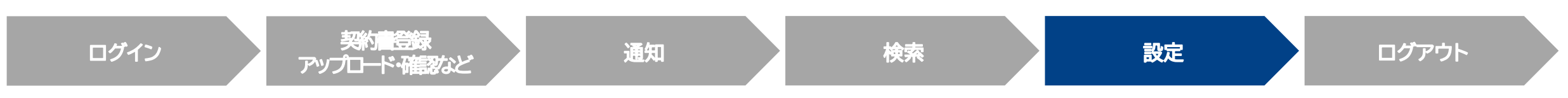

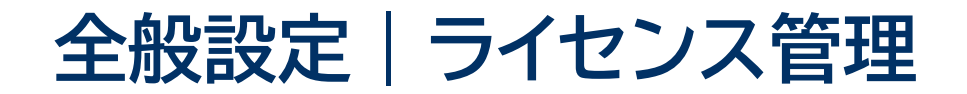

# 利用中のプラン、ログイン中ユーザー、アップロード残数などを確認できます

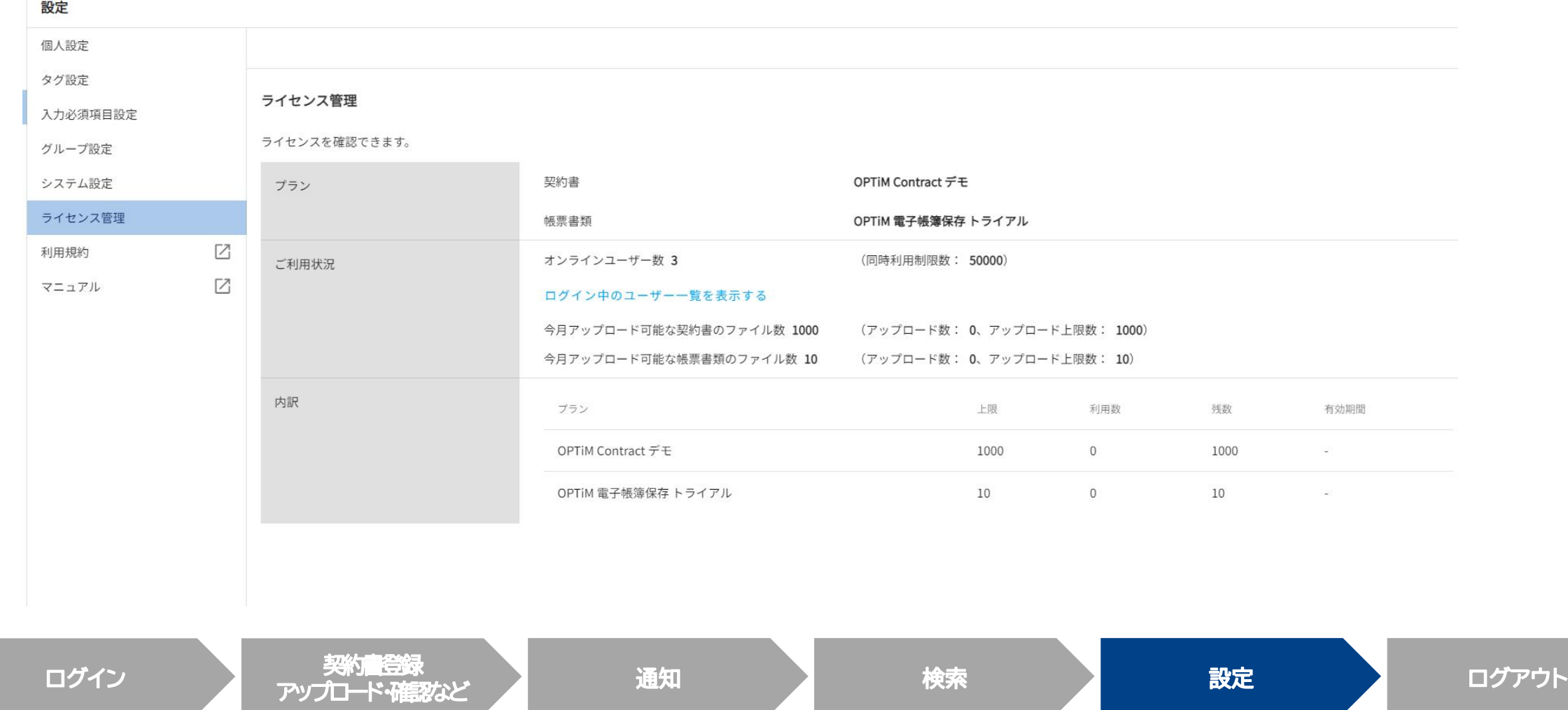

**OPTIM** 

**全般設定|ライセンス管理 ログイン中ユーザーの一覧**

### ログイン中ユーザーの一覧を確認できます

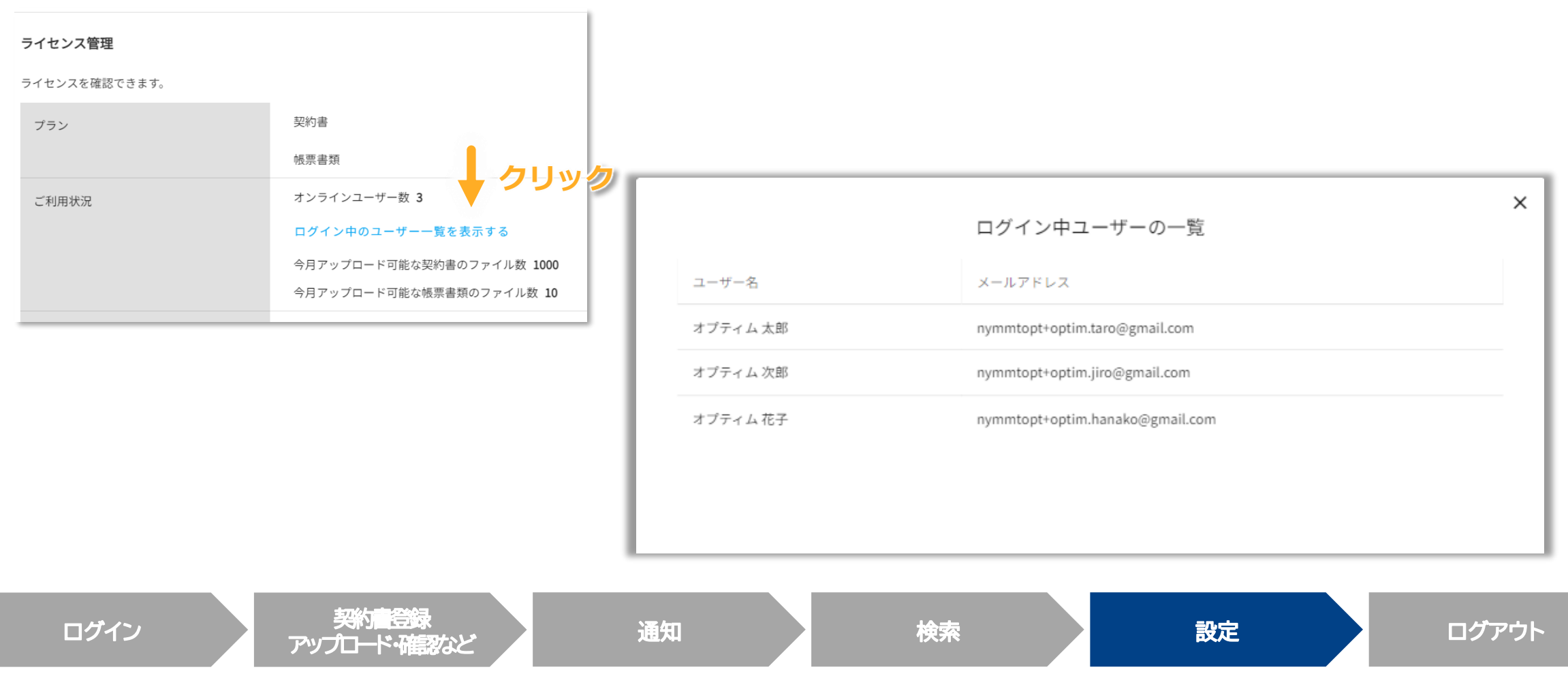

### **Confidential Confidential Copyright © OPTiM Corp. All Right Reserved.** 60

**OPTIM** 

# **契約書設定|契約期限アラート**

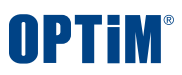

## 契約書のデフォルトのアラート開始日時の設定やアラート通知の設定ができます

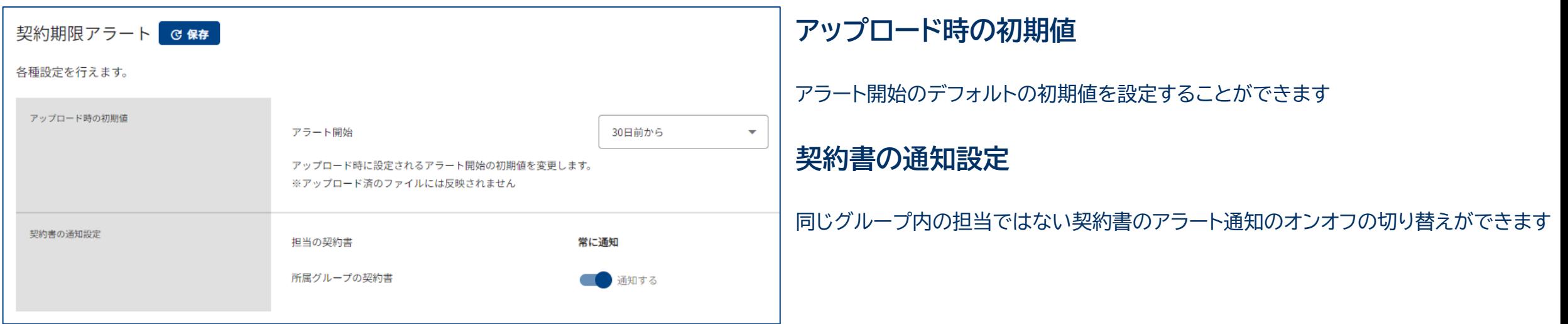

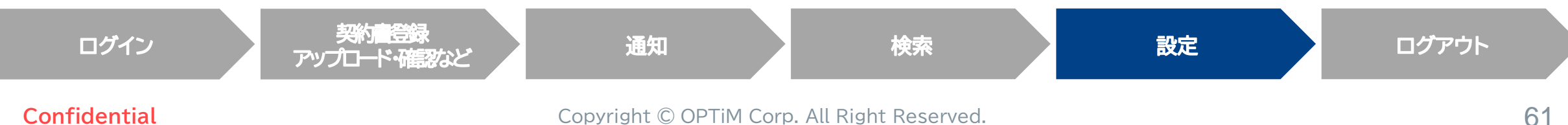

# **OPTIM**

### 契約書情報の入力状態のアイコンが、入力不足から完了に切り替わる条件を設定できます

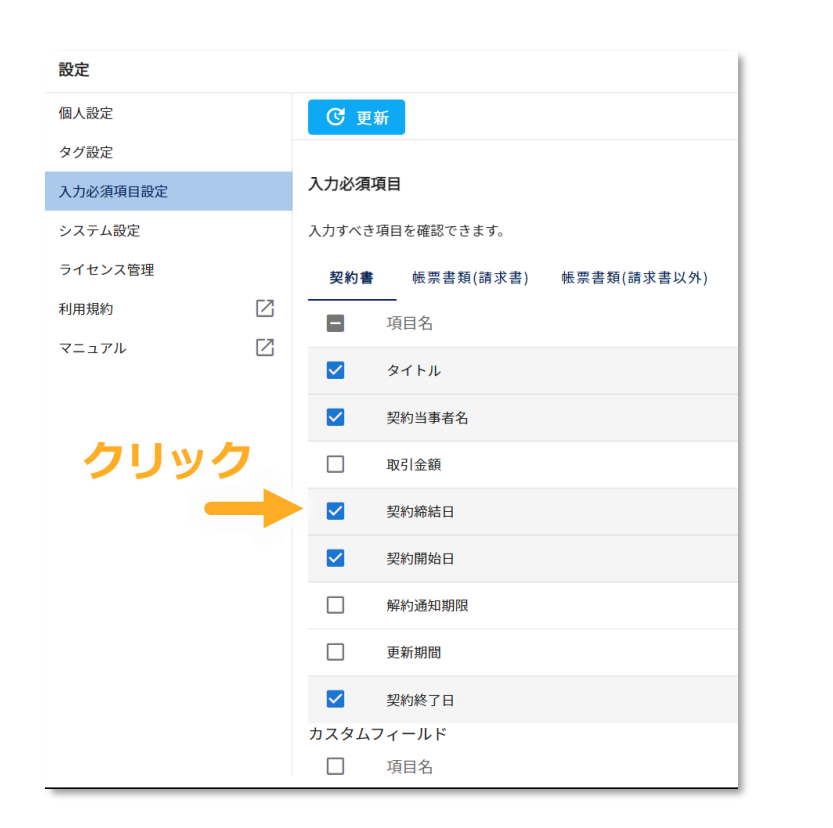

### **入力必須項目**

入力を必須にしたい管理項目を設定することで、 必須項目全てが入力済みの時は入力状態のアイコンが完了を表す緑色になり、 必須項目のいずれかが空欄の時はアイコンが入力不足を表す黄色になるため、 必須項目の入力が完了していない契約書を一覧画面で簡単に把握できるようになります

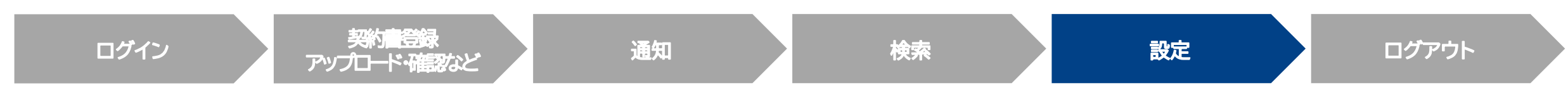

**契約書設定| カスタムフィールド**

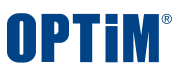

### 独自に管理したい項目(稟議番号、反社チェック番号など)を作成・編集・削除できます

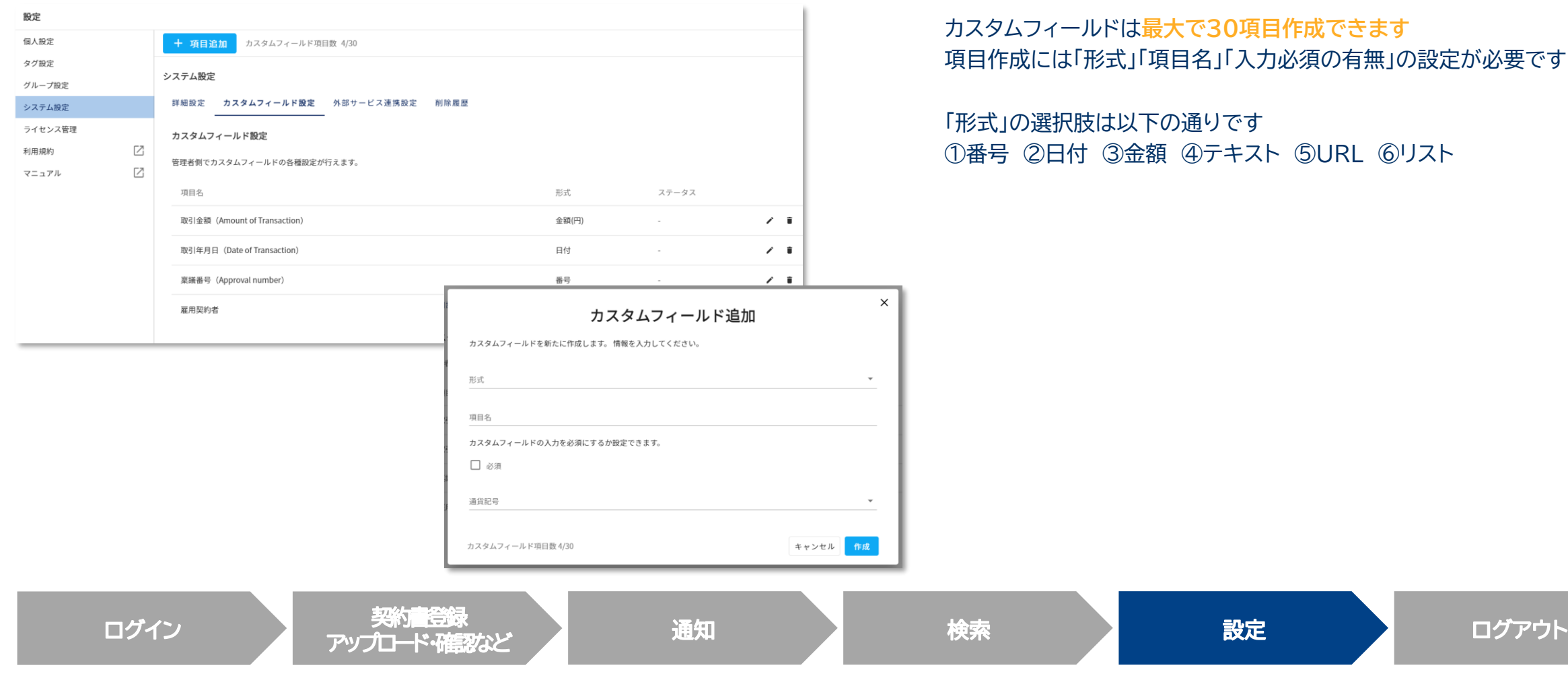

カスタムフィールドは**最大で30項目作成できます** 「入力必須の有無」の設定が必要です

です キスト ⑤URL ⑥リスト

**契約書設定|外部サービス連携**

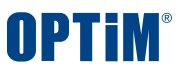

### 外部サービスとの連携設定をできます

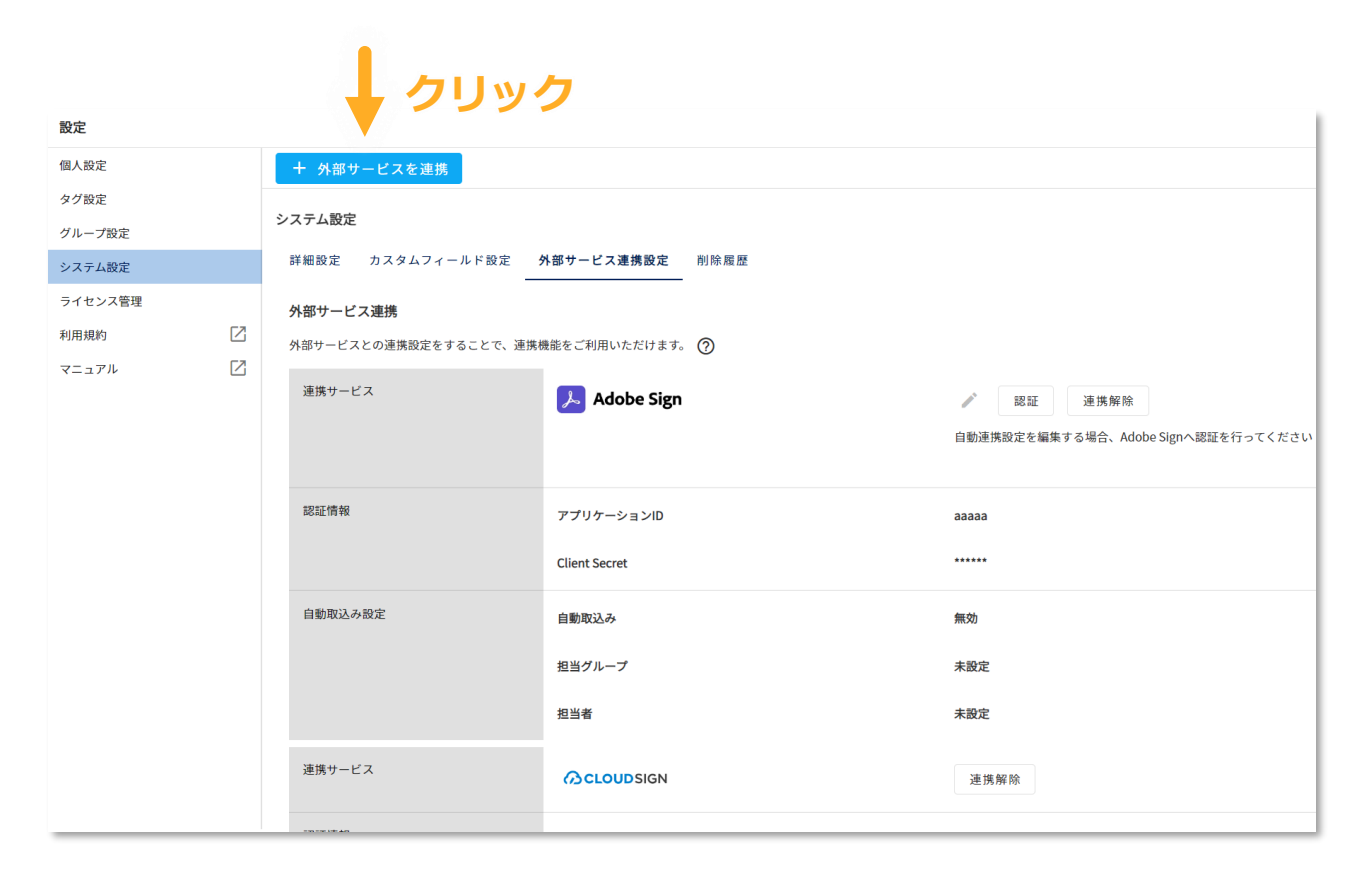

### **+外部サービスを連携をクリック**すると連携サービスが表示されます

詳しい連携方法は、?ボタンをクリックし連携マニュアルをご確認ください

設定完了後に外部サービスから締結済みの契約書ファイルを取り込みできます

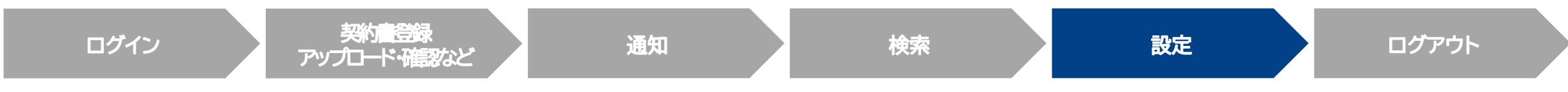

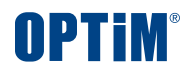

# **ログアウト**

 $\bullet$   $\bullet$ 

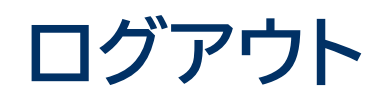

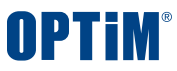

# 画面右上のアイコンをクリックしログアウトボタンを押すことでOPTiM Contractからログアウトできます

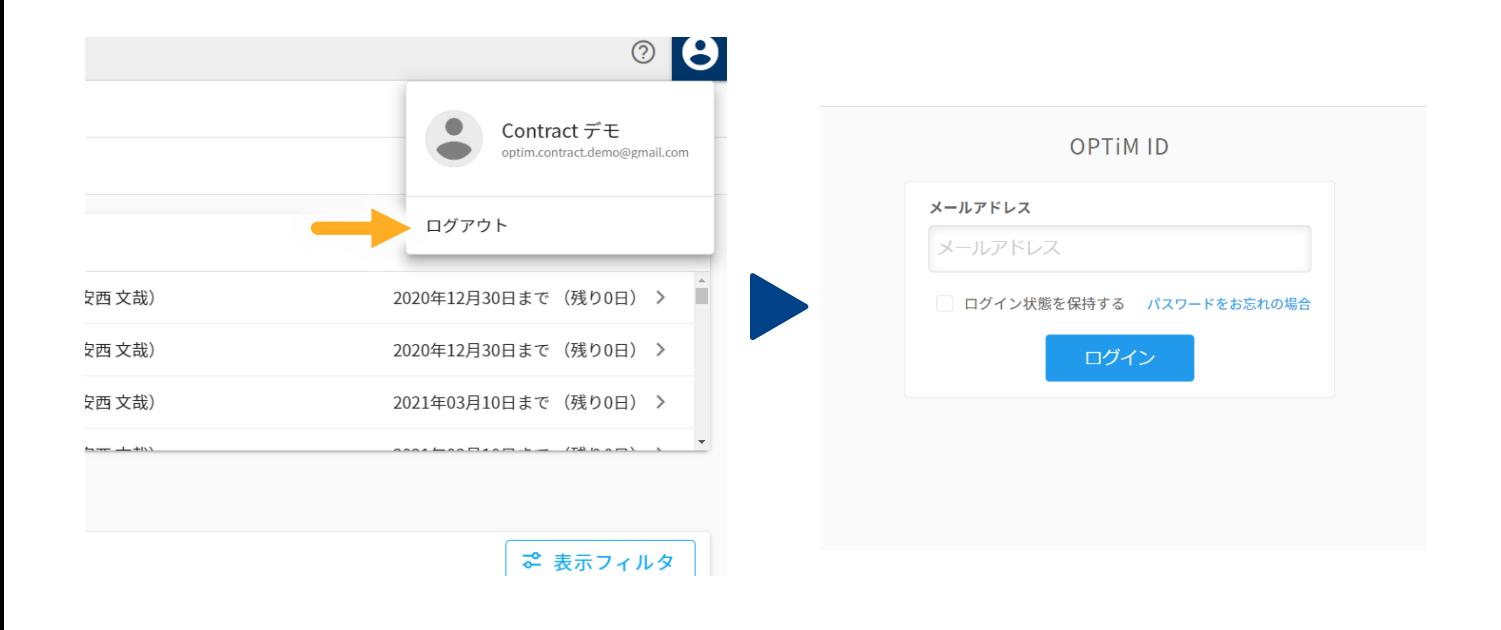

### **ログアウトボタン**を押すとログイン中のアカウントからログアウトします ログイン画面から別のアカウントに切り替えできます

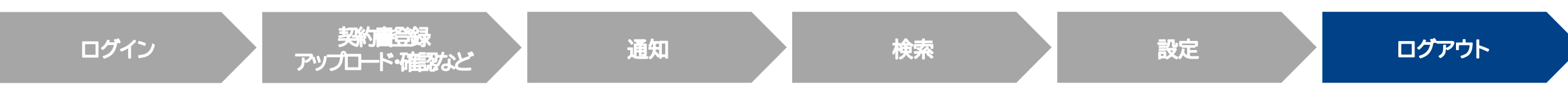

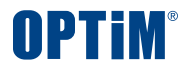

# **その他操作** 権限管理・紐づけ管理

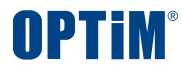

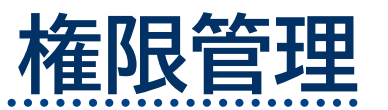

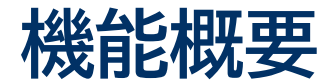

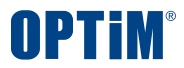

# **権限管理機能とは、ユーザー権限が「一般」のユーザーが契約書に行える操作を「管理」ユーザーで指定できる機能です これにより「一般ユーザーには契約書の閲覧だけを許可、契約書情報の編集は禁止する」などの運用が可能となります**

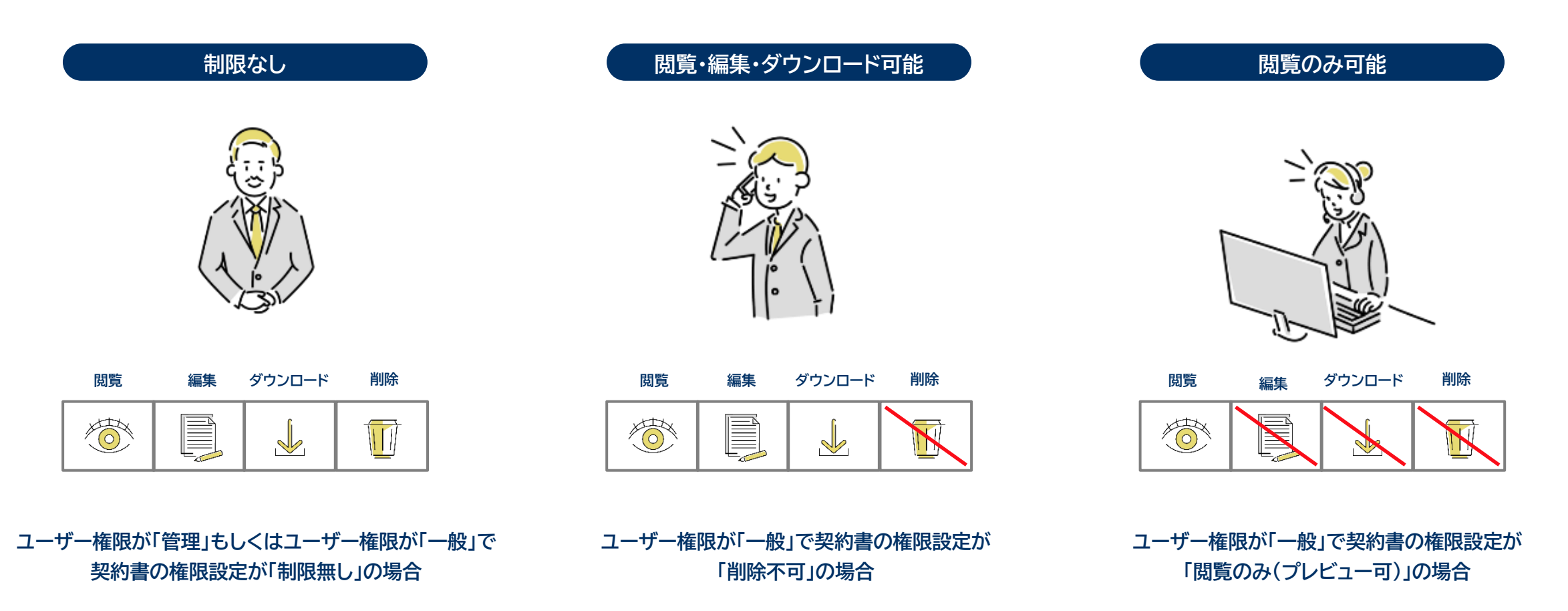

**UI説明|権限の種類**

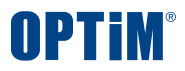

## **本機能により、一般ユーザーによる契約書の「閲覧」「編集」「削除」「ダウンロード」の操作を制限できます**

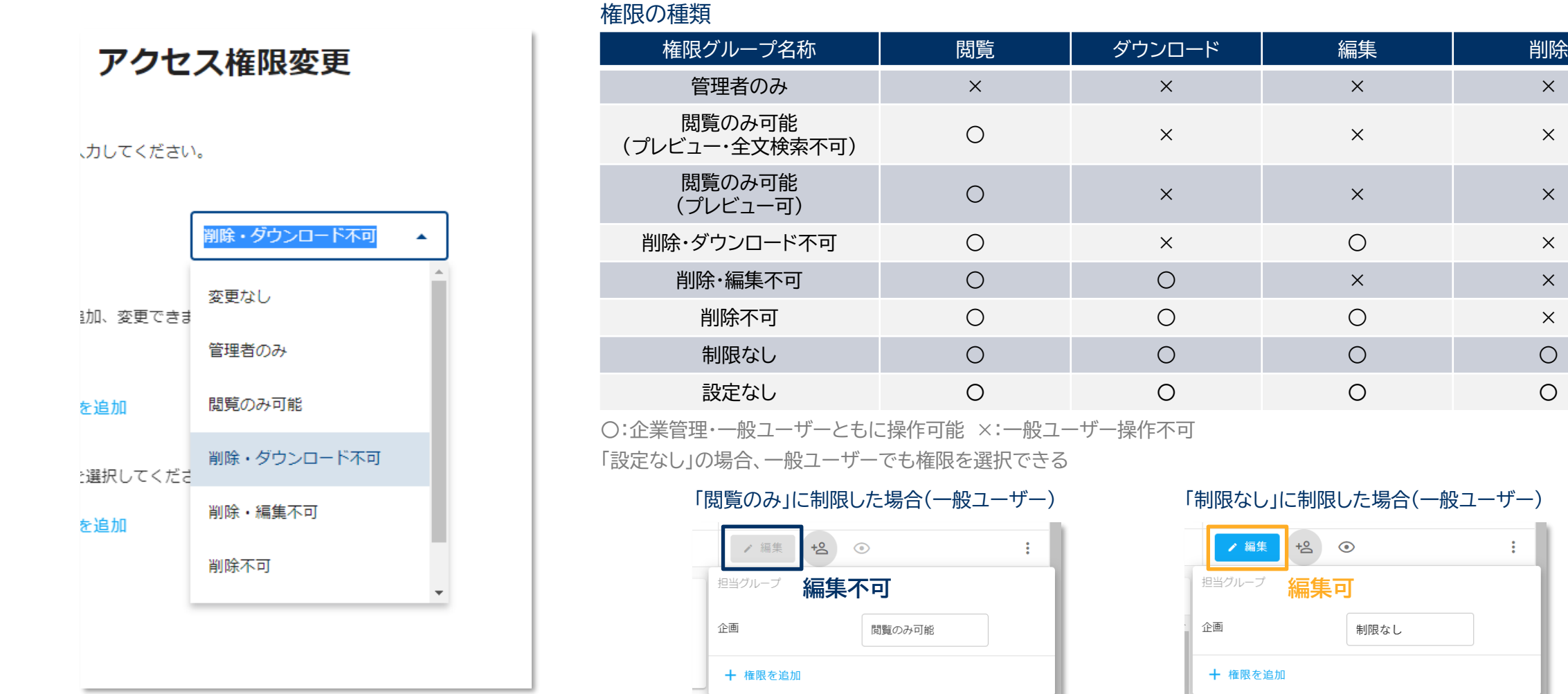

**Confidential Confidential Copyright © OPTiM Corp. All Right Reserved.** 70

 $\sim$  1  $^{\circ}$ 

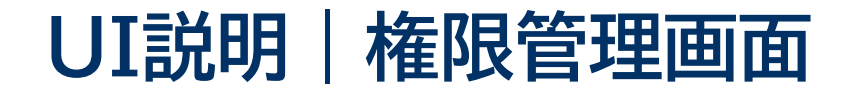

## **権限管理機能は①契約書のアップロード画面 ②契約書詳細の3点リーダー ③契約書一覧の画面から設定いただけます**

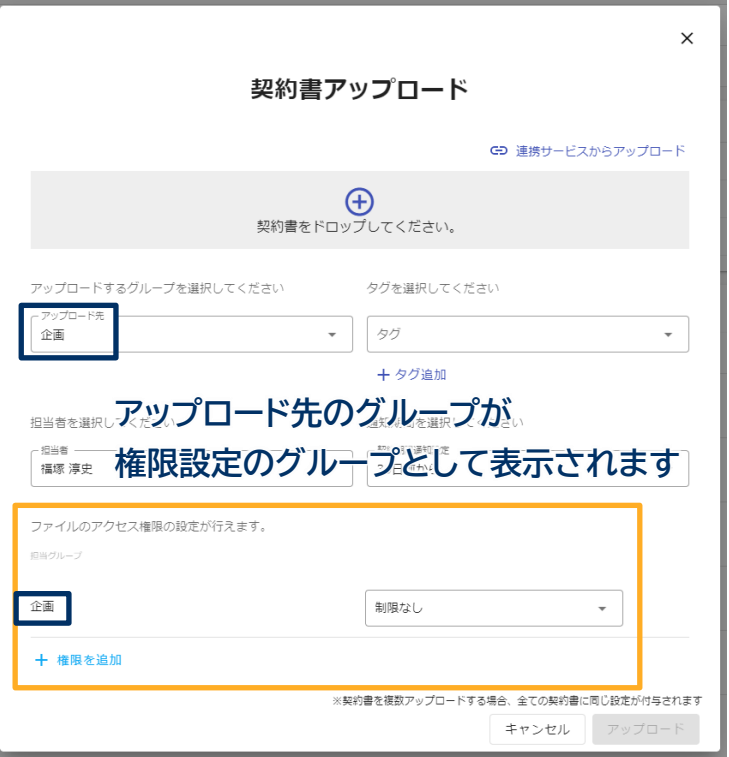

### ① 契約書のアップロード画面 ファイン インスポープ のり 契約書詳細の3点リーダー マンコン のり 契約書一覧の画面

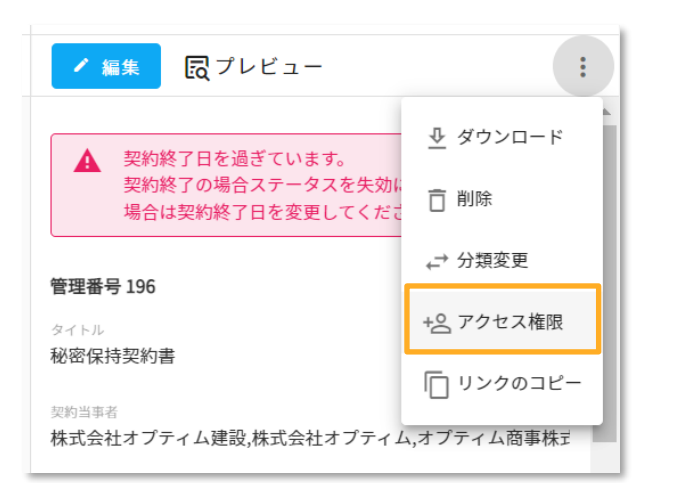

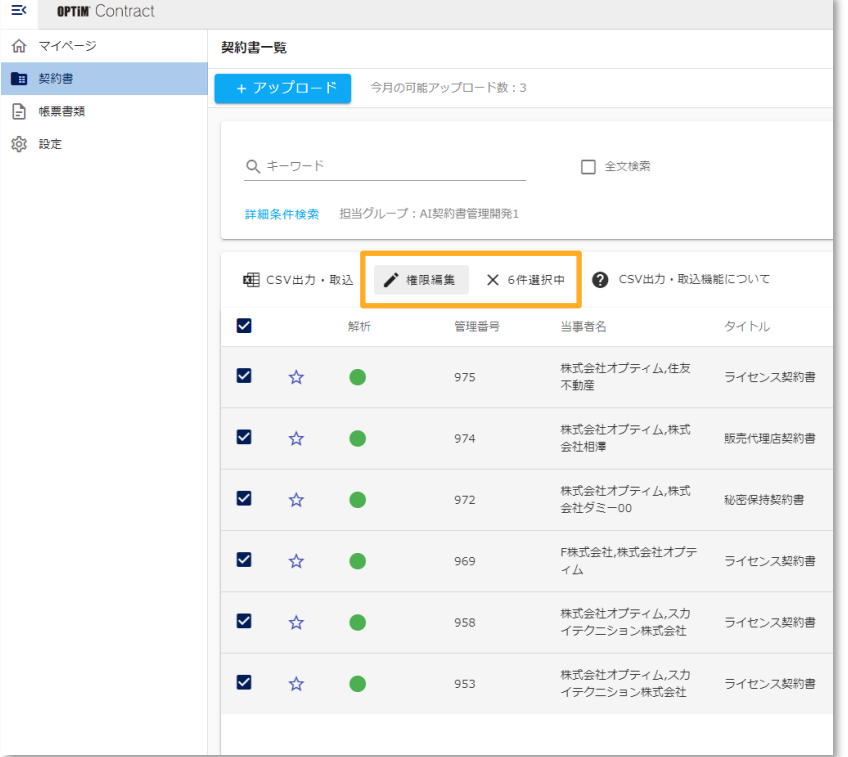

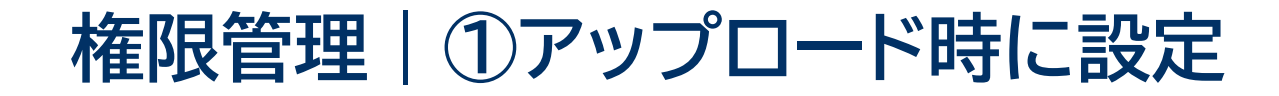

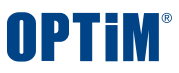

### **契約書アップロード時に一般ユーザーへの制限を手間なく一括設定いただけます 例) 法務部の管理ユーザーのみ契約書の管理項目を編集でき、一般社員には閲覧のみさせたいなど**

|契約書アップロードの設定画面 スポップ マンチ マンチ マンチ マンチ マンチ シングラン シングランダー シングランダー

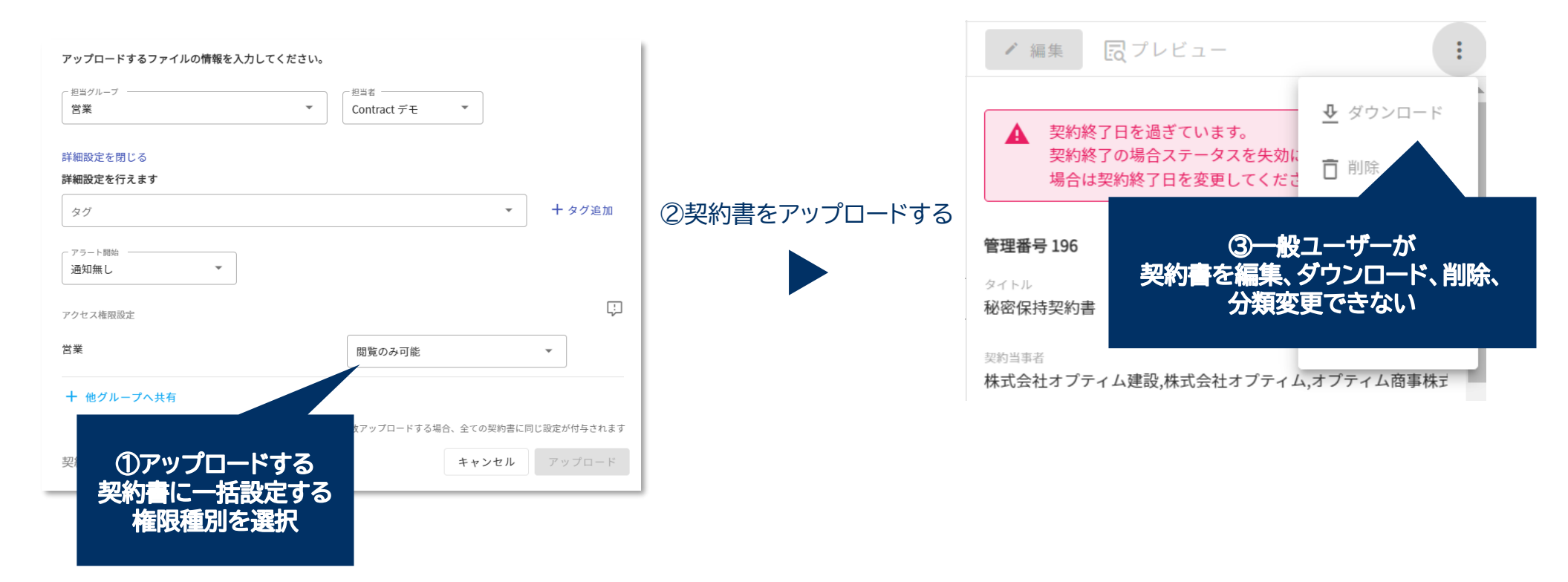
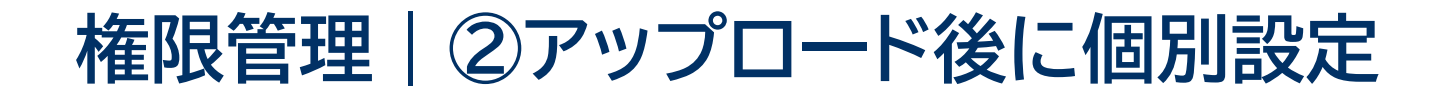

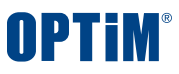

## **アップロード後に契約書個別に権限設定を変更いただくことも可能です 例) A社との秘密保持契約書のみ、一般ユーザーに編集できるよう設定変更するなど**

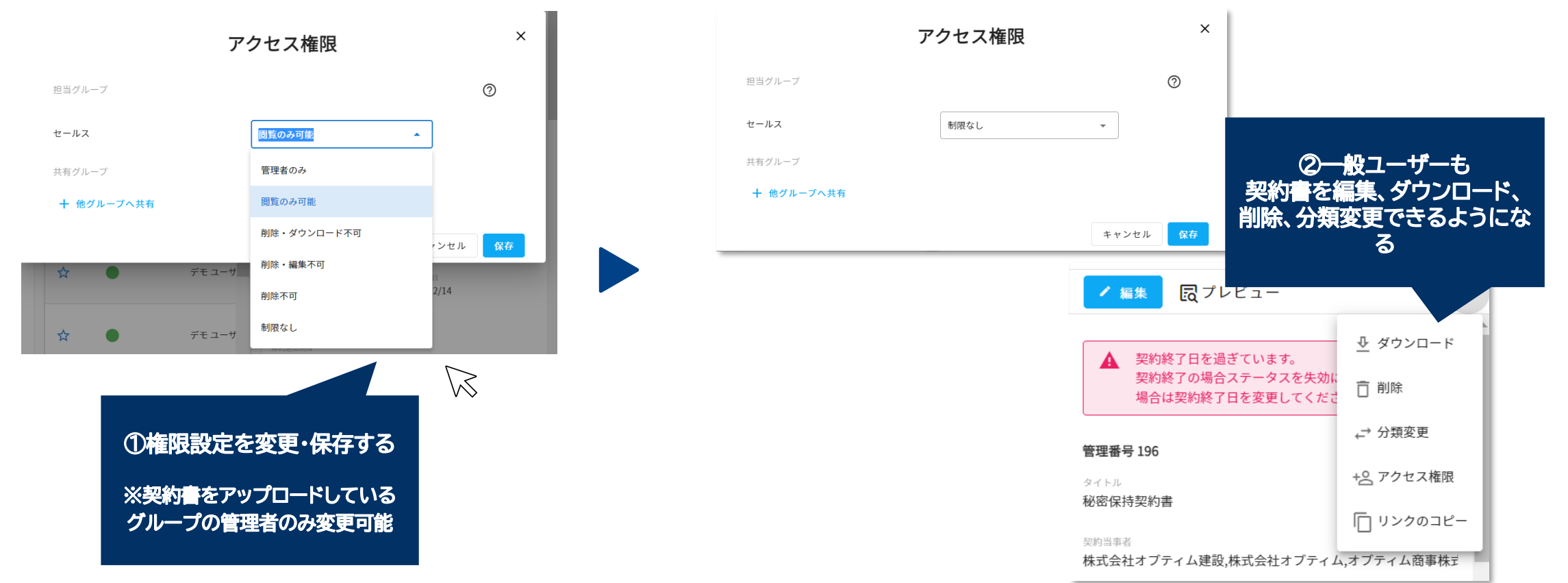

### 契約書詳細の3点リーダー

# **権限管理|③アップロード後に一括設定(権限変更・共有設定)**

**書類の権限を「制限なし」から一括で「閲覧のみ」に変更したい場合 担当グループの書類を他グループに一括で共有したい、共有しているグループを一括で解除したい場合**

## **契約書一覧の「まとめて操作」で権限と他グループ共有を一括で変更することができます**

**※担当グループで一般権限の場合、操作に制限があります**

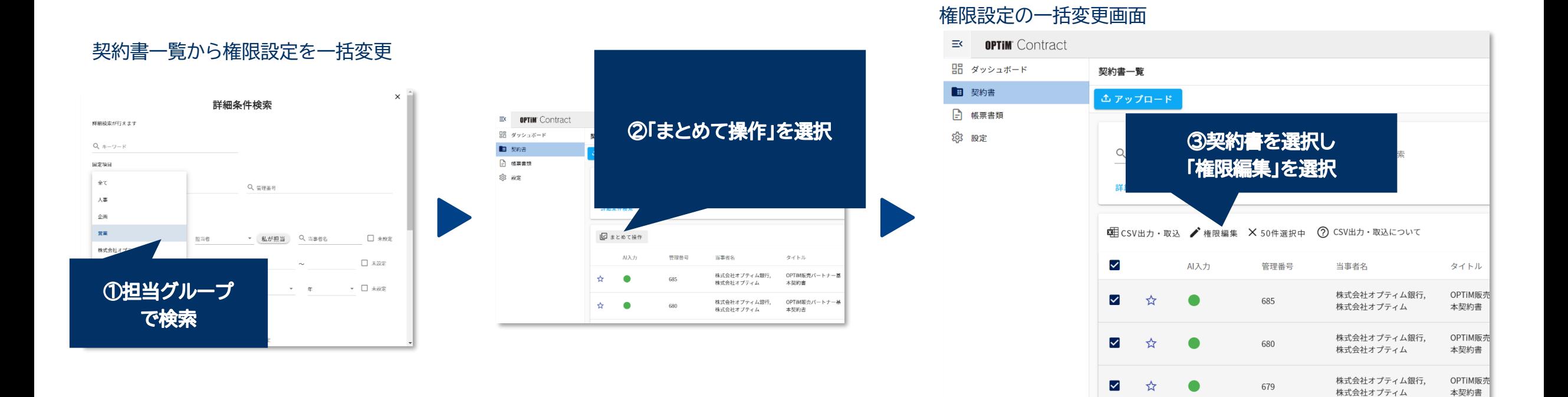

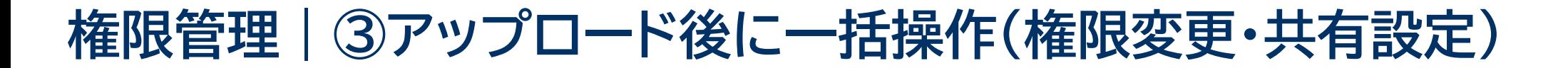

## **選択した担当グループの契約書を一括で権限変更する場合**

**※担当グループで一般権限の場合、この操作はできません。**

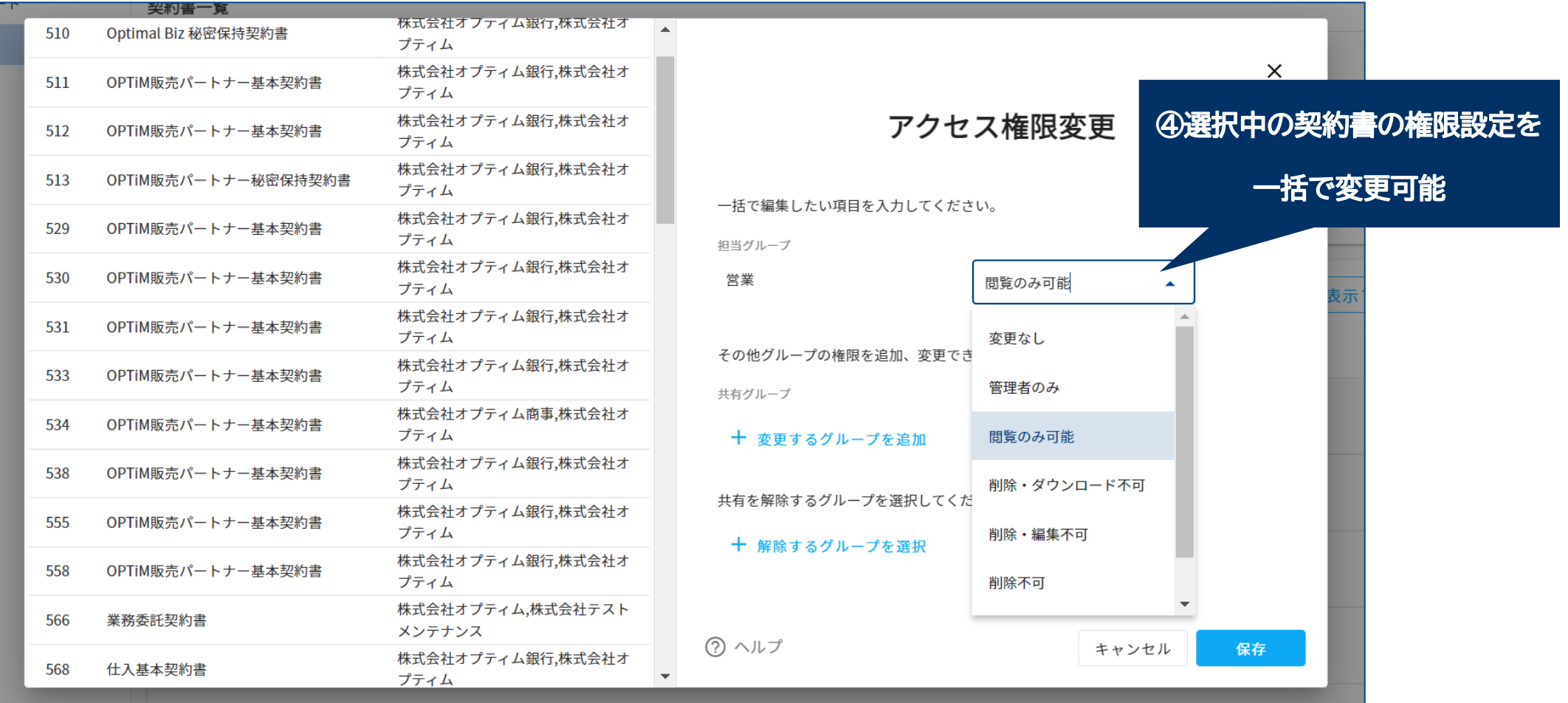

### **Confidential Confidential Confidential Copyright © OPTiM Corp. All Right Reserved.** 75

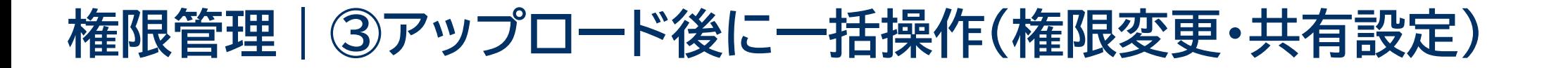

## **選択した担当グループの契約書を一括で他グループに共有する場合**

**※担当グループで一般権限の場合でも、共有先の権限選択はできませんが共有することはできます**

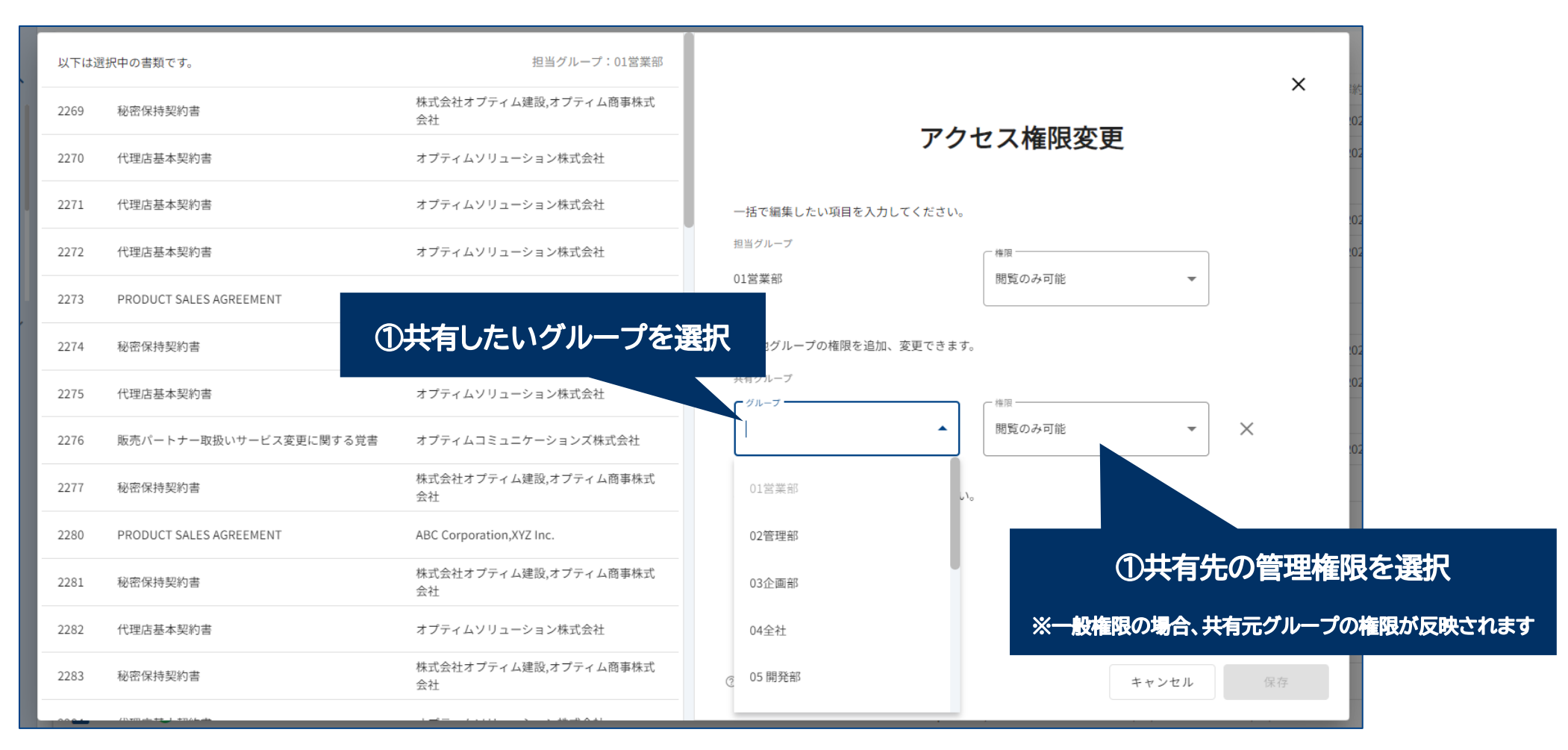

#### **Confidential Confidential Copyright © OPTiM Corp. All Right Reserved.** 76

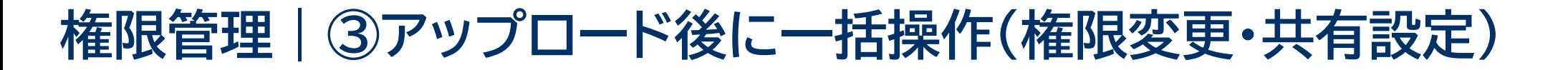

## **他グループに共有した契約書から選択したものを一括で共有解除する場合**

### **※この操作は権限関係なく行えます**

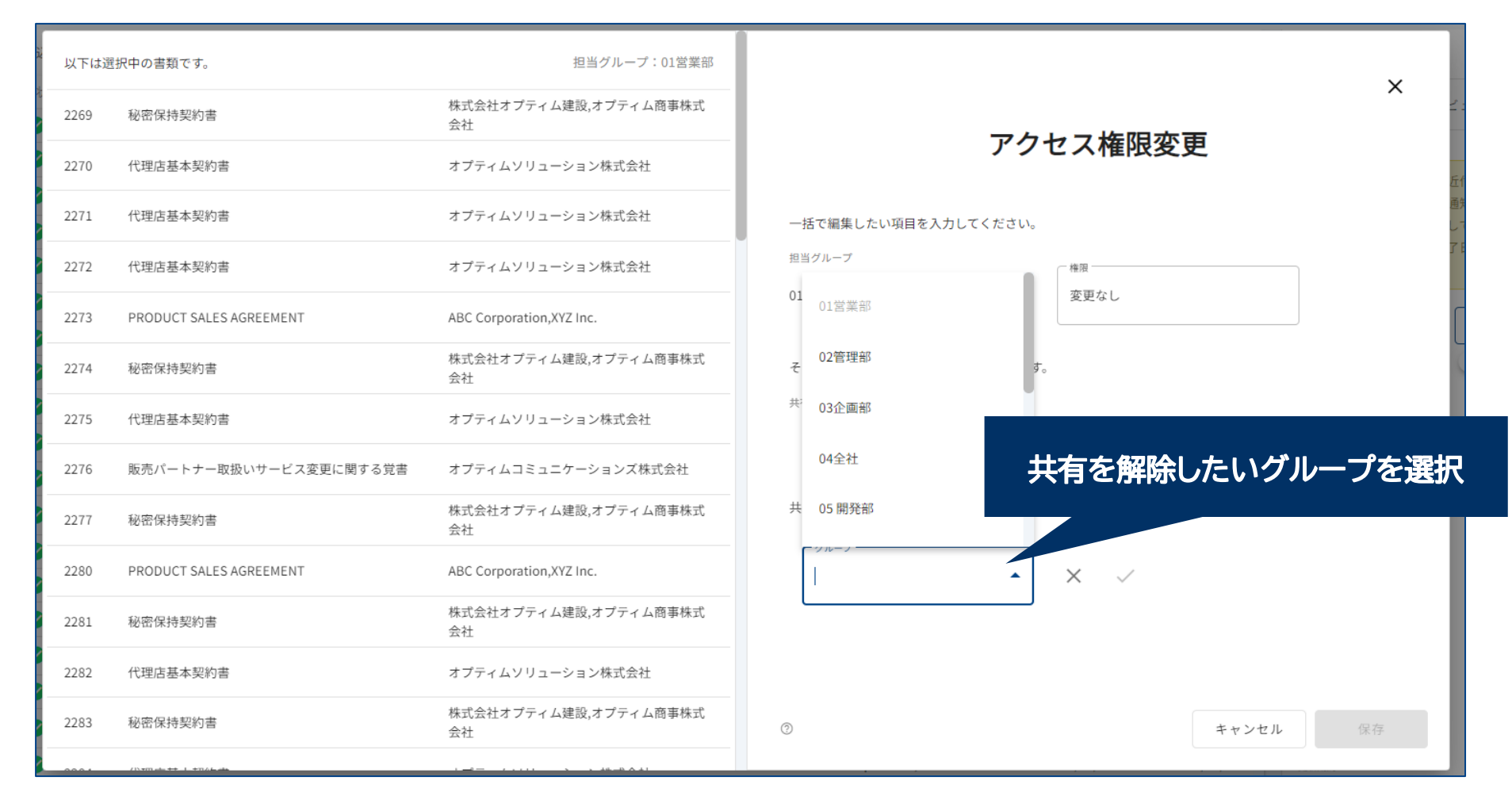

#### **Confidential Confidential Copyright © OPTiM Corp. All Right Reserved.** 77

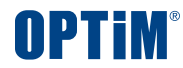

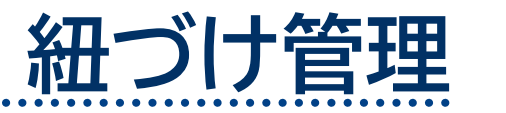

Confidential **Confidential** Copyright © OPTiM Corp. All Right Reserved. **78** 

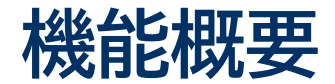

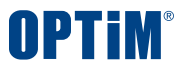

# **紐づけ管理機能とは、契約書と契約書の紐づけを行い、関連する契約書をすぐに参照できる機能です 例) 締結済みの「原契約」と内容変更にかんする「覚書」、取引に共通する「基本契約」と条件を記載した「個別契約」など**

## **契約書を紐づけ、親の契約や子の契約をすぐに参照できます**

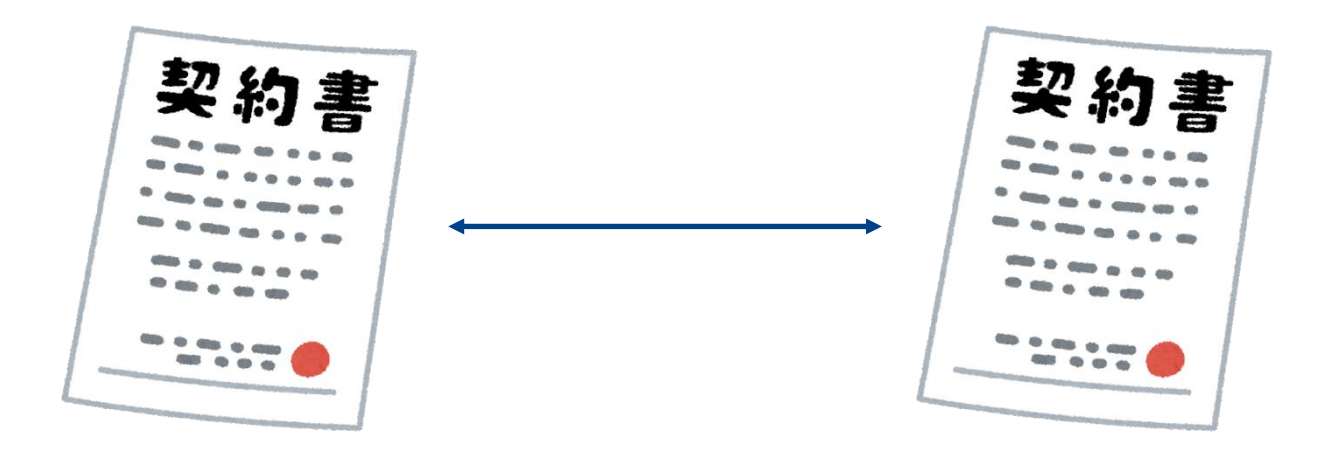

# **UI説明|紐づけ管理画面**

OPTIM

本機能により**原契約と変更覚書や、基本契約と個別契約など、書類単位での紐づけが可能**となります これにより、書類単位で帳簿書類間の関連性を確保するための属性を付与し、参照を効率化できます

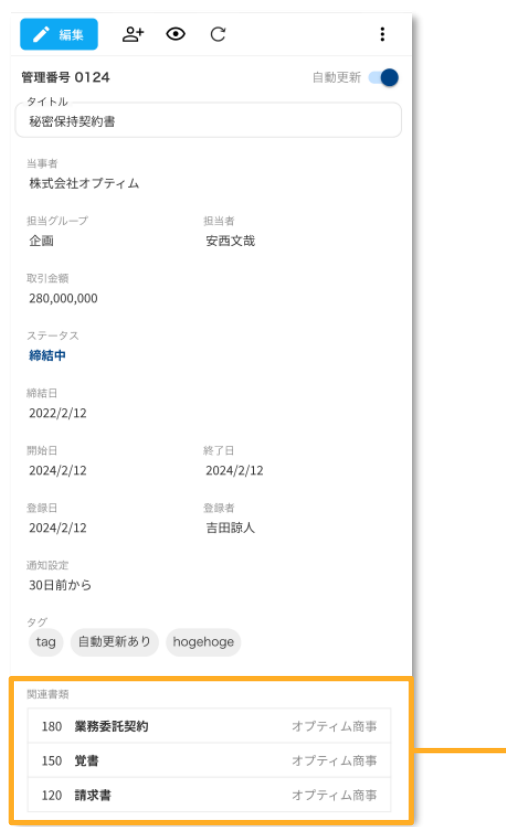

**契約書の詳細画面から紐づけした関連書類を確認・追加が可能**

**「関連書類」で紐づけた書類を確認し、契約書を選択すると該当の契約書を表示できます 契約書の当事者名・締結日・取引金額で検索し、簡単に書類追加が可能です**

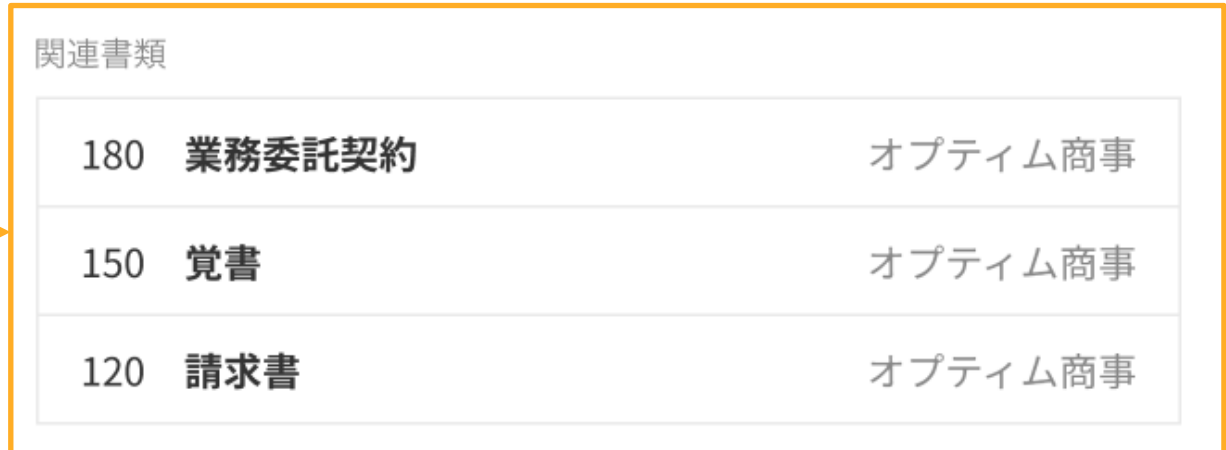

# **紐づけ管理|契約書の紐づけ**

紐づけもとの契約書(親契約)を選択し、編集ボタンをクリック後に紐づけたい契約書(子契約)を選択・追加します 一つの契約書に最大20件まで紐づけできます ※書類内に関連書類の情報の記載が無い場合も、企業名・取引金額・取引年月日等で検索することで関連書類の特定が可能です また、紐づけを行うことで、紐づけされていないものは関連性が無い書類、と識別できるようになります

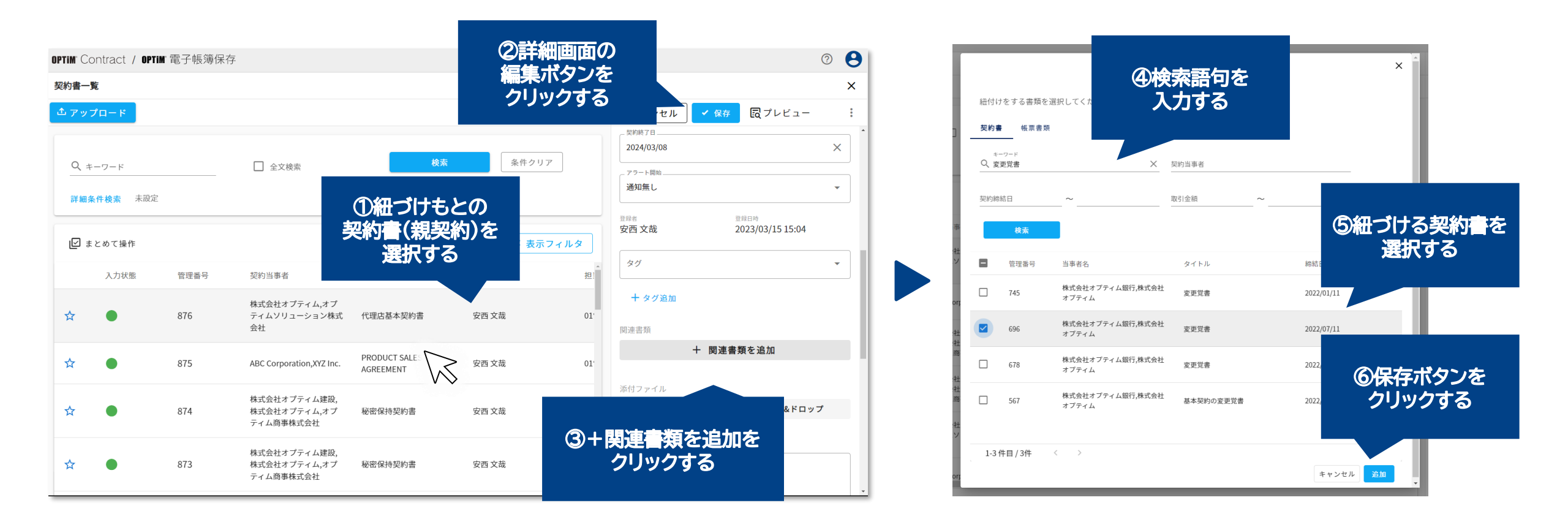

#### **Confidential Confidential Copyright © OPTiM Corp. All Right Reserved.** 81

# **紐づけ管理|契約書の紐づけ**

紐づけもとの契約書(親契約)を選択し、編集ボタンをクリック後に紐づけたい契約書(子契約)を選択・追加します 一つの契約書に最大20件まで紐づけできます

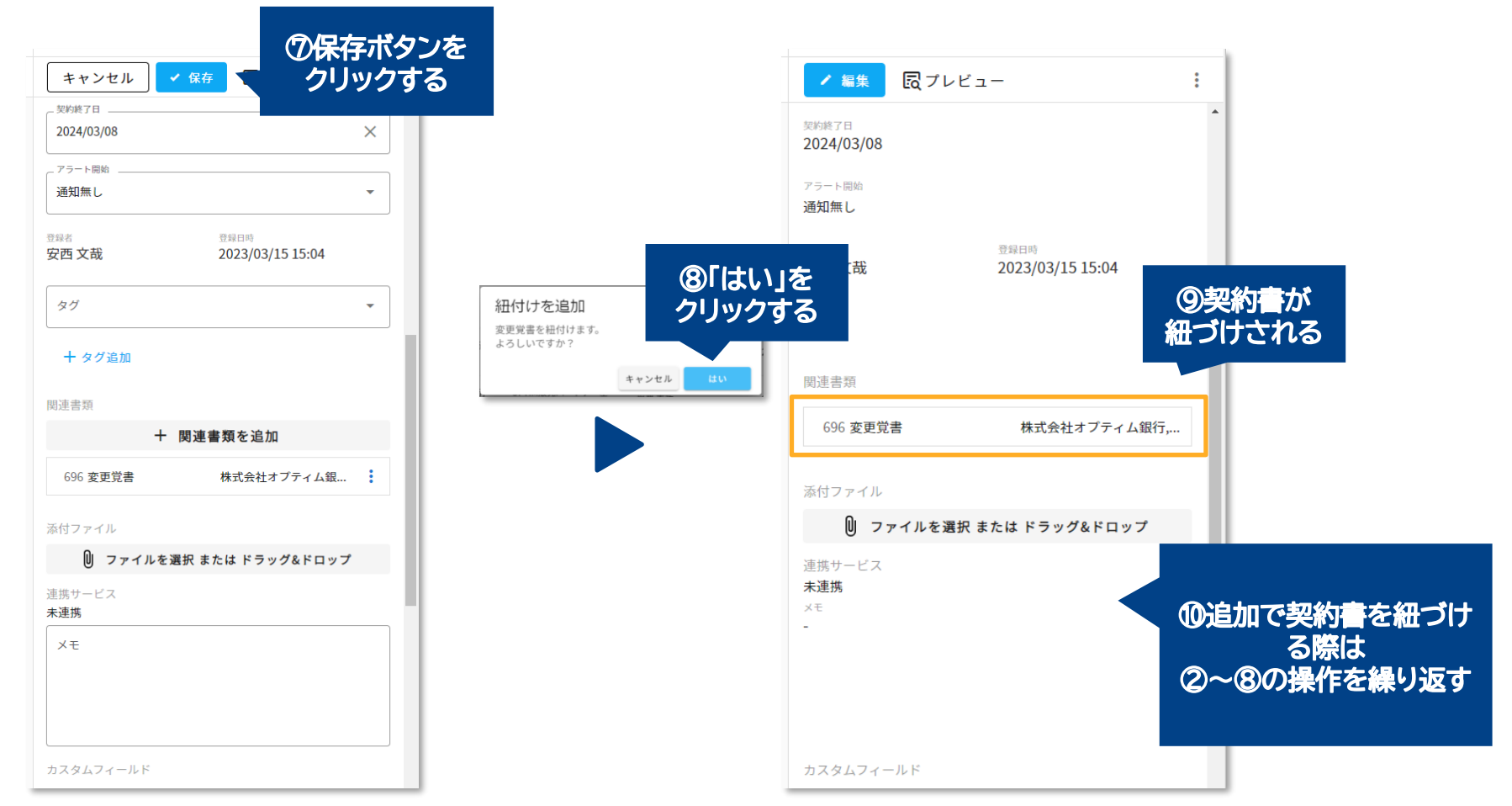

### **Confidential Confidential Copyright © OPTiM Corp. All Right Reserved.** 82

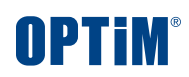

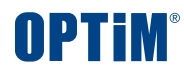

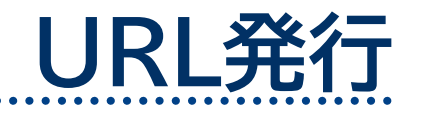

Confidential **Confidential** Copyright © OPTiM Corp. All Right Reserved. 83

 $• •$ 

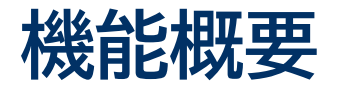

**URL発行機能とは、サービス上で管理する契約書の詳細画面にアクセスするためのURLを発行・コピーする機能です これにより発行したURLを共有いただくのみで他ユーザーが手間なく素早く契約書を参照できます**

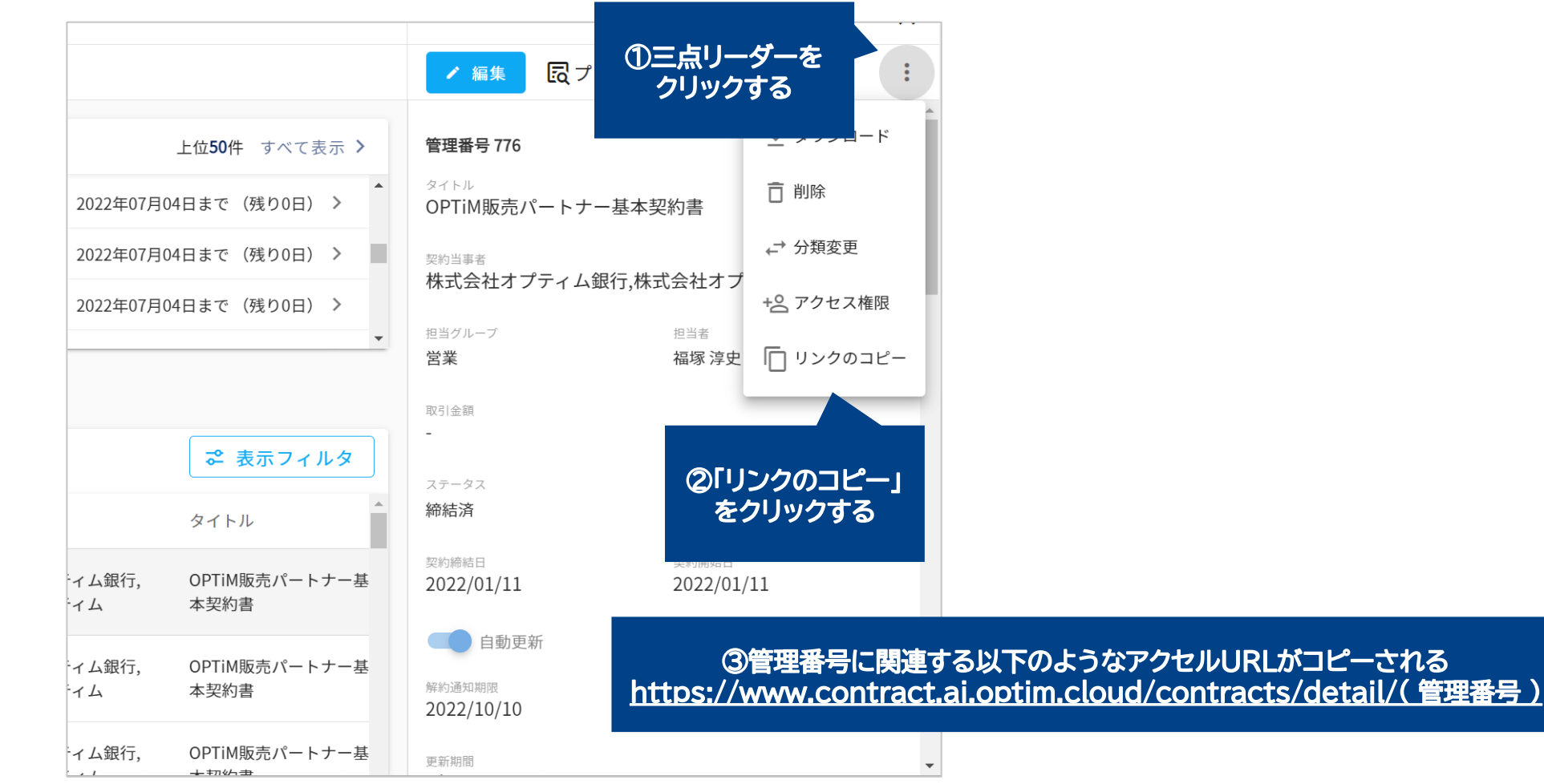

**Confidential Confidential Copyright © OPTiM Corp. All Right Reserved.** 84

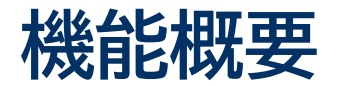

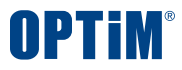

# **発行したURLから契約書にアクセスする場合、契約書一覧を経由せずに直接、契約書のプレビュー画面を表示し、 参照を行う際にプレビューボタンをクリックすることなく素早く契約内容を確認できます**

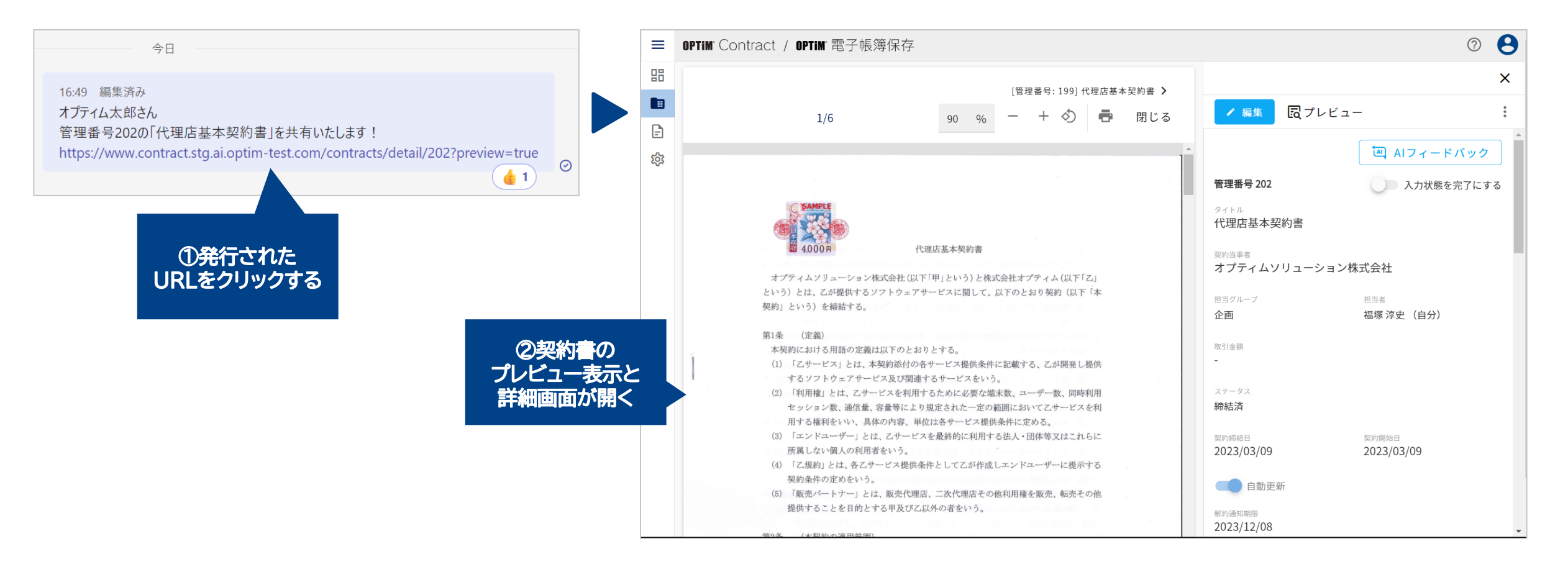

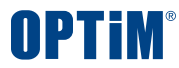

# **CSV出力・取込**

Confidential **Confidential** Copyright © OPTiM Corp. All Right Reserved. 86

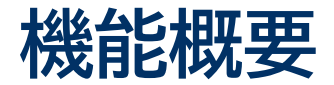

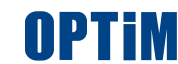

**CSV出力・取込機能とは、サービス上に登録している契約書情報をCSVファイルに一括出力する機能および 出力したCSVファイルを編集した後に取り込むことで登録している契約書情報を一括編集する機能です**

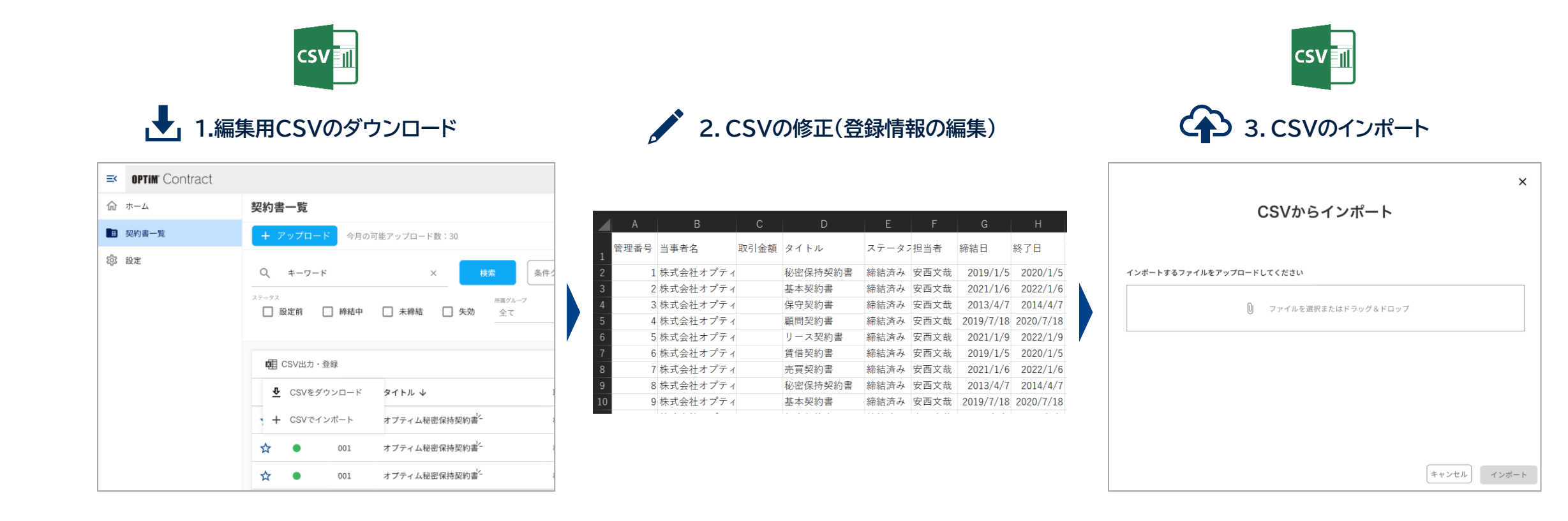

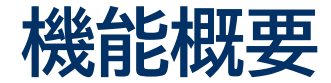

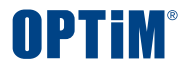

## **本機能をご利用いただくことで管理台帳の情報を一括で編集可能です 担当者・企業名の変更、タグの一括登録のシーンなどでお客様の運用負荷を削減します**

### 例)以下の通り台帳に登録いただいたデータを一括で修正できます ・ 担当者 : 安西文哉 → 営業事務 へ変更 ・稟議番号(カスタムフィールド):空欄 → 各番号を入力

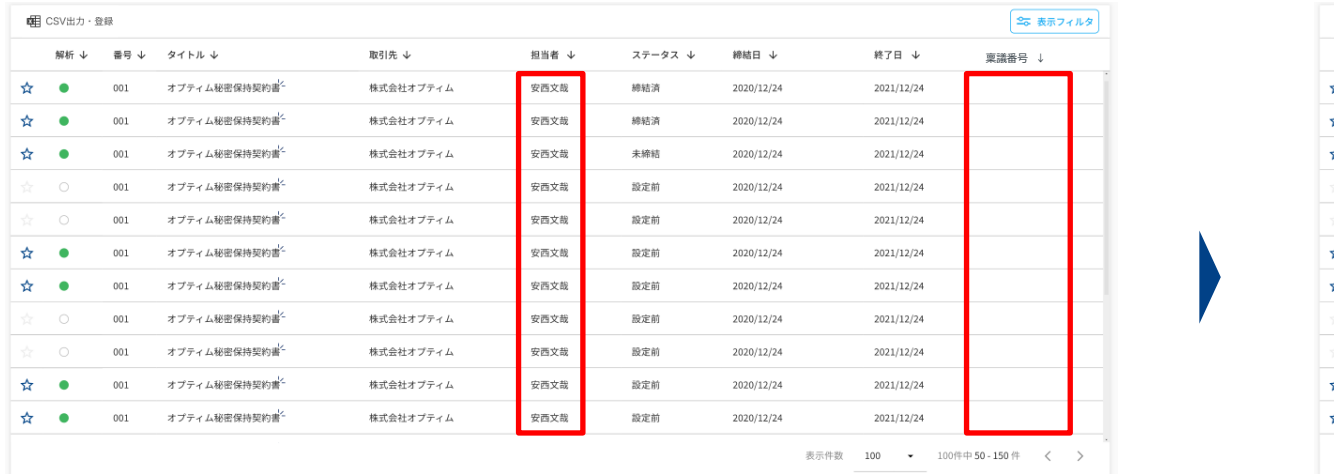

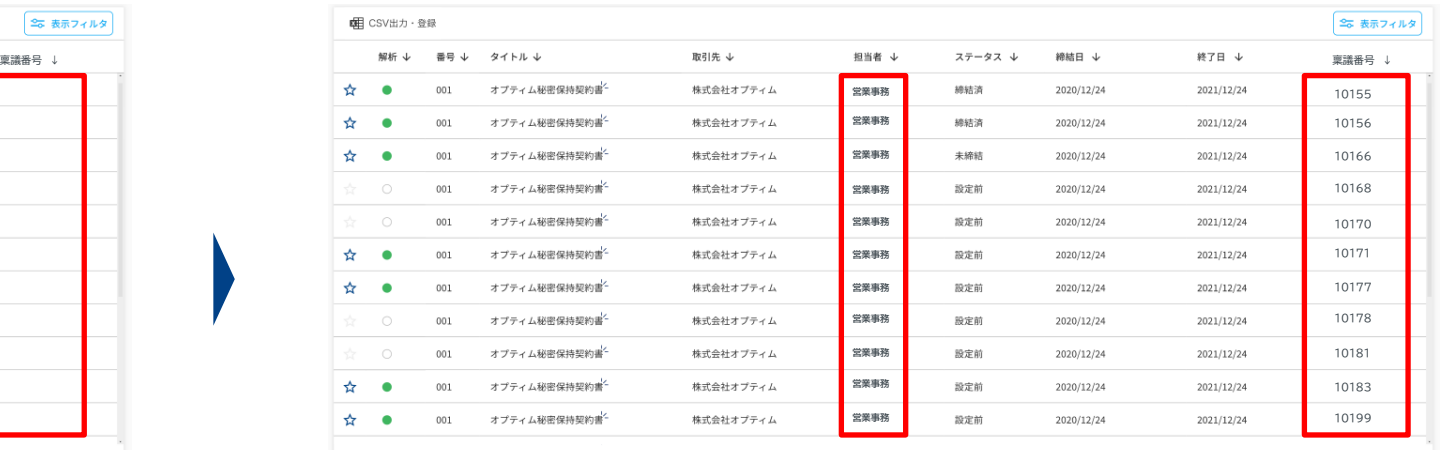

表示件数 100 > 100件中50-150件 < >

# **CSV出力・取込|エクスポート**

# **契約書で表示している台帳をCSV形式で出力、ローカルのCSVデータを取り込みできます 出力する際は検索前・検索後の台帳が対象のため、企業名やタグなどで検索した結果の台帳を出力いただけます**

### **1.画面左端の「契約書」を選択し、以下の画面を表示 2.「CSV出力・登録」を選択**

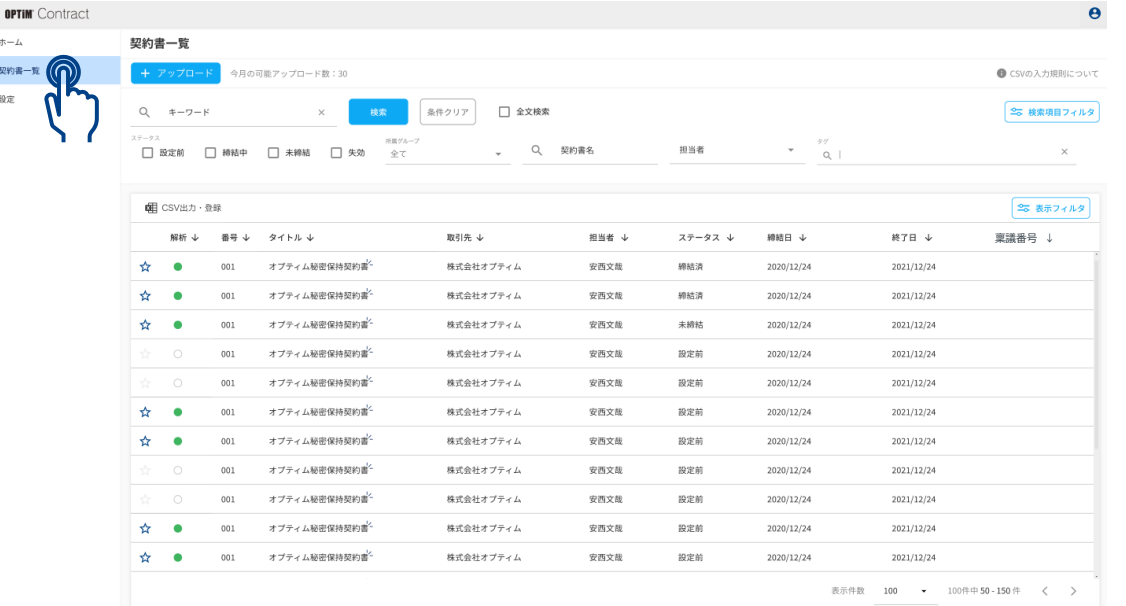

#### E< OPTIM Contract 命 ホーム 契約書一覧 ■ 契約書一覧 今月の可能アップロード数:30 ● CSVの入力規則について 83 設定  $Q = -7 - K$ ※件クリア □ 全文検索 | 25 検索項目フィルタ |  $\sqrt{a}$   $\frac{99}{0}$ 、 Q 契約書名 □ 設定前 □ 締結中 □ 未締結 □ 失効 担当者 | 幅 CSV出力·登録 ■ 表示フィルタ 稟議番号 ↓ しかし しゅうしゅうしゅ かいしゅう アイトル しゅうしゅうしょ おりん おりん おりまる おおや おおおし おおおし おおおし 終了日 や 稟議番号 ↓ オプティム秘密保持契約書 株式会社オプティム 安西文哉 締結済 2020/12/24 2021/12/24 株式会社オプティム オプティム秘密保持契約書 安西文哉 締結済 2020/12/24 2021/12/24 オプティム秘密保持契約書 株式会社オプティム 安西文哉 未締結 2020/12/24 2021/12/24 オプティム秘密保持契約書 株式会社オプティム 安西文哉 設定前 2020/12/24 2021/12/24 オプティム秘密保持契約書 株式会社オプティム 安西文哉 2021/12/24  $001$ 設定前 2020/12/24 2021/12/24 2020/12/24

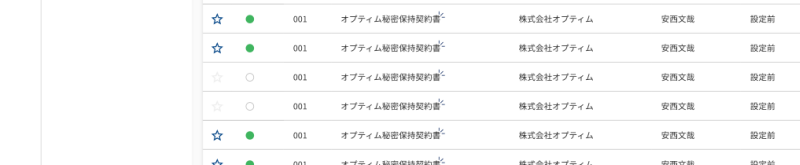

2021/12/24 表示件数 100 > 100件中50-150件 <

2021/12/24 2021/12/24

2021/12/24

2021/12/24

2020/12/24

2020/12/24 2020/12/24

2020/12/24

2020/12/24

### CSVの出力 CSVの書き換え CSVの取り込み

### **CONFIDENTIAL**

 $\equiv$ 

### Copyright © OPTiM Corp. All Right Reserved. **89** and the served of the served of the served of the served of the served of the served of the served of the served of the served of the served of the served of the served of t

**MPTIM** 

 $\bullet$ 

 $\times$ 

# **CSV出力・取込|エクスポート**

# **契約書で表示している台帳をCSV形式で出力、ローカルのCSVデータを取り込みできます 出力する際は検索前・検索後の台帳が対象のため、企業名やタグなどで検索した結果の台帳を出力いただけます**

### **3.「CSVをダウンロード」を選択 4.出力する契約書を選択**

#### **→の指す最上部の□を選択すると表示中の全契約書を一括選択できます**  $\equiv$  **OPTIM** Contract  $\pmb{\Theta}$  $\equiv$  **OPTIM** Contract  $\theta$ 命 ホーム 契約書一覧 命ホーム 契約書一覧 图 契約書一覧 图 契約書一覧 今月の可能アップロード数:30 今月の可能アップロード数:30 ● CSVの入力規則について ● CSVの入力規則について 愈 脱 3 股定 条件クリア □ 全文検索 -<br><sup>2</sup>で 検索項目フィルタ  $Q + -7 - F$ 条件クリア □ 全文検索 **| 으。検索項目フィルタ**  $Q + -7 - 1$  $\sqrt{a}$  $\begin{array}{cc} \ast & \overset{\mathcal{D}\mathcal{F}}{\longrightarrow} \\ & \mathsf{Q}_c \end{array}$ □ 設定前 □ 締結中 □ 未締結 □ 失効 、 Q 契約書名 担当者 □ 段定前 □ 締結中 □ 未締結 □ 失効 ↓ Q 契約書名 担当者  $\times$  $\times$  $-27$ 幅 CSV出力·登録 全 表示フィルタ <u>4</u> 選択したものを出力 × 出力を終了する 全 表示フィルタ ● CSVをダウンロード イトル ↓ 取引先 山 ステータス ↓ 締結日 ↓ 終了日 ↓ 担当者 ↓ 稟議番号 ↓ しかし しかし しかし (動脈術・) 管理番号 → タイトル ↓ や かんしん わりん おりん や おりお や おおお や おおお や おす日 や 薬議番号 ↓ + + CSVでインボート オプティム秘密保持契約書 株式会社オプティム 安西文能 締結済  $\overline{\mathsf{S}}$ オプティム秘密保持契約書 株式会社オプティム 安西文部 締結済 2020/12/24 2021/12/24 2020/12/24 2021/12/24  $\blacktriangledown$ オプティム秘密保持契約書 株式会社オプティム オプティム秘密保持契約書 株式会社オプティム 安西文哉 締結済 2020/12/24 2021/12/24 001 安西文部 締結済 2020/12/24 2021/12/24  $\bullet$  $001$  $\overline{\mathsf{v}}$  $001$ オプティム秘密保持契約書 株式会社オプティム 安西文哉 未締結 2020/12/24 2021/12/24 001 オプティム秘密保持契約書 株式会社オプティム 安西文級 未締結 2020/12/24 2021/12/24 オプティム秘密保持契約書 株式会社オプティム 株式会社オプティム  $001$ 安西文苗 設定前 2020/12/24 2021/12/24  $001$ オプティム秘密保持契約書 安西文哉 設定前 2020/12/24 2021/12/24 オプティム秘密保持契約書 株式会社オプティム 安西文部 設定前 2020/12/24 2021/12/24 オプティム秘密保持契約書 株式会社オプティム  $001$ 安西文哉 設定前 2020/12/24 2021/12/24  $001$ オプティム秘密保持契約書 株式会社オプティム 安西文部 設定前 2020/12/24 2021/12/24  $\leftrightarrow$  $\overline{\phantom{a}}$  $001$ オプティム秘密保持契約書 株式会社オプティム 安西文部 設定前 2020/12/24 2021/12/24  $001$ オプティム秘密保持契約書 株式会社オプティム 安西文部 設定前 2020/12/24 2021/12/24  $\bullet$  $001$ オプティム秘密保持契約書 株式会社オプティム 安西文哉 設定前 2020/12/24 2021/12/24 オプティム秘密保持契約書 株式会社オプティム 安西文哉 設定前 2021/12/24  $001$ オプティム秘密保持契約書 株式会社オプティム 安西文哉 設定前 2020/12/24 2021/12/24 001 2020/12/24  $001$ オプティム秘密保持契約書 株式会社オプティム 安西文哉 設定前 2021/12/24  $001$ オプティム秘密保持契約書 株式会社オプティム 安西文郎 設定前 2020/12/24 2021/12/24 2020/12/24  $001$ オプティム秘密保持契約書 株式会社オプティム 安西文郎 設定前 2020/12/24 2021/12/24 ☆ ●  $001$ オプティム秘密保持契約書 株式会社オプティム 安西文哉 設定前 2020/12/24 2021/12/24  $\bullet$ オプティム秘密保持契約書 株式会社オプティム 安西文部 設定前 2020/12/24 2021/12/24 001 オプティム秘密保持契約書 株式会社オプティム 安西文師 設定前 2020/12/24 2021/12/24  $\leftrightarrow$  $\bullet$  $001$ 表示件数 100 ▼ 100件中50-150件 く > 表示件数 100 - 100件中50-150件 く

# **CONFIDENTIAL**

### Copyright © OPTiM Corp. All Right Reserved.  $90$

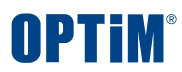

CSVの出力 CSVの書き換え CSVの取り込み

# OPTIM

# **CSV出力・取込|エクスポート**

# **5.選択した契約書を出力すると、以下のようなCSVが利用機器へダウンロードされます 以下のCSVを書き換え、ContractにインポートすることでContractの台帳情報を一括で編集いただけます**

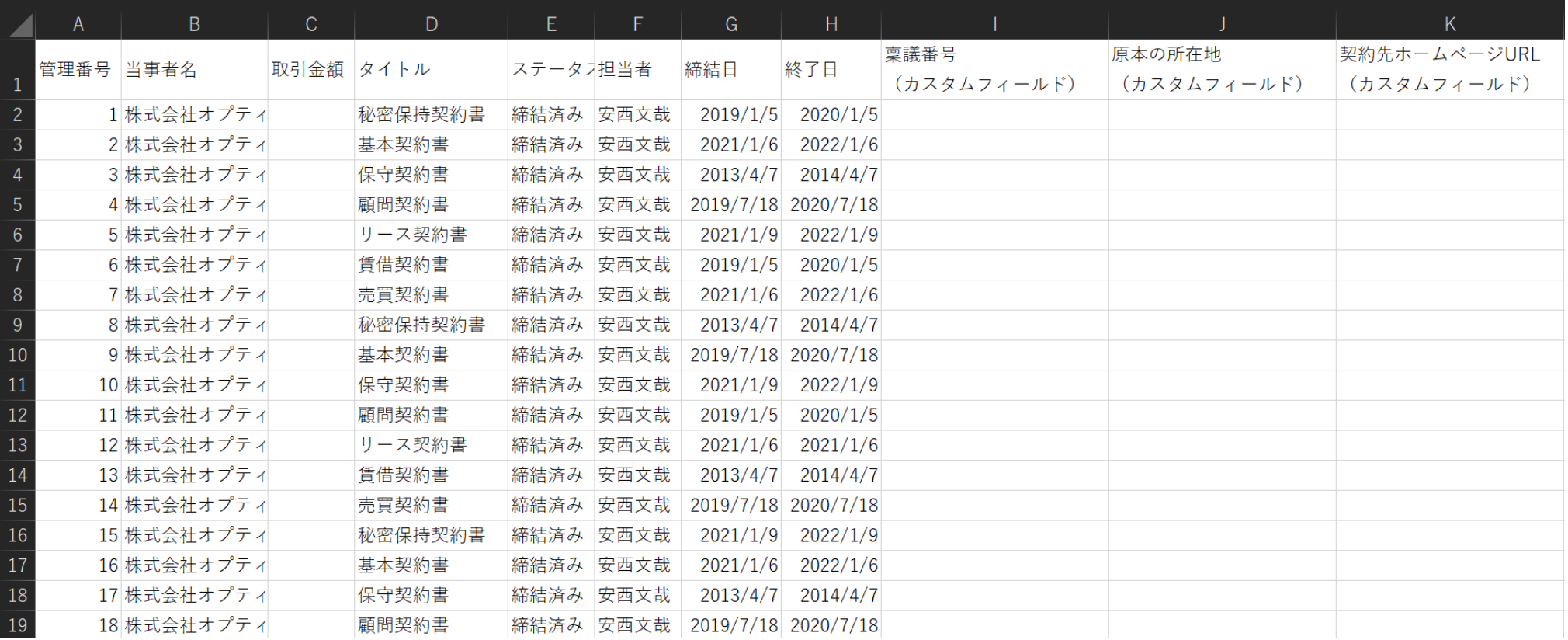

CSVの出力 CSVの書き換え CSVの取り込み

# **CSV出力・取込|書き換え**

# **ContractでCSVを取り込むためには出力した書式の項目に従った入力が必要となるため、 1行目の項目名ではなく契約書の情報にあたる2行目以降を書き換え・インポートすることで一括編集が可能となります**

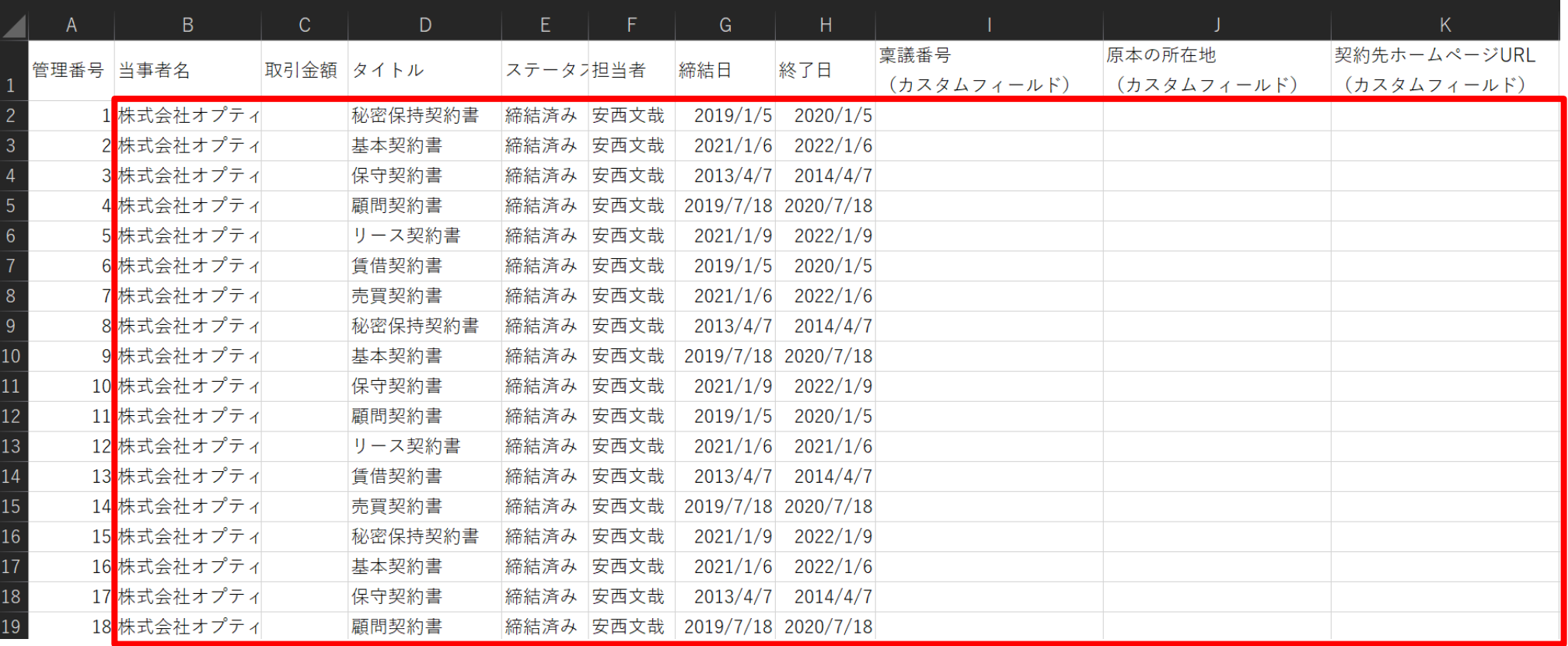

**※管理番号はContract側で自動採番しており編集不可**

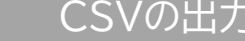

CSVの出力 CSVの書き換え CSVの取り込み

# **CSV出力・取込|書き換え**

## **6.一括編集の例として、以下の通りCSVの書き換えを行います**

### **・担当者 : 安西文哉 → 営業事務 へ変更**

### **・稟議番号(カスタムフィールド) : 空欄 → 各番号を入力**

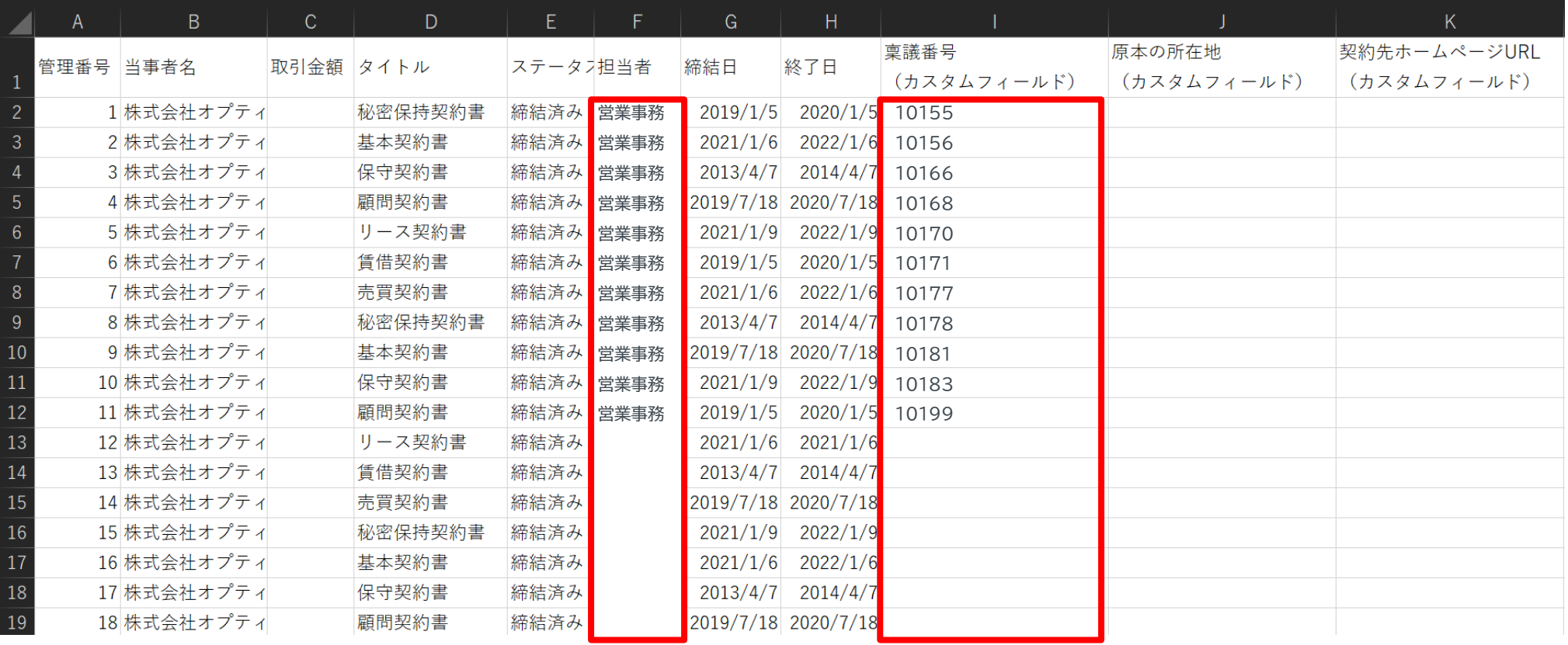

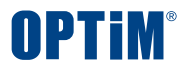

## **書き換えを行ったCSVをインポートし、台帳の情報を一括で編集します**

 $\equiv$ 

### **7 .「CSV出力・登録」を選択 8.「CSVでインポート」を選択**

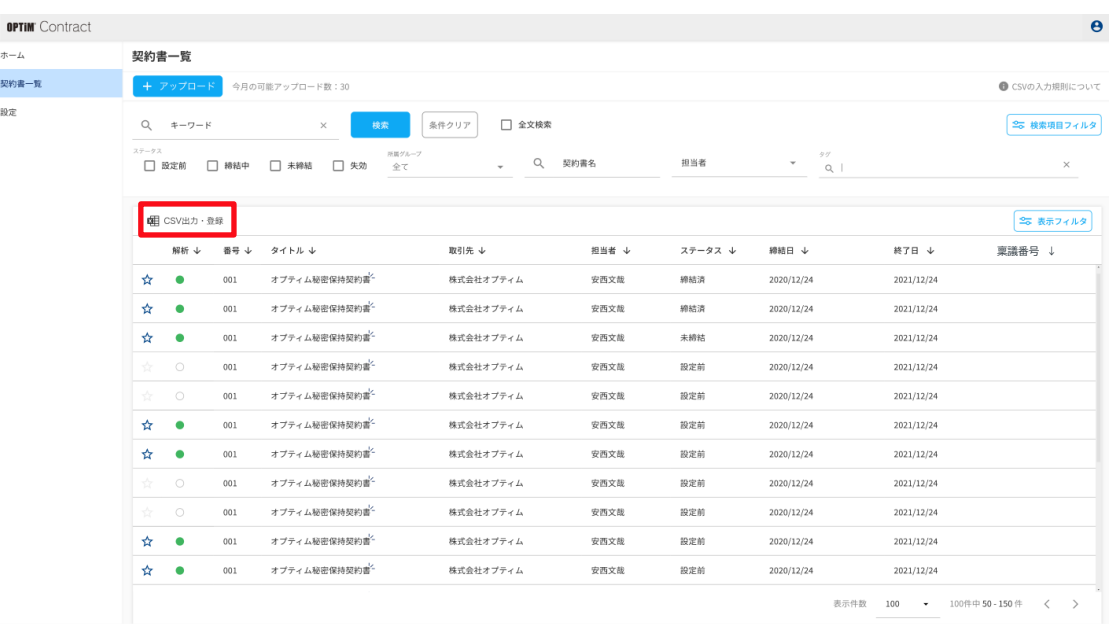

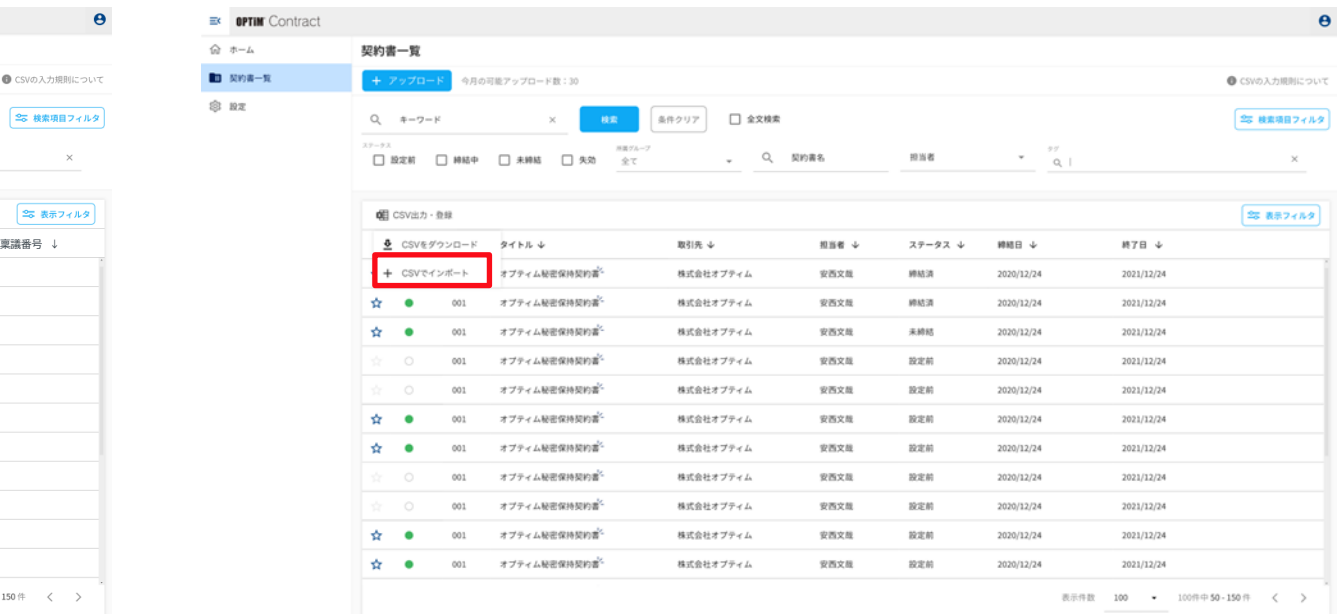

#### **CONFIDENTIAL**

 $\frac{1}{\pi}$ 

### Copyright © OPTiM Corp. All Right Reserved. Copyright © OPTiM Corp. All Right Reserved.

CSVの出力 CSVの書き換え CSVの取り込み

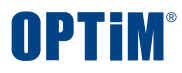

## **書き換えを行ったCSVをインポートし、台帳の情報を一括で編集します**

### **8 .「ファイルを選択またはドラッグ&ドロップしてください」を選択し ローカルファイルを選択するかドラッグ&ドロップでCSVをアップロード 9.CSVファイルの選択後、「インポート」を選択**

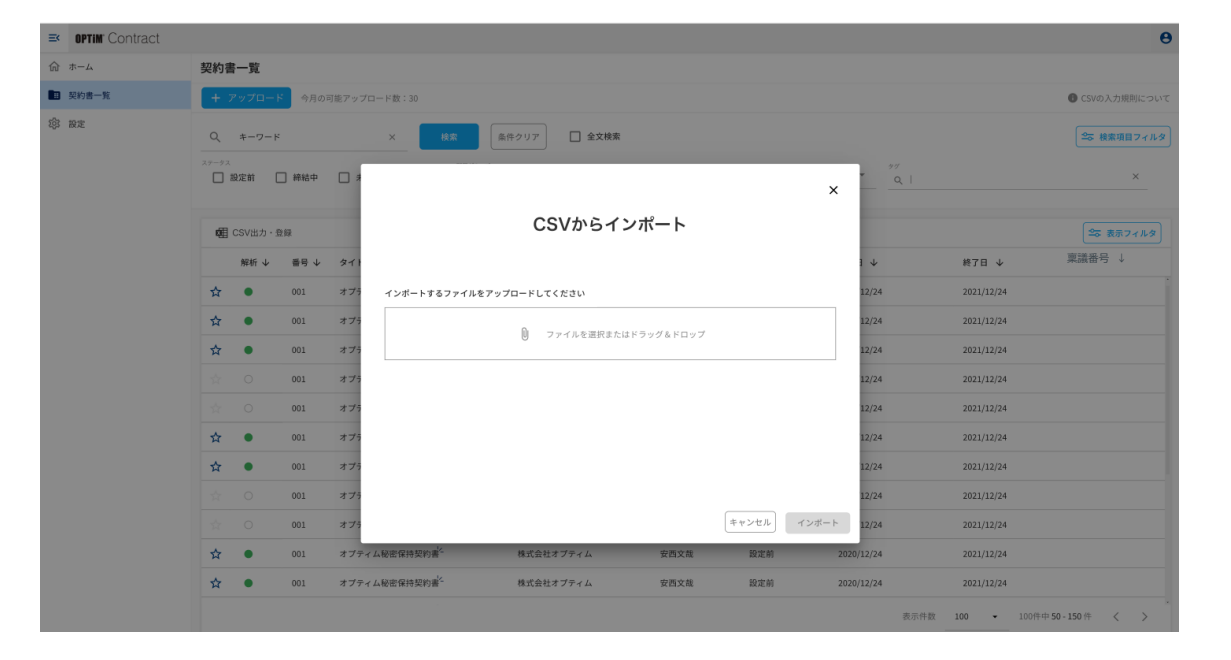

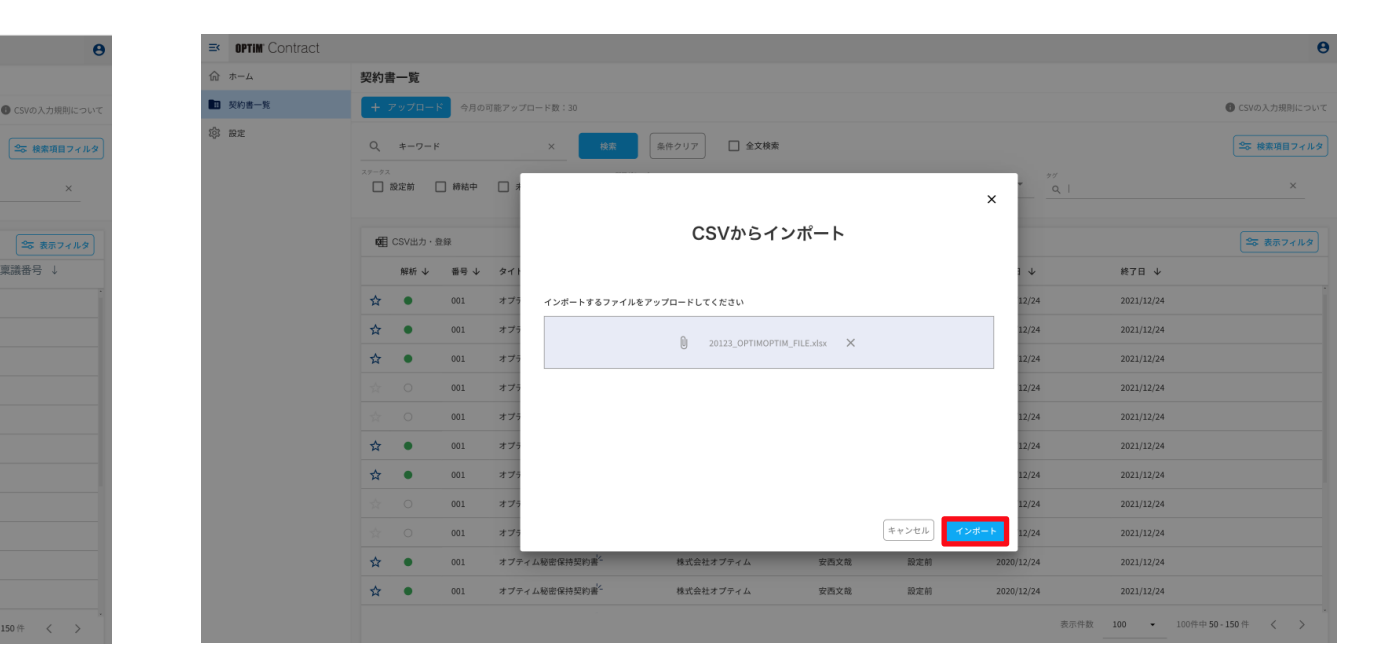

CSVの出力 > Server CSVの書き換え → Server CSVの取り込み

**CONFIDENTIAL** 

### Copyright © OPTiM Corp. All Right Reserved.  $95$

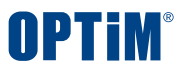

## **書き換えを行ったCSVをインポートし、台帳の情報を一括で編集します**

**10.CSVの書式にミスがあった場合はエラー個所・内容を表示 エラー個所を修正する場合は「キャンセル」、修正せずエラー個所以外のイ ンポートを行う場合(もしくはエラーが無い場合)は「実行」を選択**

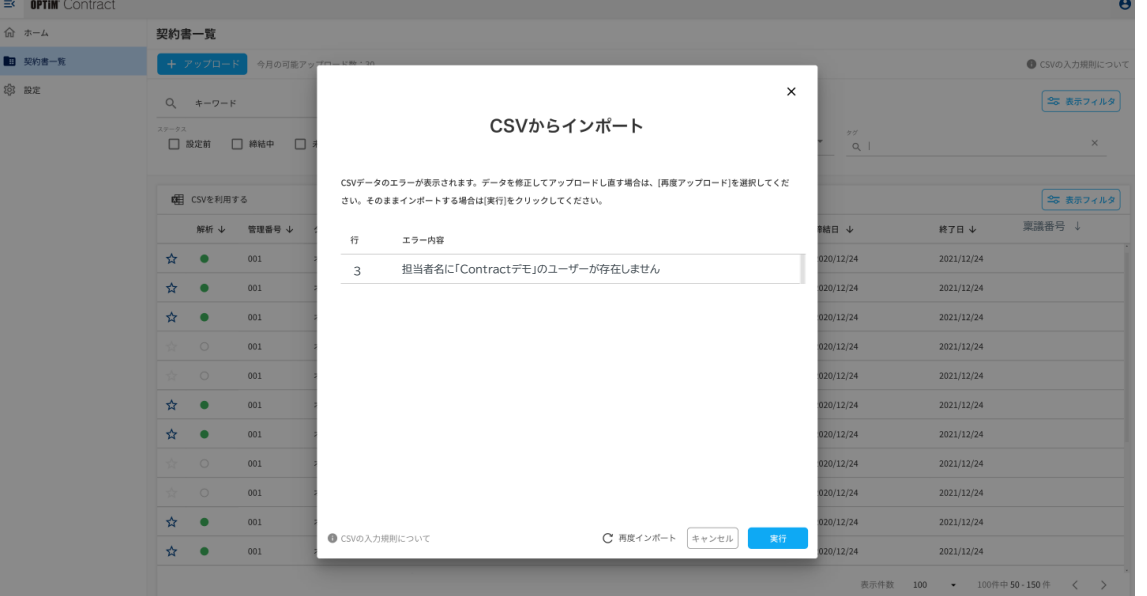

### **11.「はい」を選択**

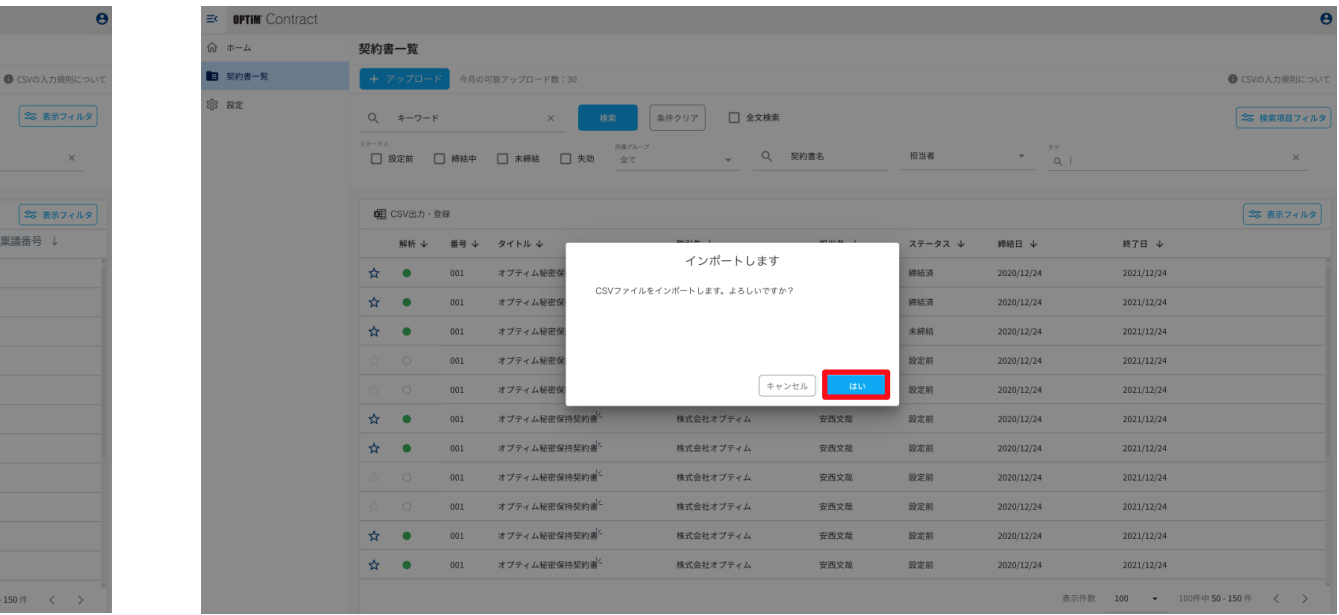

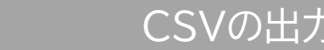

## CSVの出力 > CSVの書き換え > CSVの出力 > CSVの取り込み

### **CONFIDENTIAL**

### Copyright © OPTiM Corp. All Right Reserved. Copyright No. 096

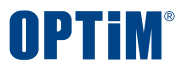

## **12.赤枠内の進行状況が終了になるとインポートが完了します**

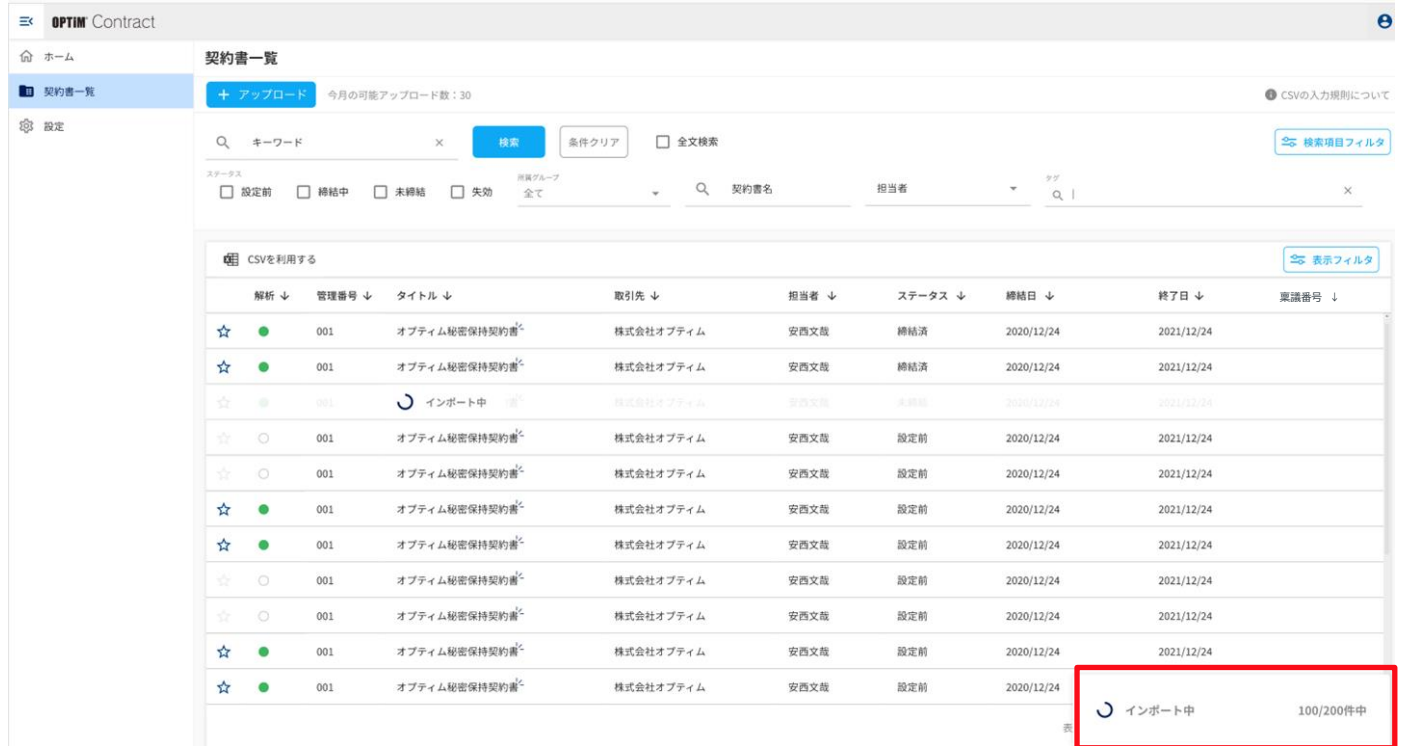

## CSVの出力 > CSVの書き換え > CSVの取り込み

#### **CONFIDENTIAL**

### Copyright © OPTiM Corp. All Right Reserved.  $97$

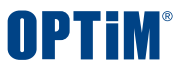

# **留意事項**

## **◇ファイル形式**

- **1. ファイルは必ず CSV 形式で保存してください。**
- **2. CSV ファイルの文字コードは UTF-8 として保存してください。**
- **3. ファイルサイズの上限は 100MB までです。**

## **◇ファイル編集**

- **1. 1行目(ヘッダー行)は削除しないでください。**
- **2. 管理番号は必須項目となるため削除しないでください。**
- **3. 以下項目を登録済みの場合、該当するセルを空欄としないでください。 タイトル/当事者名/ステータス/自動更新の有無/通知設定**
- **4. 登録済みの項目を削除したい場合、その項目に空文字 "" を入力してください。**
- **5. 「"」を文字として記載する場合、 以下の例のように「"」で囲うように記載ください。 「販売パートナー基本契約 "株式会社オプティム"」と記載する場合、「販売パートナー基本契約 ""株式会社オプティム""」と記載**

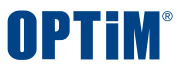

# **FAQ**

- **Q.1 Contract導入前に運用していたExcelファイルを取り込みできますか?**
- **A.1 ファイルそのままでは取り込みは出来かねますがContractの規格に沿ったCSVに修正いただくことでContractに反映可能です。 まずはContractに契約書ファイルをアップロード、リスト化完了後にCSV出力を行い、 CSVの各行に既存Excelの内容を転記してインポートすることで、Contractの台帳を一括編集することができます。**
- **Q.2 一度に内容を変更できる契約書に上限数はありますか?**
- **A.2 上限数は無く、100件や1,000件など複数件同時に内容を変更いただけます。**
- **Q.3 内容を変更できない項目はありますか?**
- **A.3 「ファイル名」 「管理番号」 「登録日」 「登録者」 を変更できません。**
- **Q.4 CSV出力・取込機能でできない操作はありますか?**
- **A.4 タグの新規作成と一括付与をできません(作成済みのタグは一括付与・外すことが可能)。 また 「アクセス権限」 の設定変更、 関連ファイルの添付をできません。**
- **Q.5 権限によってCSVの出力・取り込み機能を利用できるユーザーは制限されますか?**
- **A.5 権限による制限は無く、ログインユーザーがアクセスできる契約書であれば本機能利用いただけます。**

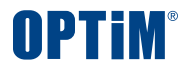

# **AIフィードバック**

**Confidential Confidential** Copyright © OPTiM Corp. All Right Reserved. 100

 $\bullet$   $\bullet$ 

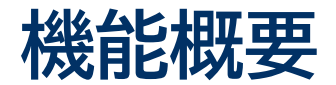

# **AIフィードバック機能とは、アップロードした契約書が意図しない解析結果であった場合に ボタンから改善依頼することでサービス利用規約に則り当該契約書データを扱いAI解析精度を改善する機能です**

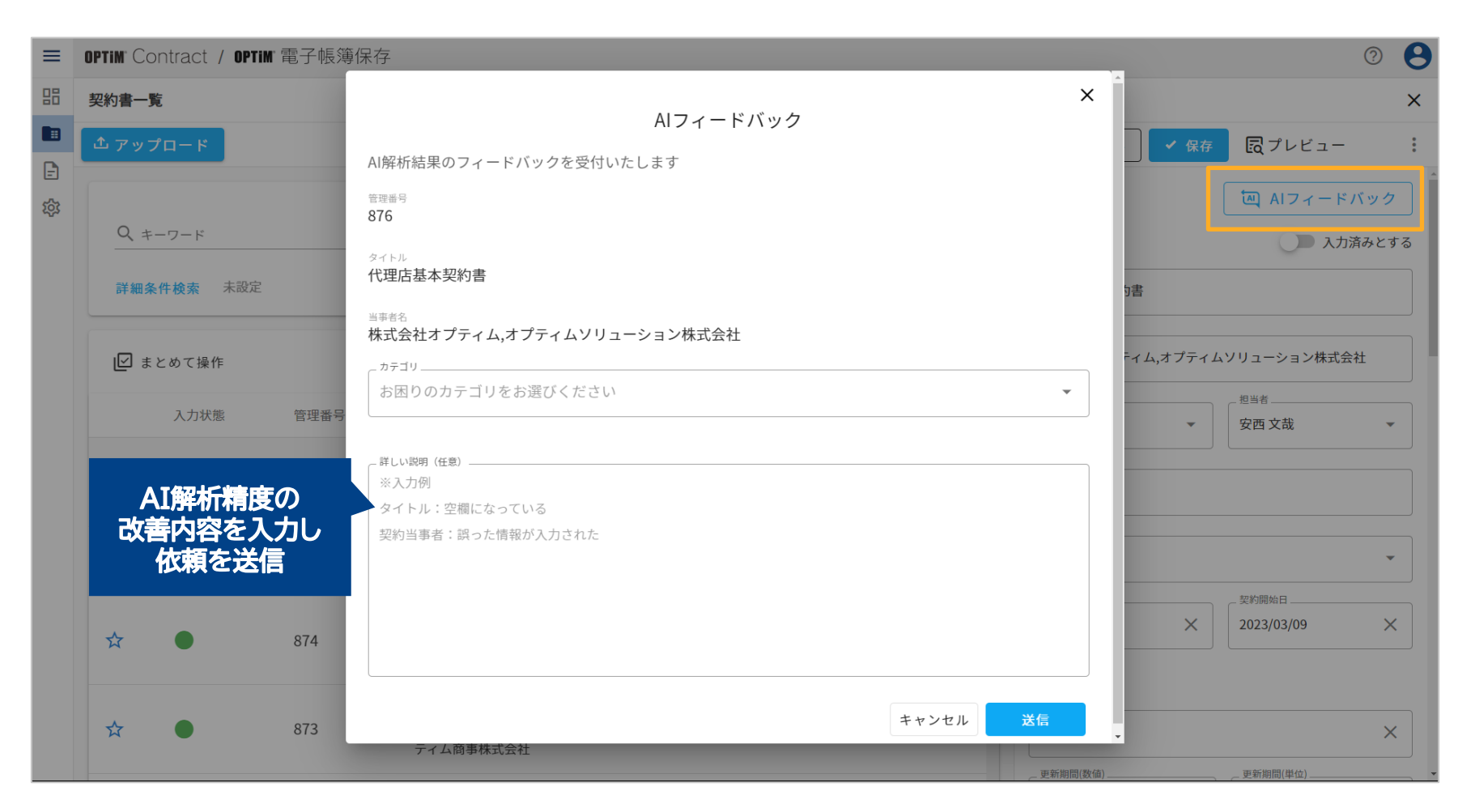

### **Confidential Confidential Copyright © OPTiM Corp. All Right Reserved.** 101

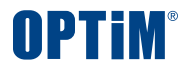

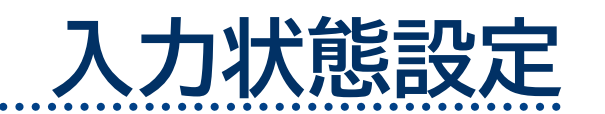

Confidential **Confidential** Copyright © OPTiM Corp. All Right Reserved. 102

 $\bullet\bullet\bullet$ 

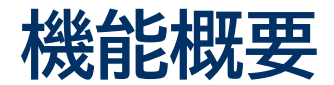

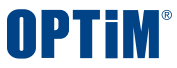

# **入力状態設定機能とは、サービス上で管理する契約書の詳細画面にアクセスするためのURLを発行・コピーする機能です これにより発行したURLを共有いただくのみで他ユーザーが手間なく素早く契約書を参照できます**

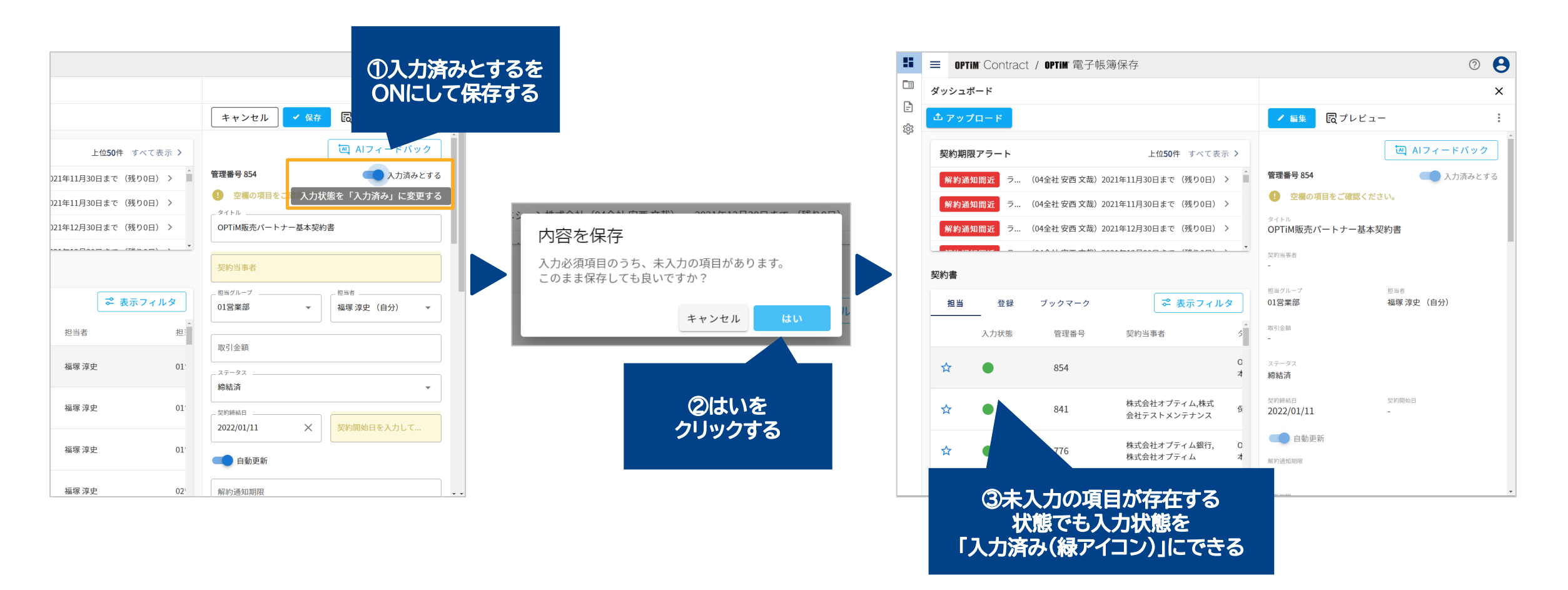

#### **Confidential Confidential Copyright © OPTiM Corp. All Right Reserved.** 103

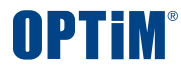

# **オンラインマニュアルの閲覧**

Copyright © OPTIM Corp. All Right Reserved. **Confidential 104** 

# **オンラインマニュアルの閲覧**

・OPTiM Contractヘッダー右上の?マークを選択し、遷移先の「OPTiM Contract\_利用マニュアルを選択」 ・システム全体の構成概要がわかる図表、電子取引データの授受及び保存機能の概要がわかる内容を記載した本マニュア ルが表示されます。本マニュアルには機能に関する説明、文書の新規登録方法の説明、記録事項の入力方法の説名、 検索機能に関する説明、訂正又は削除履歴の保存方法などが説明されています。

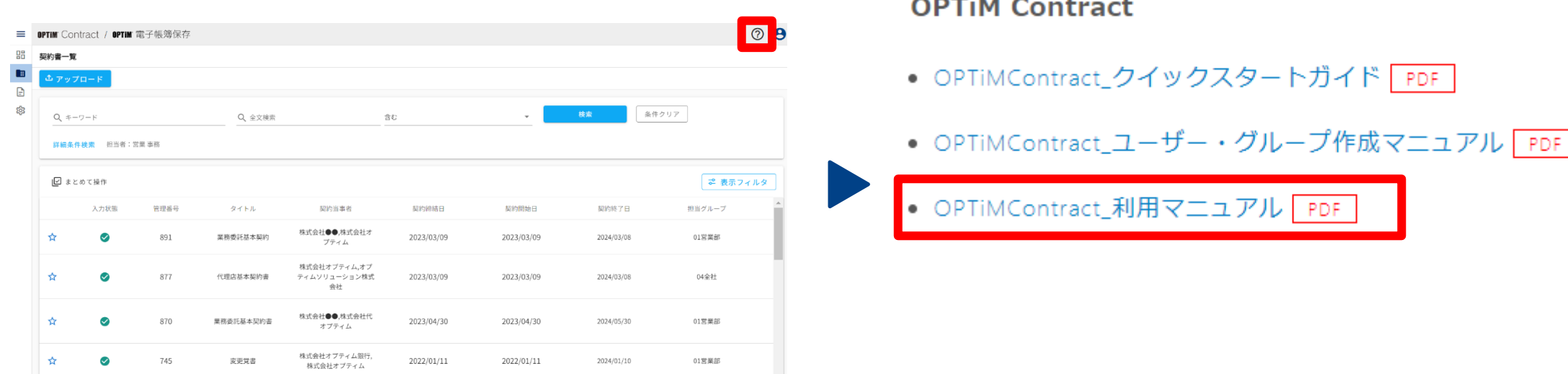

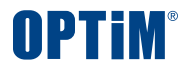

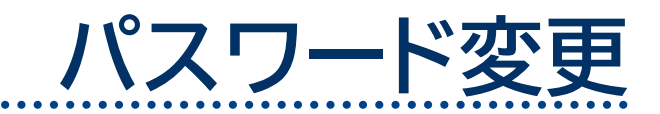

Confidential **Confidential** Copyright © OPTiM Corp. All Right Reserved. 2006

# **パスワードリセット方法**

## パスワードをお忘れの場合や新しくする場合は、以下の手順でパスワードの変更が可能です

# ①以下のURLからログイン画面に遷移する <https://www.contract.ai.optim.cloud/login>

### **OPTIM ID**

メールアドレス

メールアドレス

パスワード

パスワード

□ ログイン状態を保持する パスワードをお忘れの場合

ログイン

# ②「パスワードをお忘れの場合」を選択

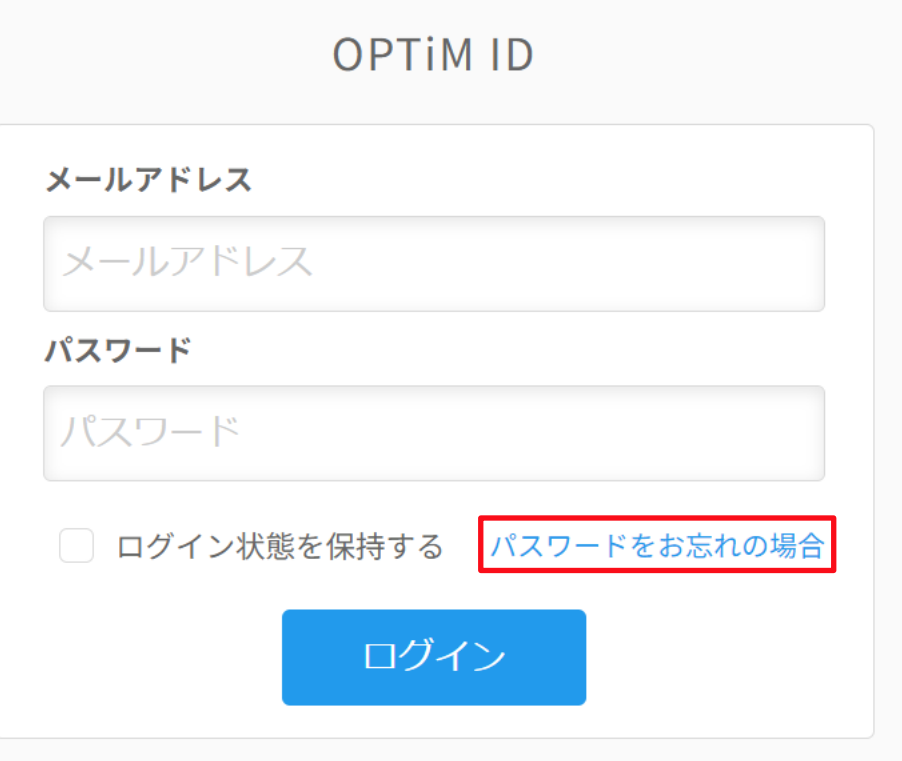

**Confidential** Copyright © OPTiM Corp. All Right Reserved.

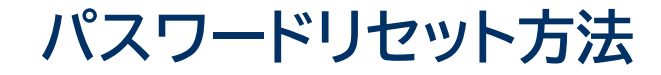

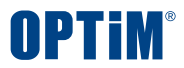

パスワードをお忘れの場合や新しくする場合は、以下の手順でパスワードの変更が可能です

## ③パスワードリセット画面に「登録済メールアドレス」を入力し「リセット」を選択

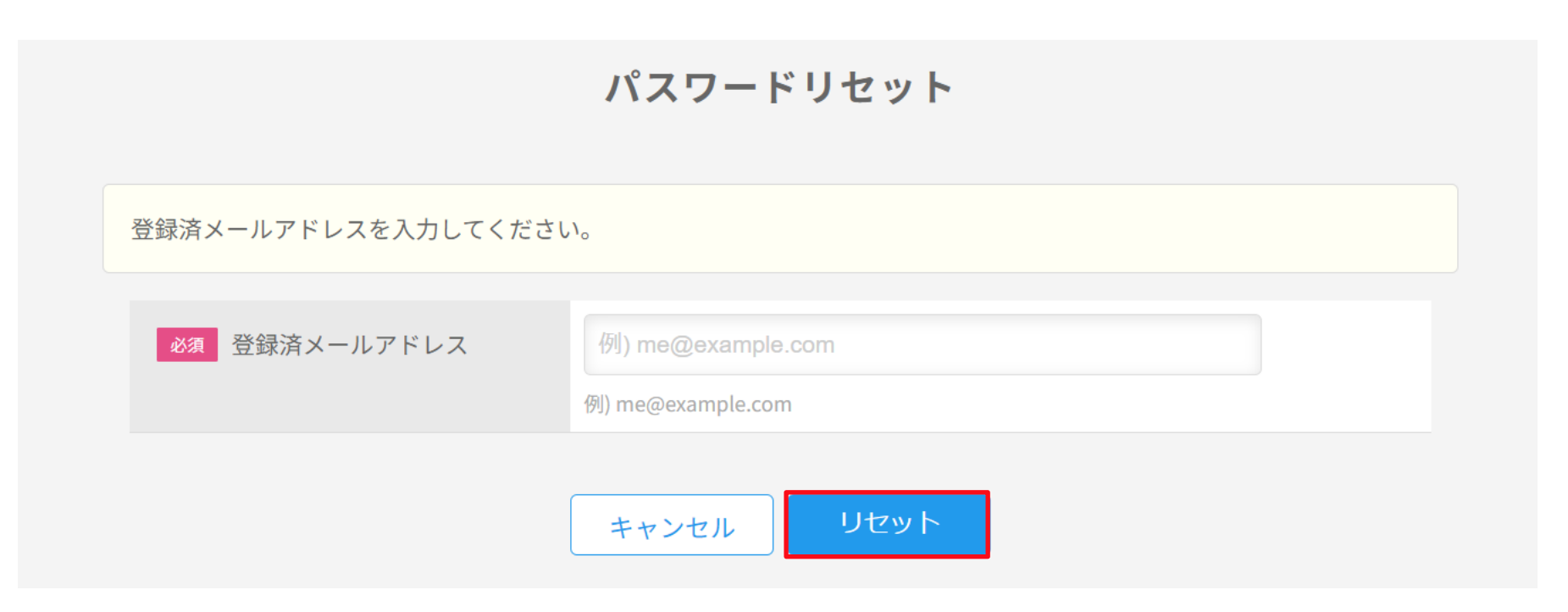

**Confidential** Copyright © OPTiM Corp. All Right Reserved.
## **パスワードリセット方法**

## パスワードをお忘れの場合や新しくする場合は、以下の手順でパスワードの変更が可能です

## ④以下のメールが届くので、コードをコピーする

## 「OPTiM ID】パスワードリセット 受信トレイ×

骨 **7**  **OPTIM** 

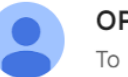

OPTIM ID <no-reply@optim.cloud>

11:38 (0分前) ☆ ← :

様

OPTiM ID のパスワードリセットがリクエストされました。 このコードを使って、パスワードをリセットしてください。

 $\Box$ - $\vdash$ 

本コードは30分間のみ有効となっております。 有効期限が切れている場合、お手数ではございますが、再度パスワードリセット手続きを行っていただきますよう、お願いいた します。 この操作に心当たりがない場合は、このメールを無視してください。

このメールは、OPTiMIDへ登録された方にお送りしております。

このメールアドレスは送信専用です。 ご返信いただきましても対応いたしかねます。予めご了承ください。

**Confidential** Copyright © OPTiM Corp. All Right Reserved.

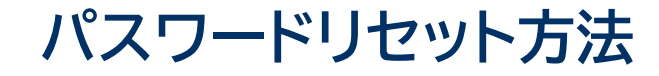

パスワードをお忘れの場合や新しくする場合は、以下の手順でパスワードの変更が可能です

⑤ ③の手順の後に表示されたパスワードリセット画面に以下の3つを入力し、最後に「リセット」を選択

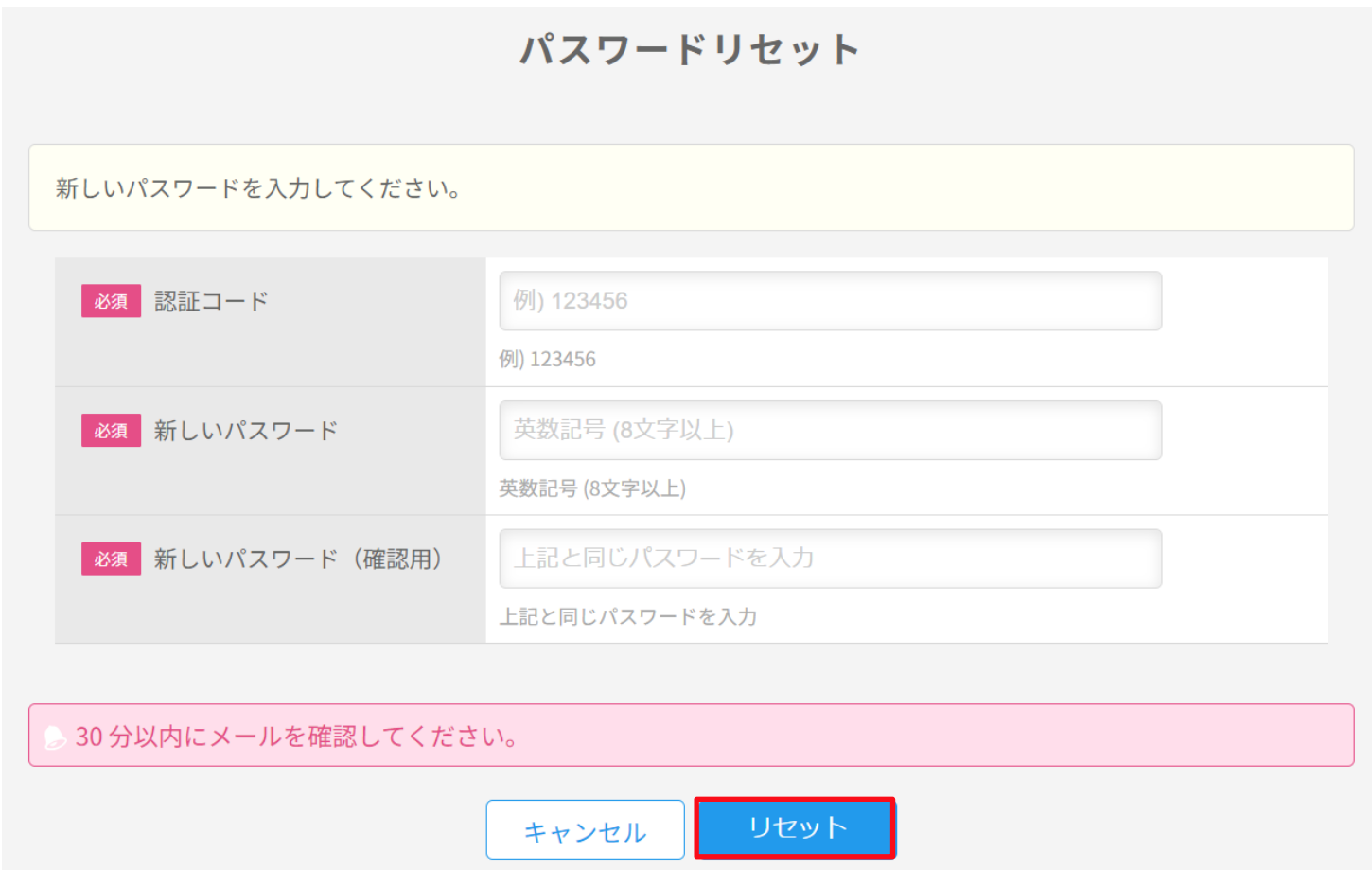

**Confidential** Copyright © OPTiM Corp. All Right Reserved.

**OPTIM** 

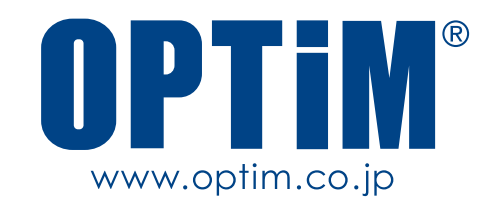